# **Quantitative Analysis and Visualization with 3D Slicer**

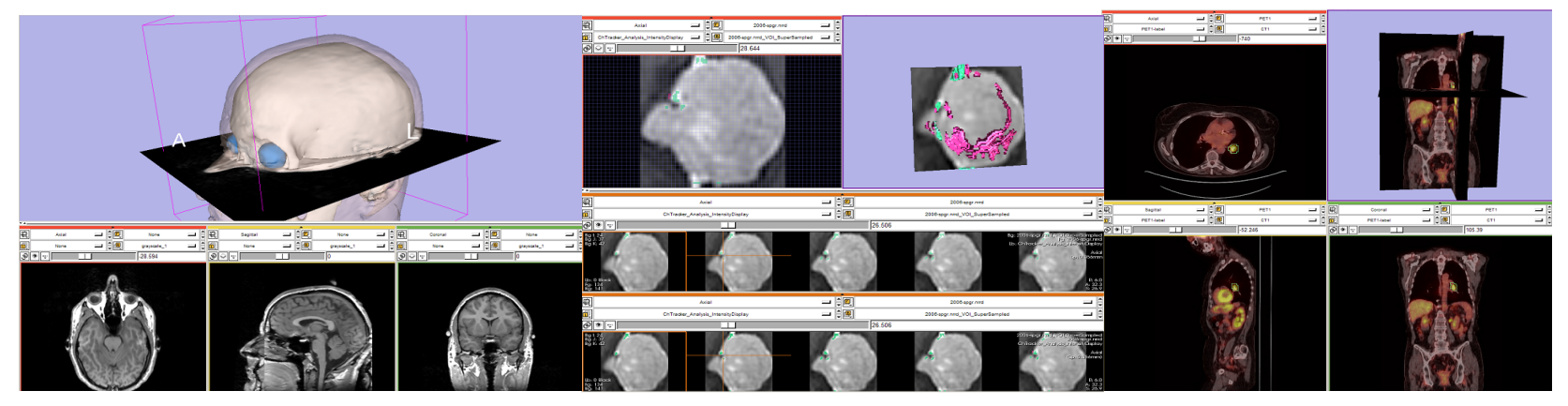

Jeffrey Yap, Ph.D. Ron Kikinis, M.D. Randy Gollub, M.D., Ph.D Wendy Plesniak, Ph.D. Kathryn Hayes, M.S.

Sonia Pujol, Ph.D. Valerie Humblet, Ph.D. Kilian Pohl, Ph.D. Ender Konukoglu, Ph.D. Andriy Fedorov, Ph.D.

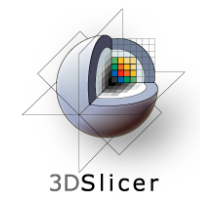

- An end-user application for image analysis and visualization
- An open-source environment for software development
- A software platform that is both easy to use for clinical researchers and easy to extend for programmers

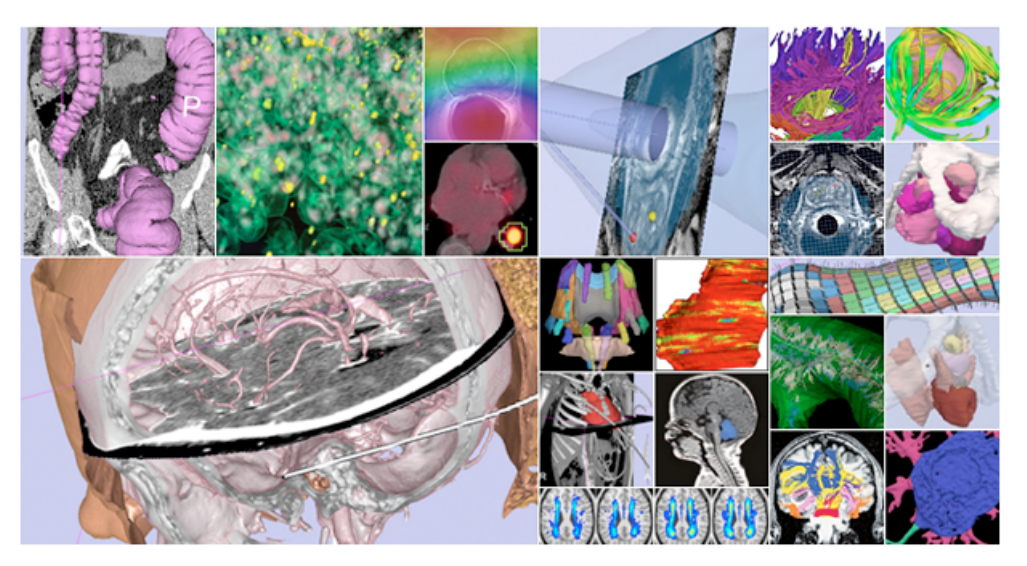

#### www.slicer.org

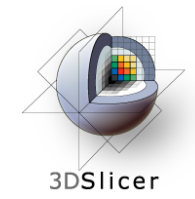

## 3D Slicer version 3 is a multi-platform software running on Windows, Linux, and Mac OSX.

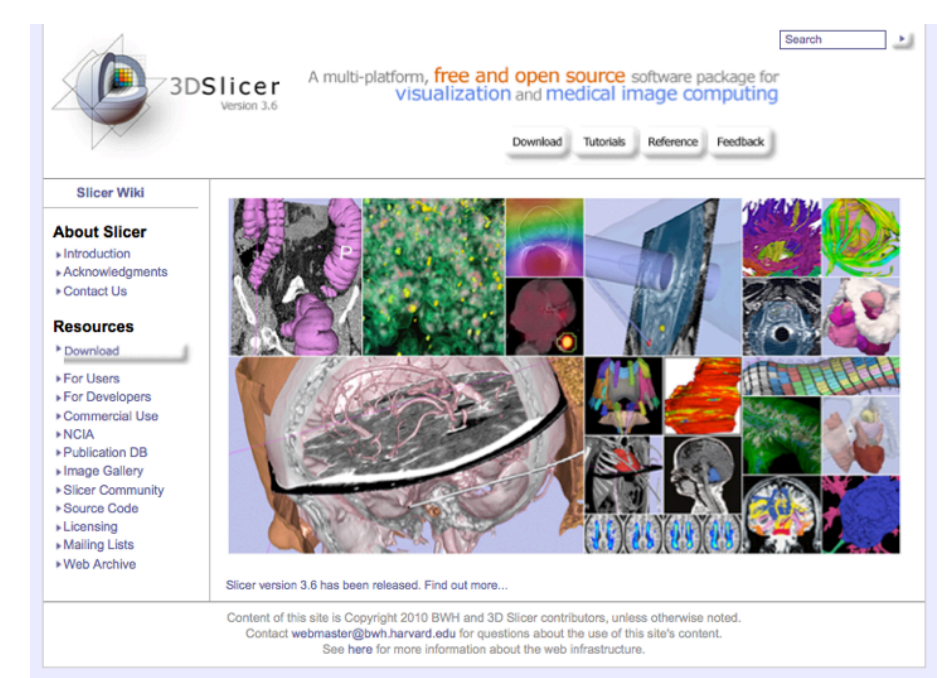

#### *Disclaimer*

It is the responsibility of the user of 3DSlicer to comply with both the terms of the license and with the applicable laws, regulations and rules. Slicer is a tool for research, and is not FDA approved.

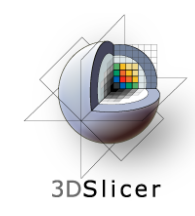

# www.slicer.org

- This workshop uses the newest release of 3D Slicer (version 3.6.2).
- Visit the **Slicer download page** for Slicer 3.6 stable release, or for Slicer nightly builds.

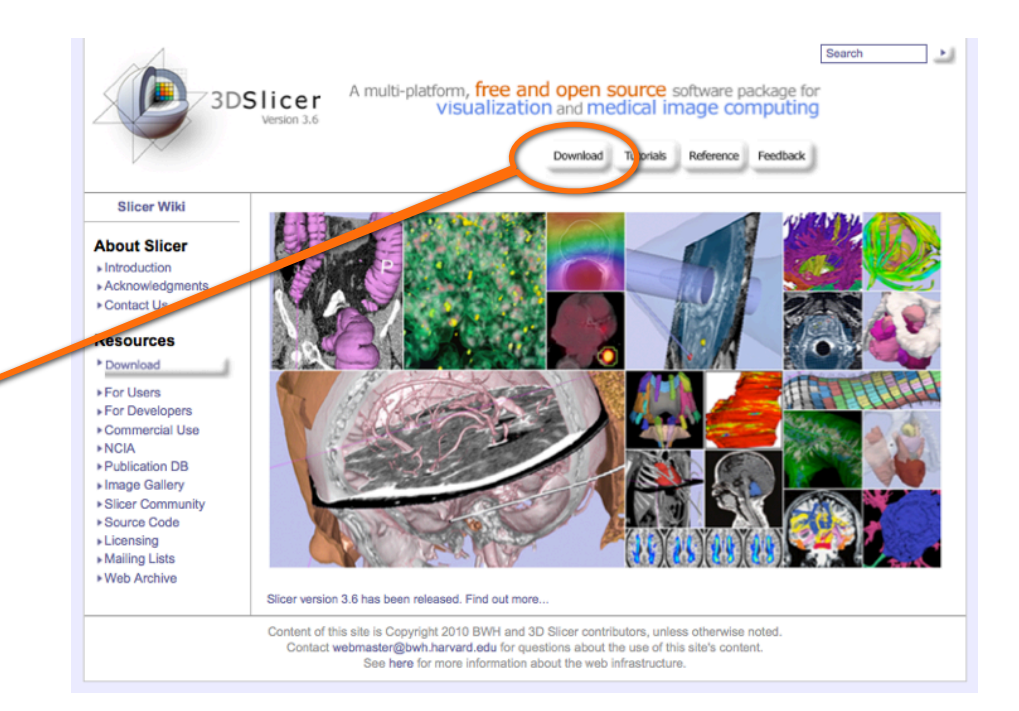

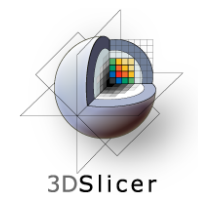

### Tutorial Overview

- Getting Started: **Slicer3 Minute Tutorial**
- Quantitative Measurement of Volumetric Change: **ChangeTracker Tutorial**
- Quantitative Measurements for Functional Imaging: **PETCTFusion Tutorial**

**All Tutorial Datasets are located in C:\slicer\_data** 

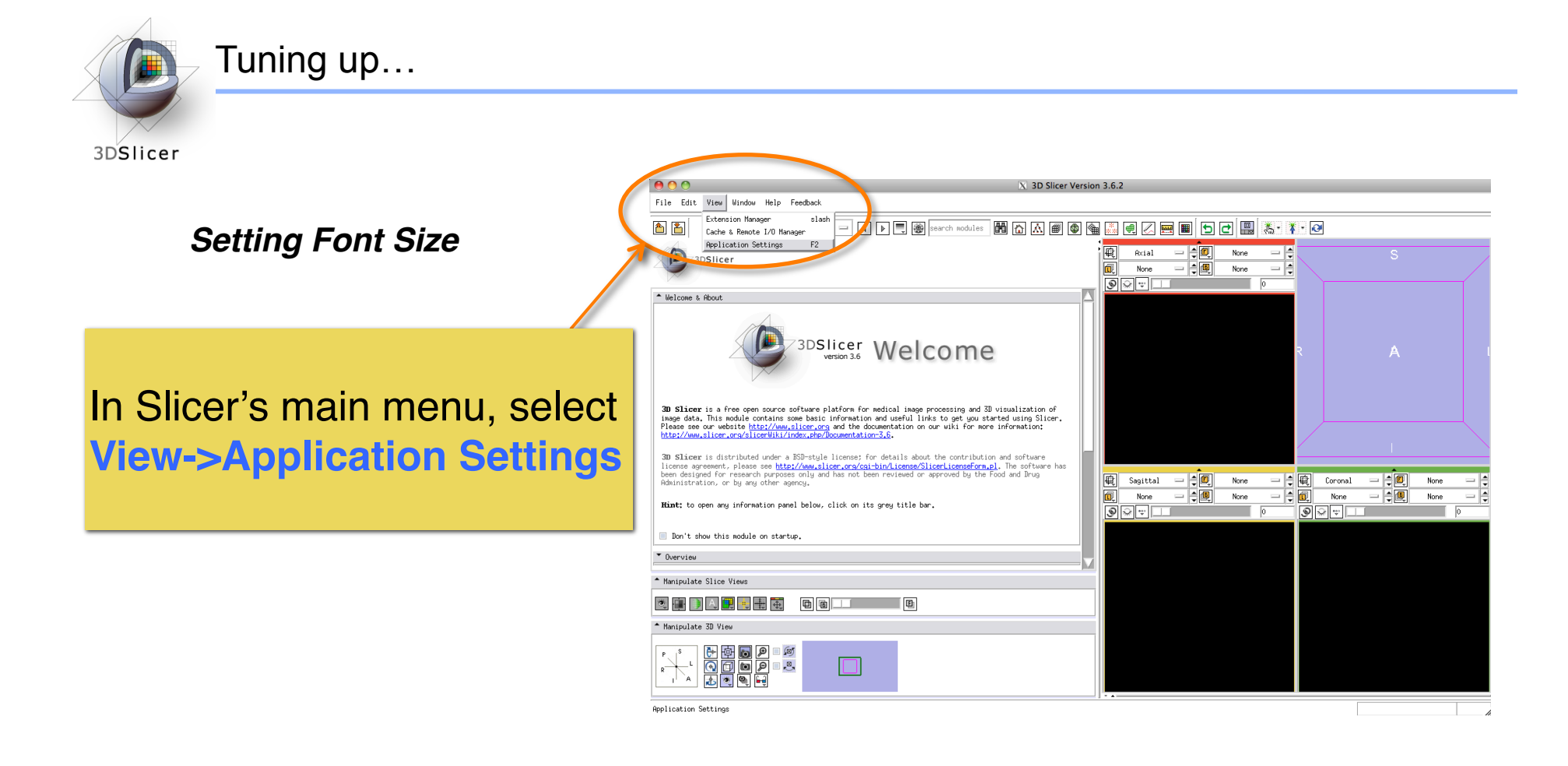

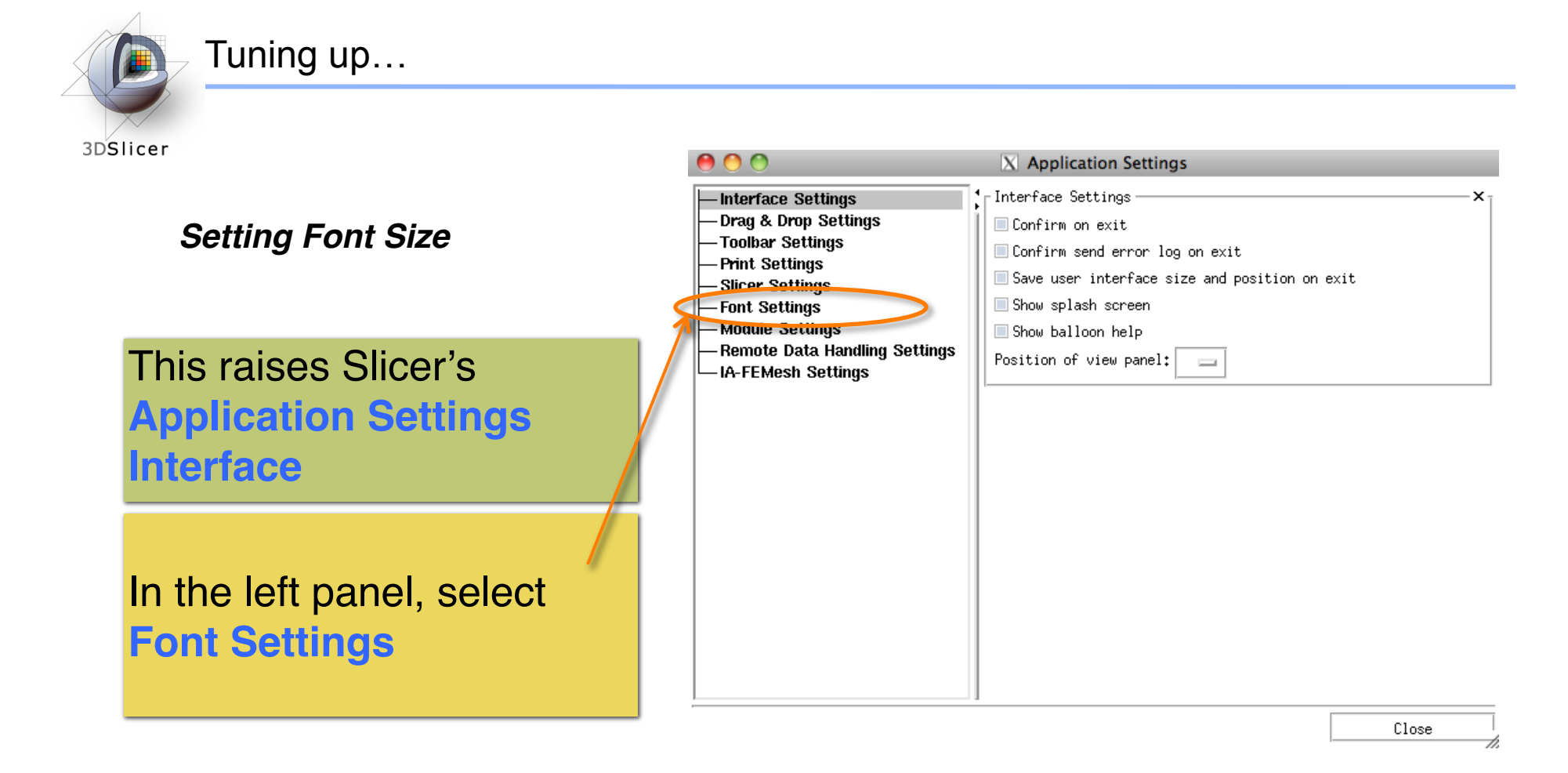

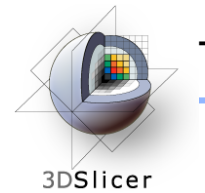

### Tuning up…

 $000$ **X** Application Settings <sup>4</sup> Font Settings **Interface Settings** Drag & Drop Settings Font family: Toolbar Settings l∎Arial **Print Settings** *Setting Font Size* **Slicer Settings Helvetica Font Settings Nerdana Module Settings** Font size: Remote Data Handling Settings This displays Slicer's **Font IA-FEMesh Settings ■Use small font Family and Font Size Use medium font** Use large font **options** Use largest font (for best results, restart Slicer) Choose among options **Slicer will remember** these settings next until you find a font-size time you start the application.that works well for you. っ

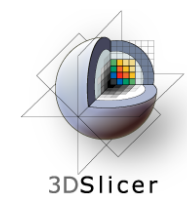

### Slicer3 Minute Tutorial

#### *Part I: Slicer3 Minute Tutorial*

Sonia Pujol, PhD Wendy Plesniak, PhD

This tutorial is a short introduction to the advanced **3D visualization capabilities** of the Slicer3 software for medical image analysis.

It is designed to **quickly build a basic level of comfort** with the Slicer software.

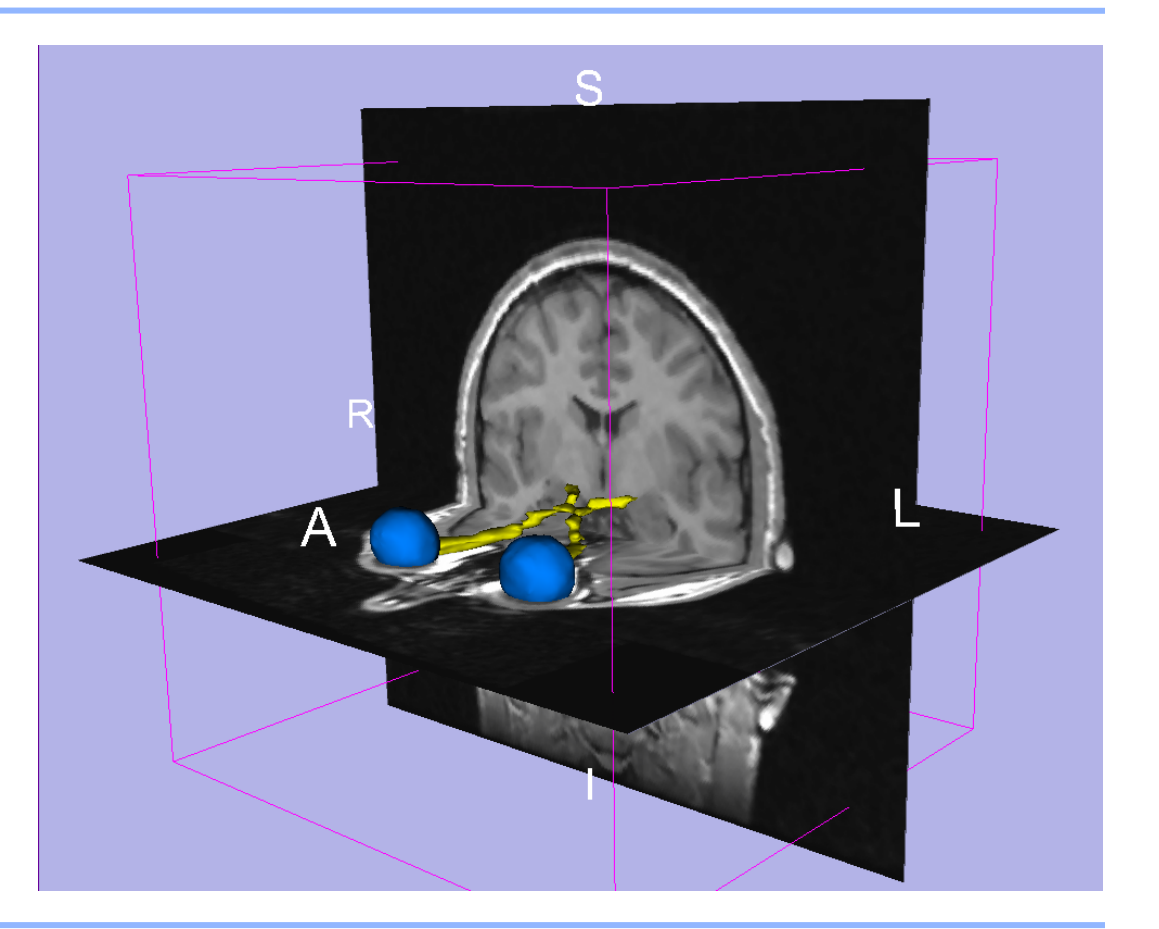

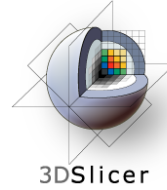

## Slicer3 Minute Tutorial

The Slicer3Minute dataset is composed of An MR scan of the brain and 3D surface Reconstructions of anatomical structures.

The data are part of the SPL-PNL Brain Atlas Developed by Talos *et al.* The atlas is available at:

**http://www.spl.harvard.edu/publications/item/view/1265**

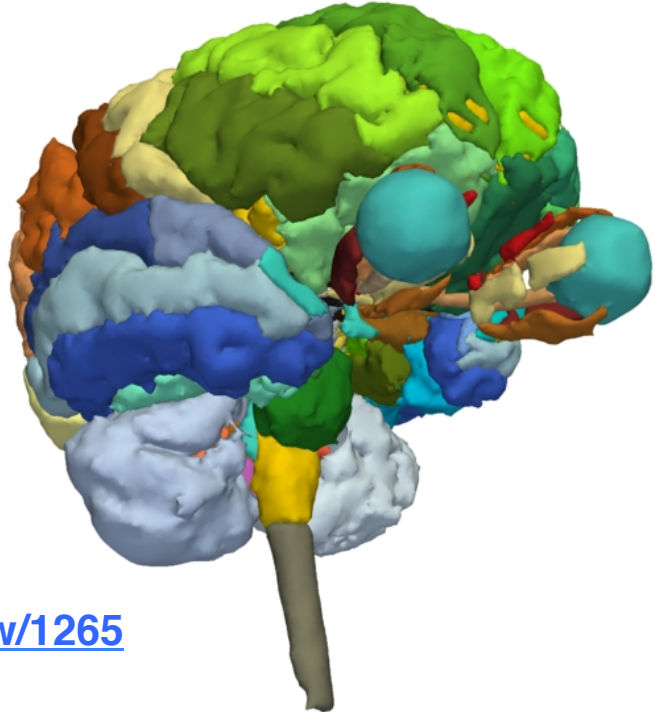

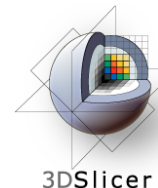

## Slicer3 Minute Tutorial: Launch the Application

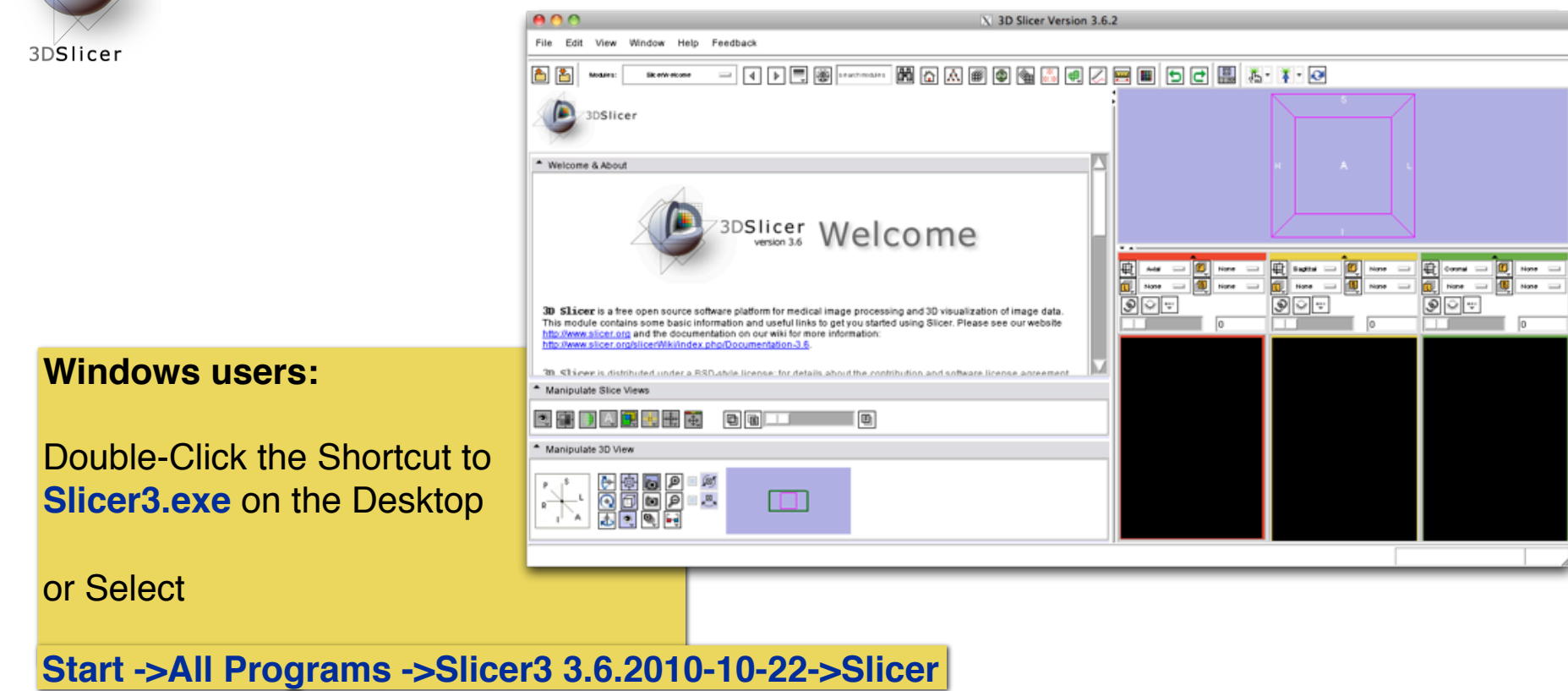

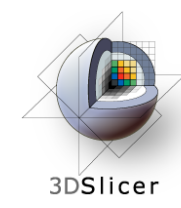

## Slicer3 Minute Tutorial: Navigating the Application GUI

The Graphical User Interface (GUI) of Slicer3 integrates five components:

- the Menu Toolbar
- the Module GUI Panel
- the 3D Viewer
- the Slice Viewer
- the Slice and 3D View

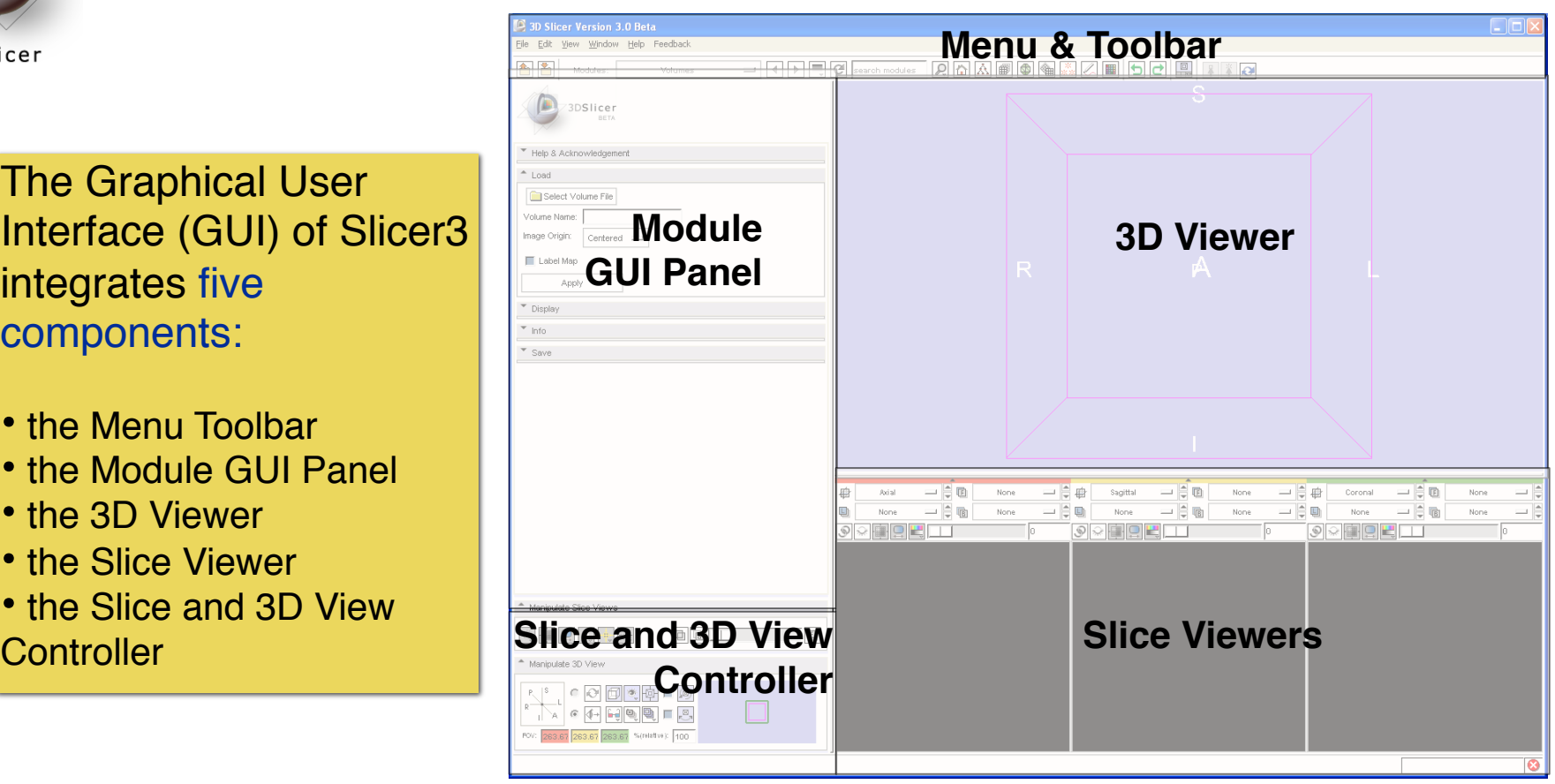

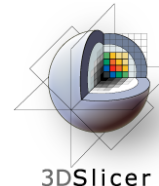

## Slicer3 Minute Tutorial: Welcome Module

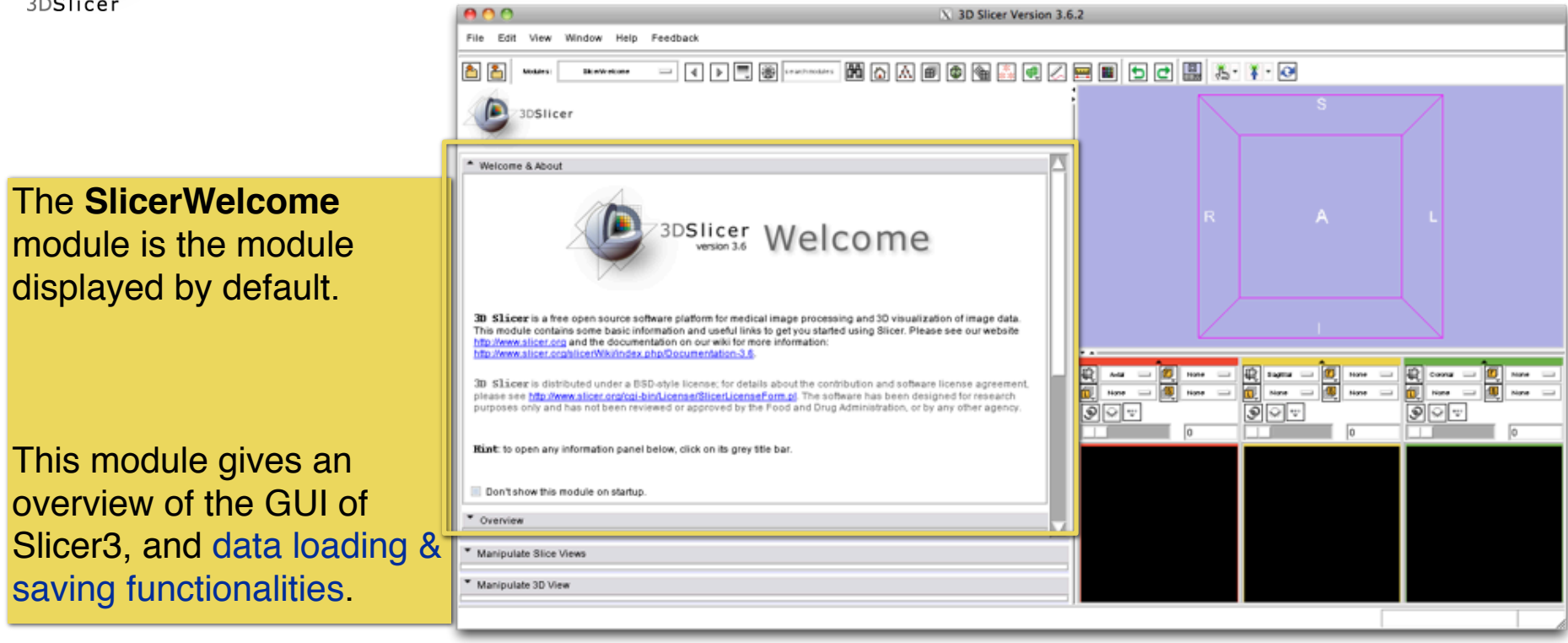

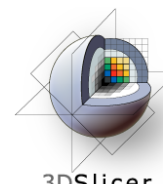

### Slicer3 Minute Tutorial: GUI Basics

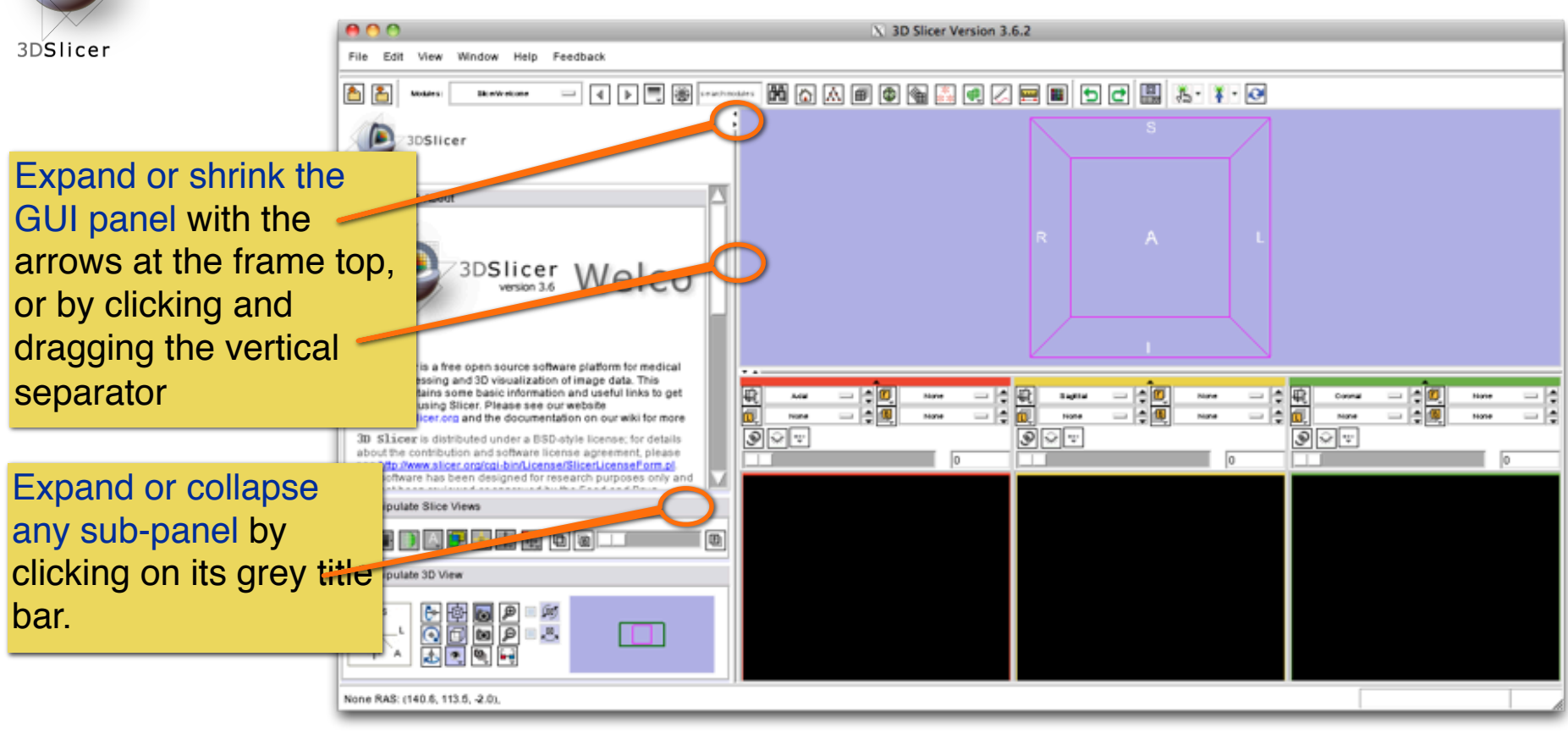

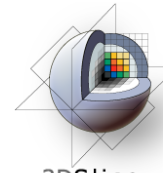

## **Slicer3 Minute Tutorial: Load A Scene**

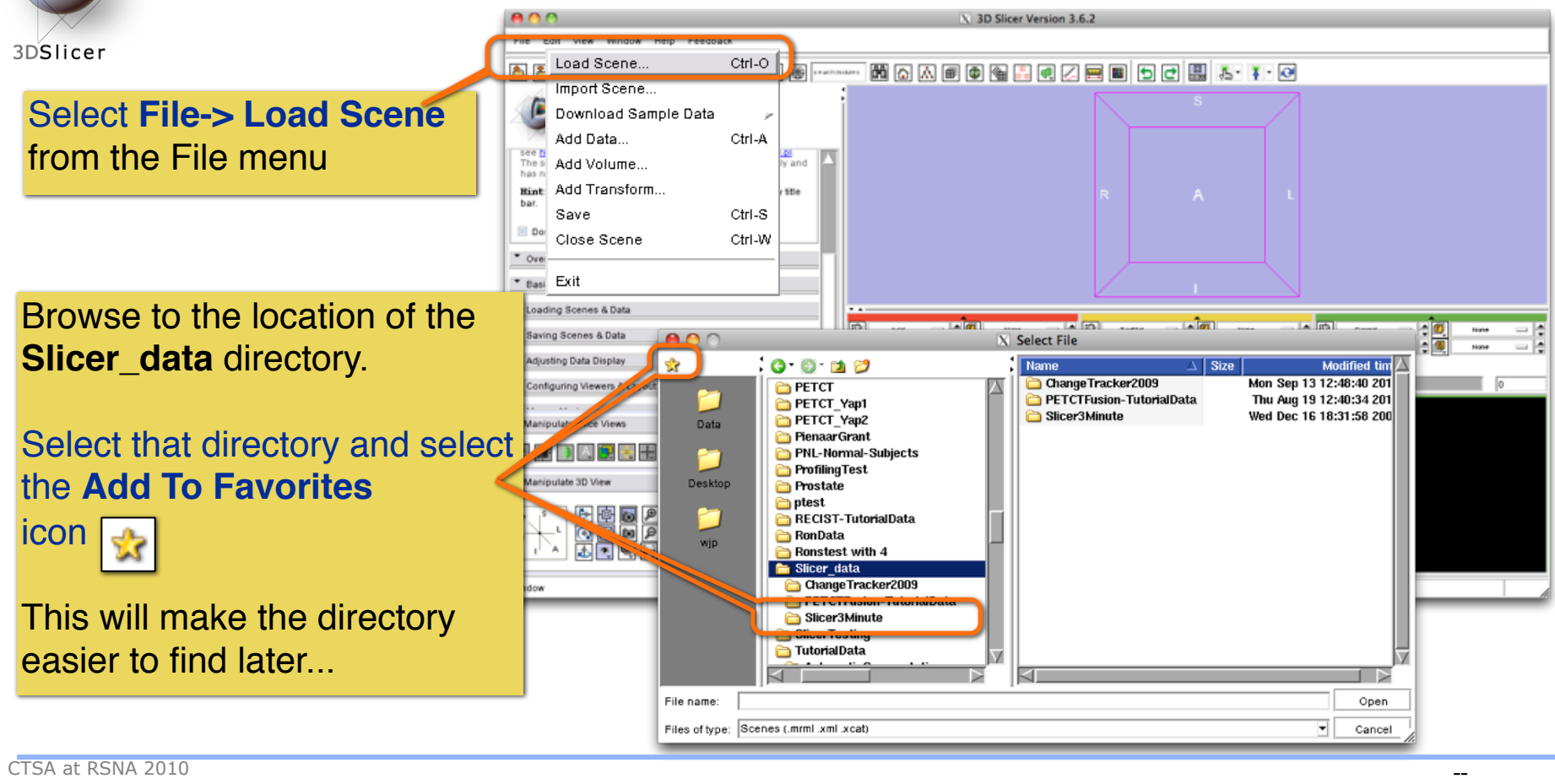

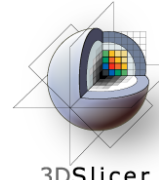

### **Slicer3 Minute Tutorial: Load A Scene**

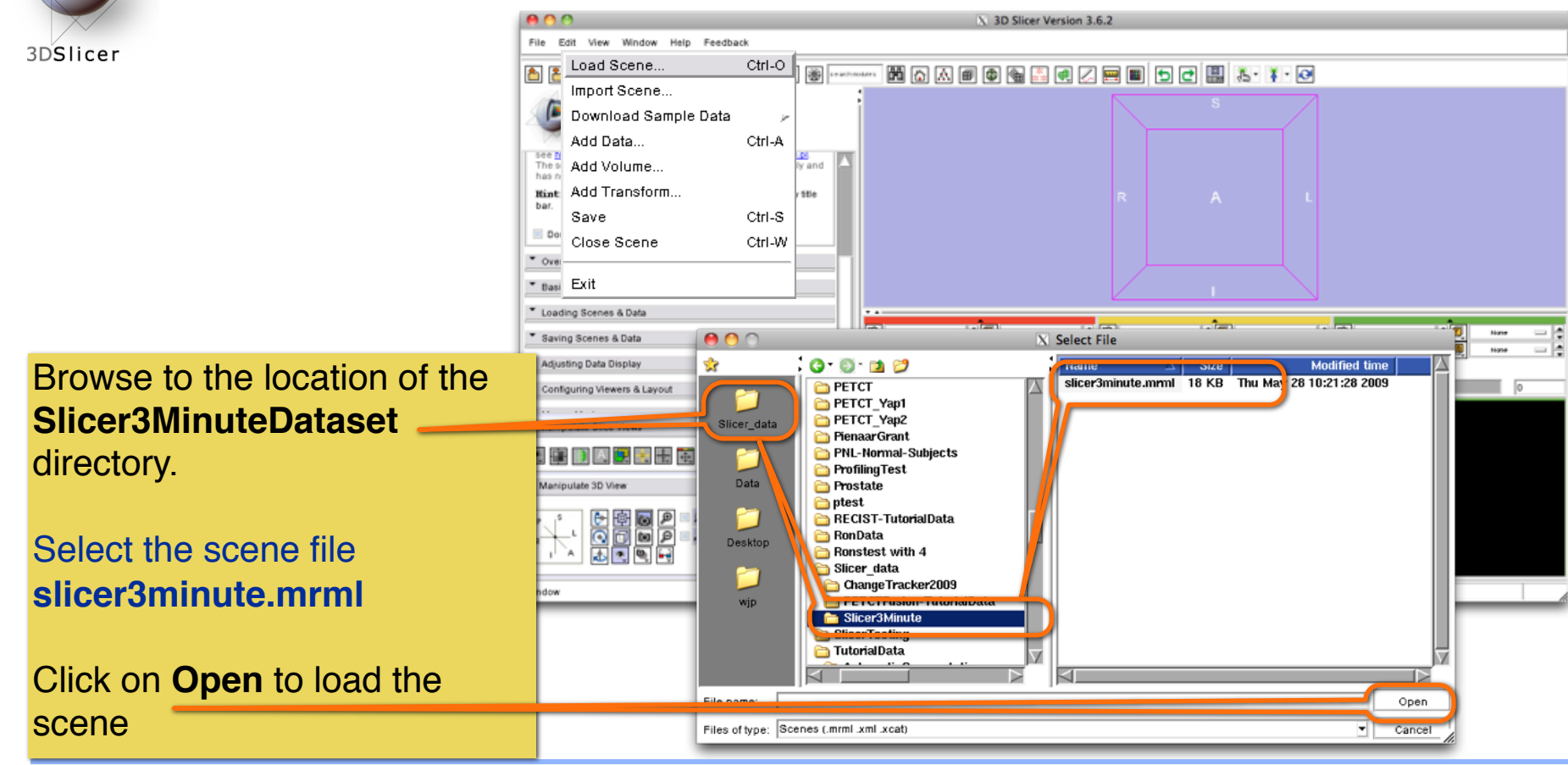

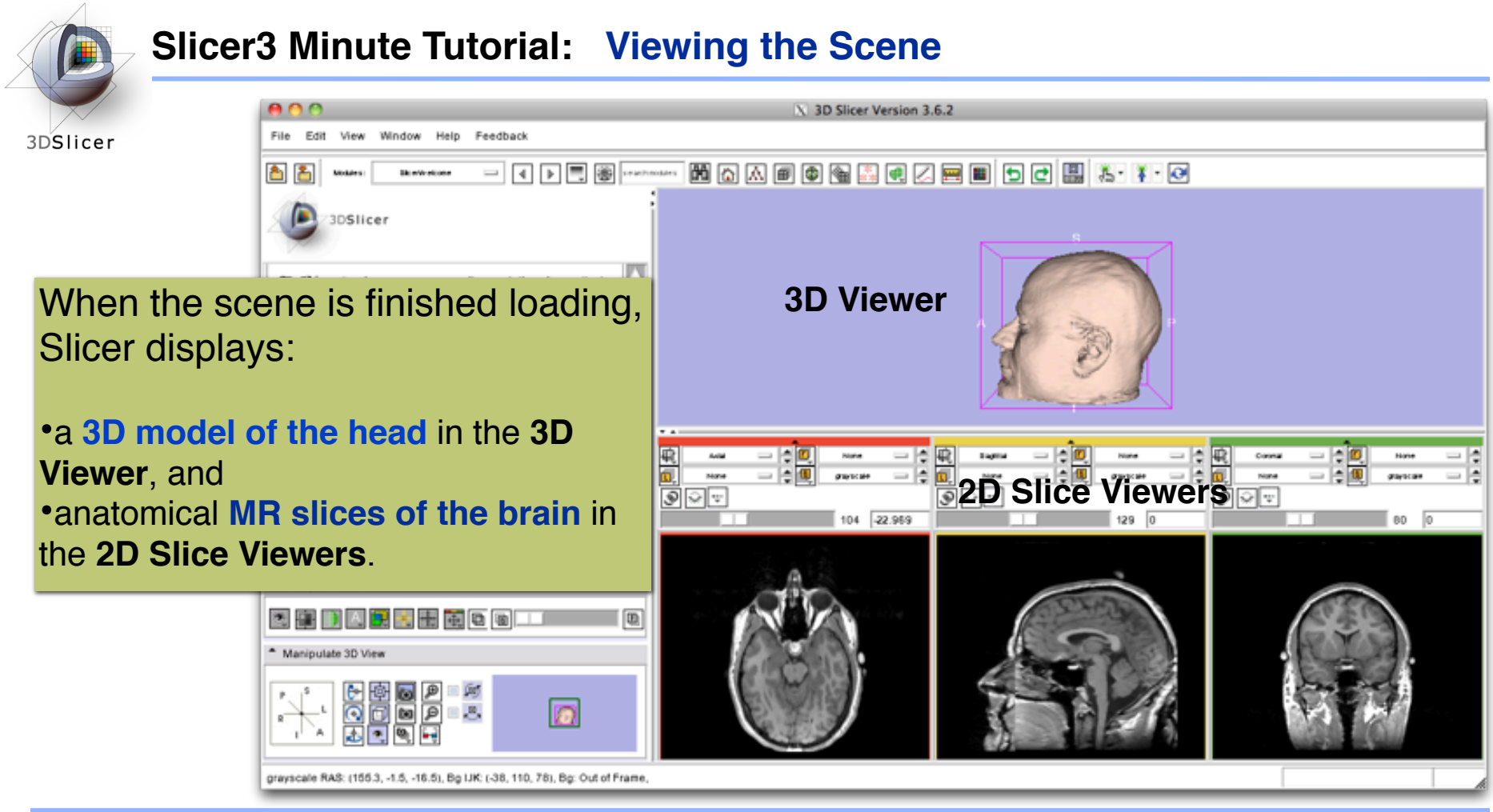

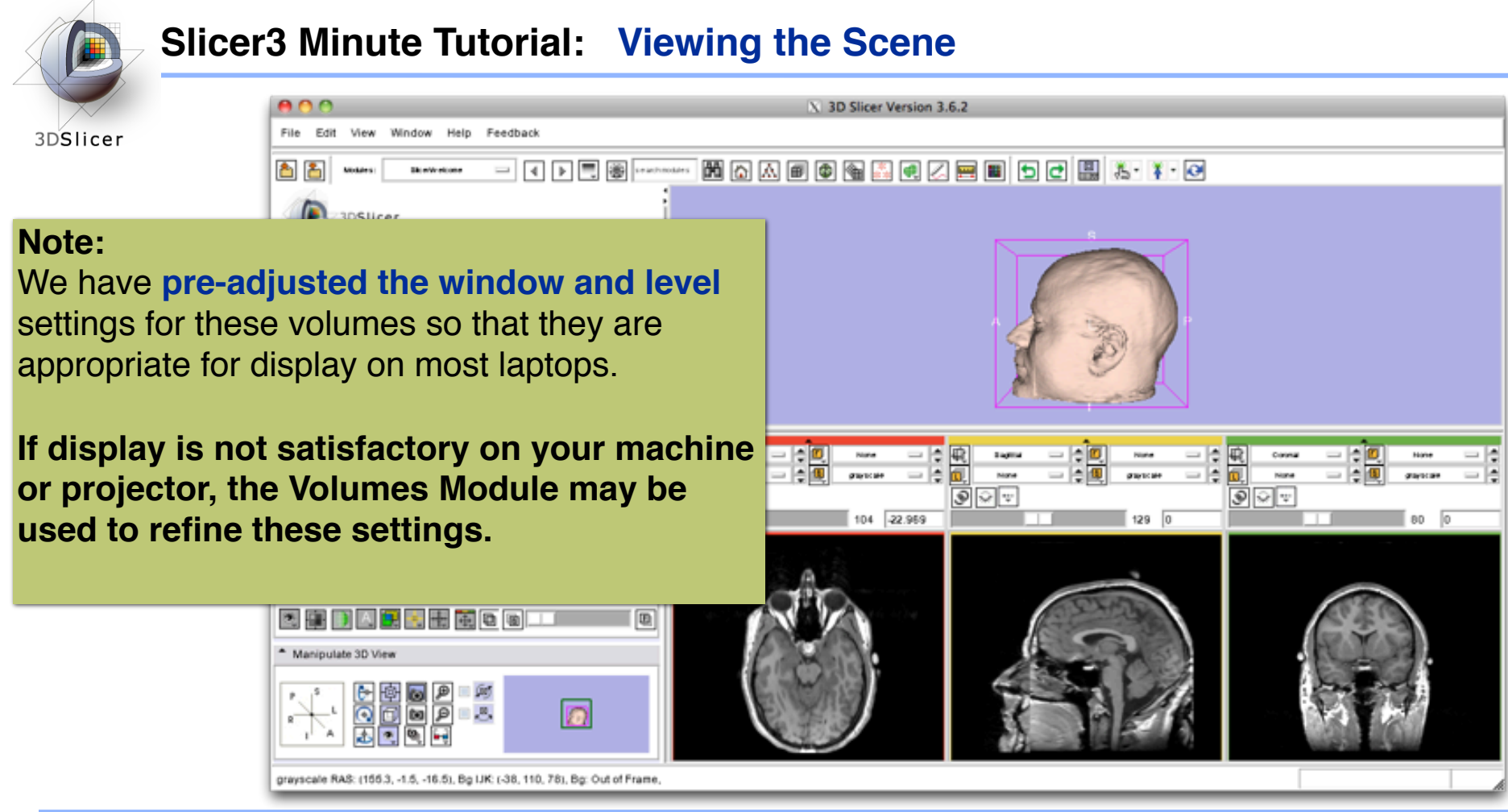

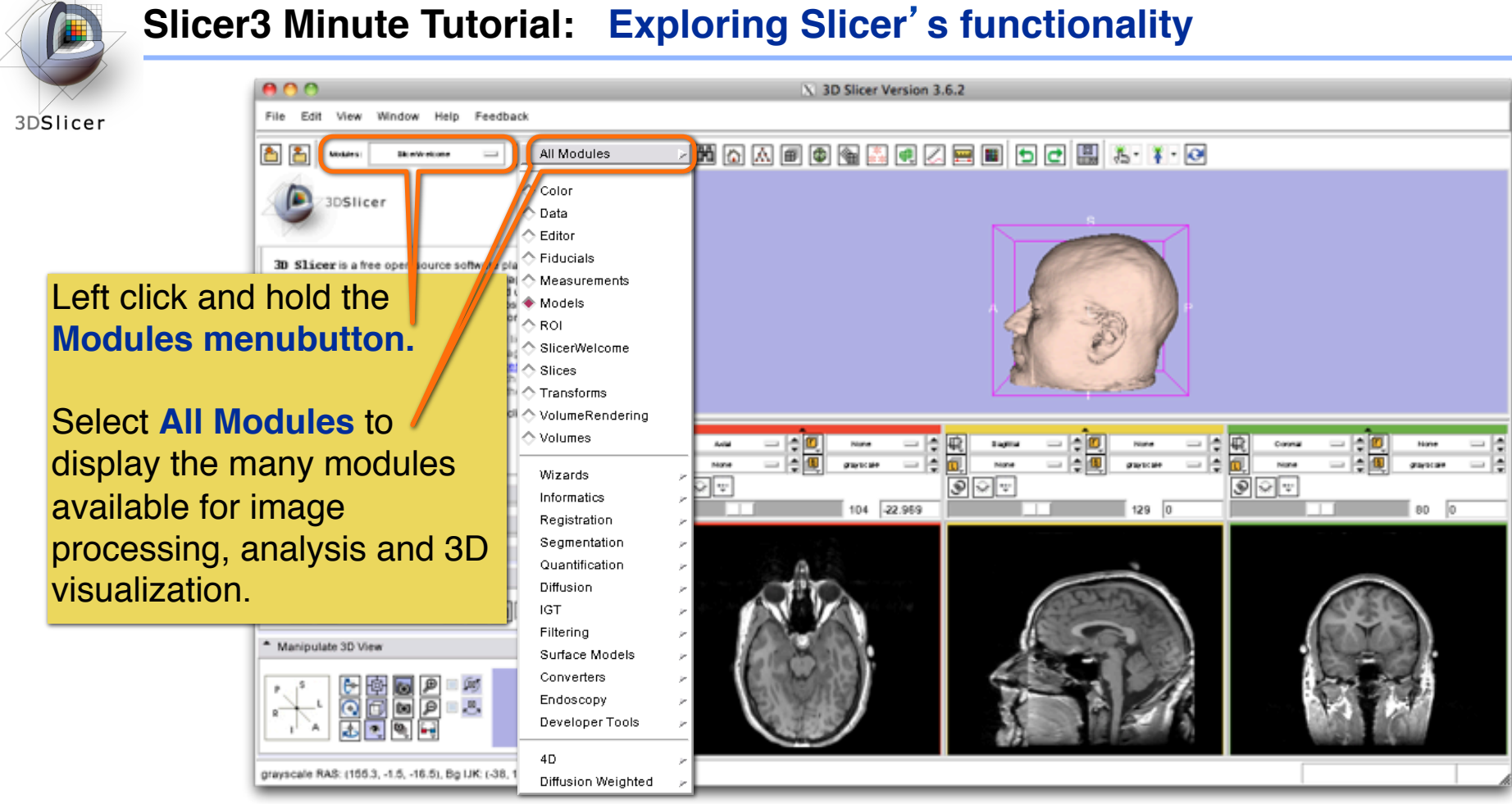

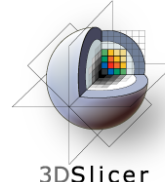

# **Slicer3 Minute Tutorial: Exploring Slicer**'**s functionality**

3DSI

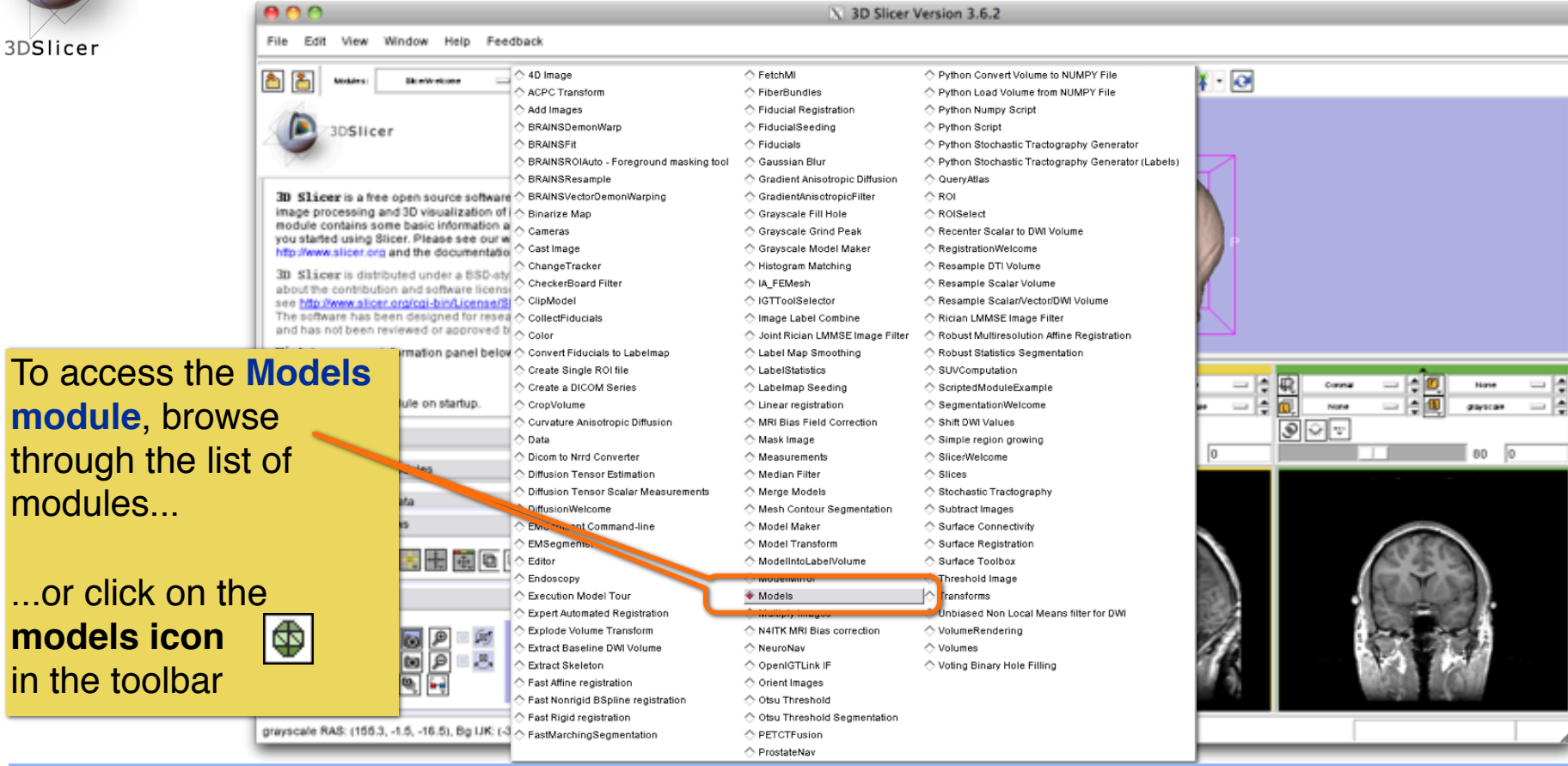

CTSA at RSNA 2010 --

 $\ldots$ C

 $in$  t

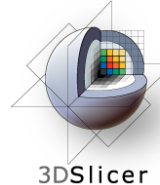

### **Slicer3 Minute Tutorial: Switching to the Models Module**

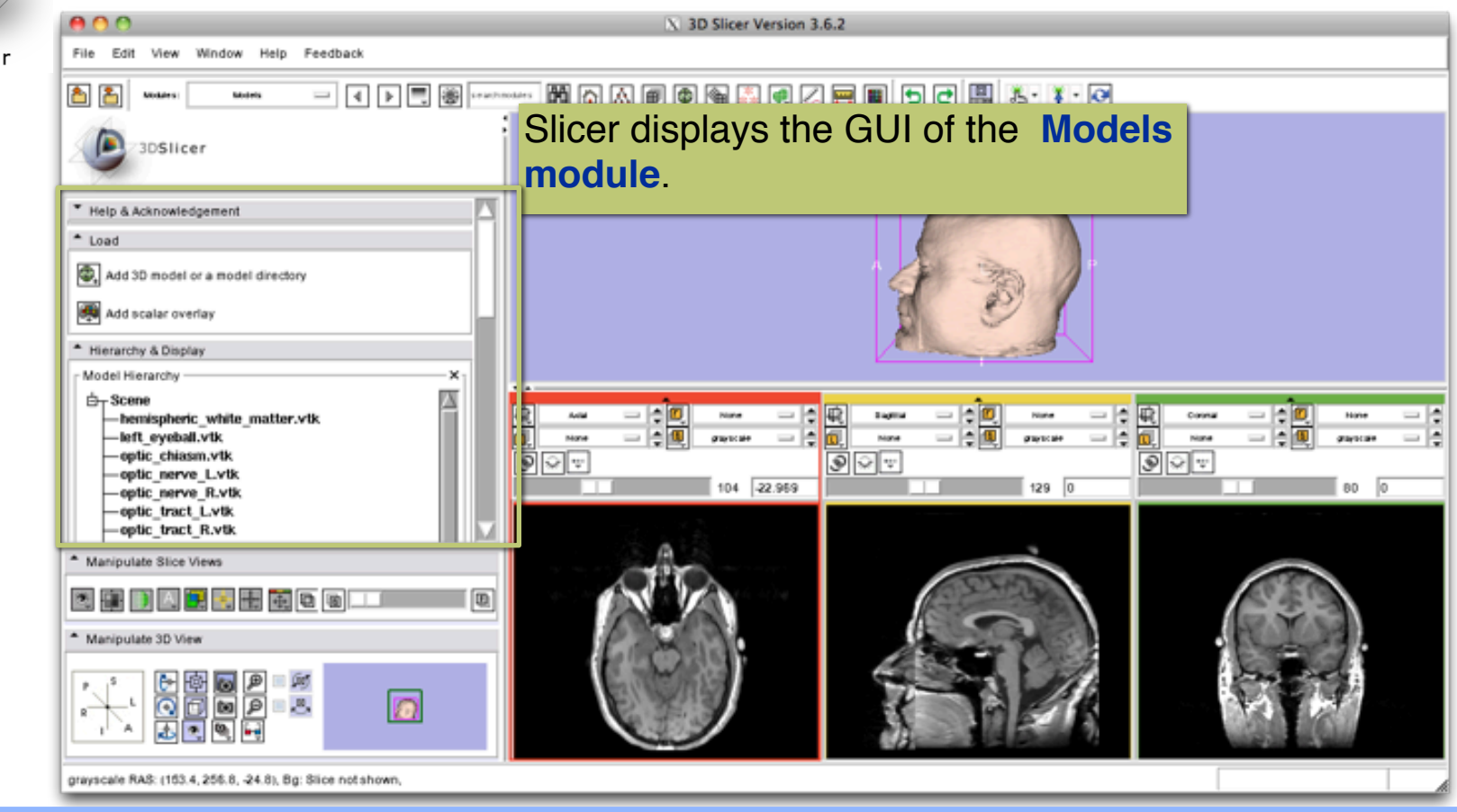

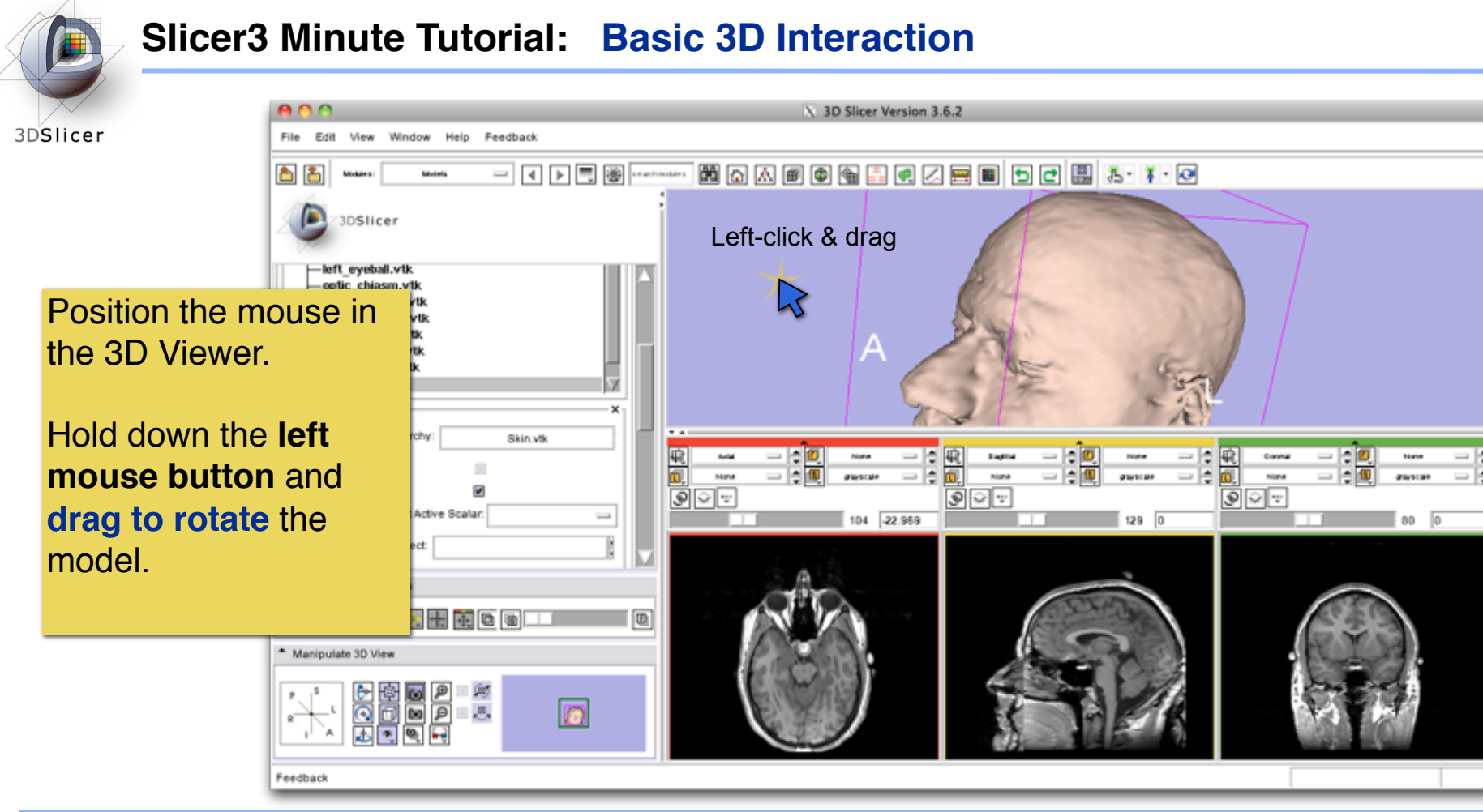

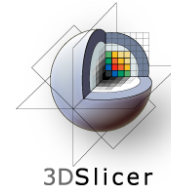

### **Slicer3 Minute Tutorial: Viewing Slices in the 3D Viewer**

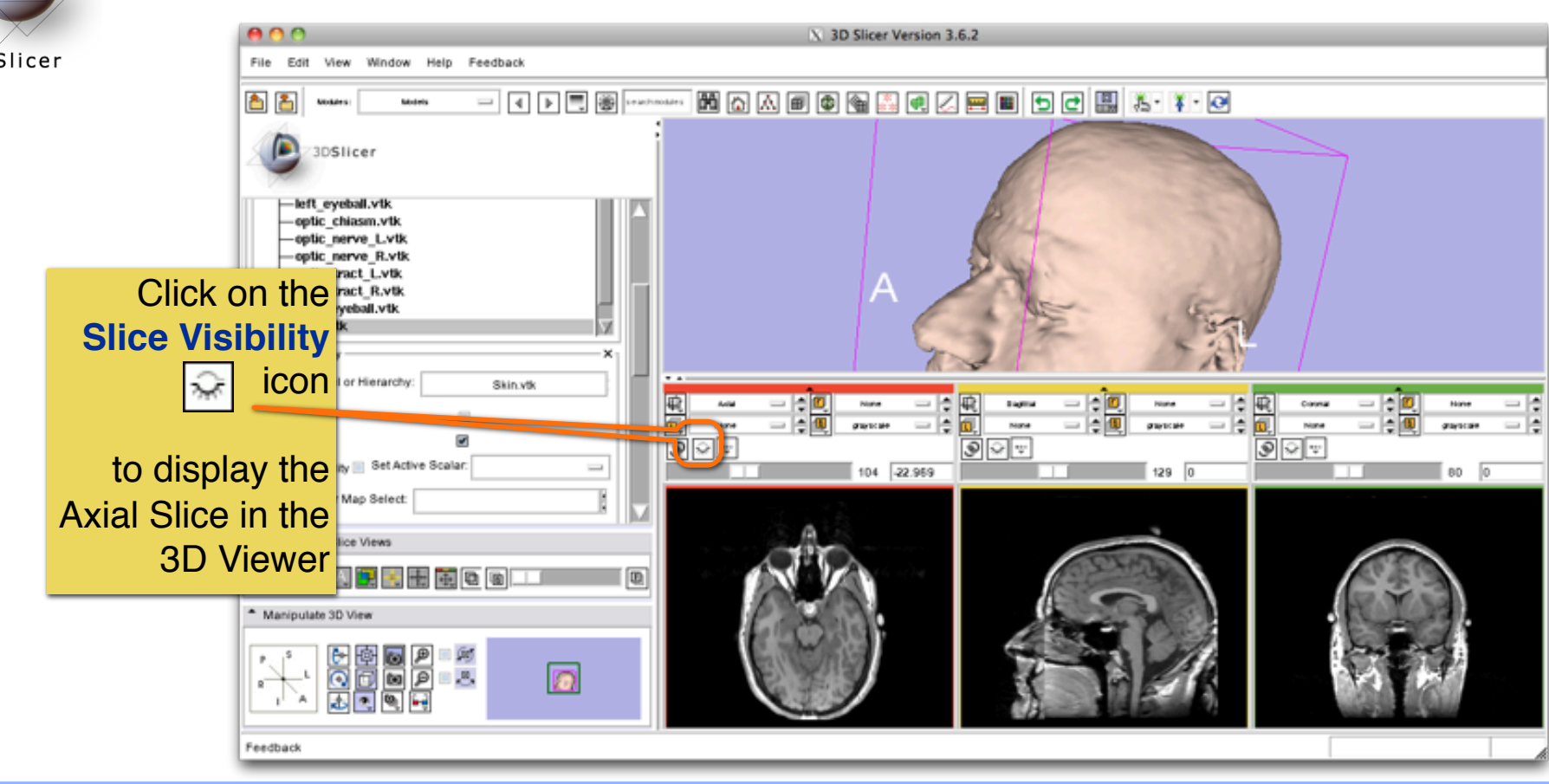

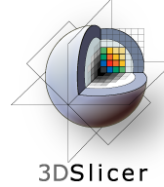

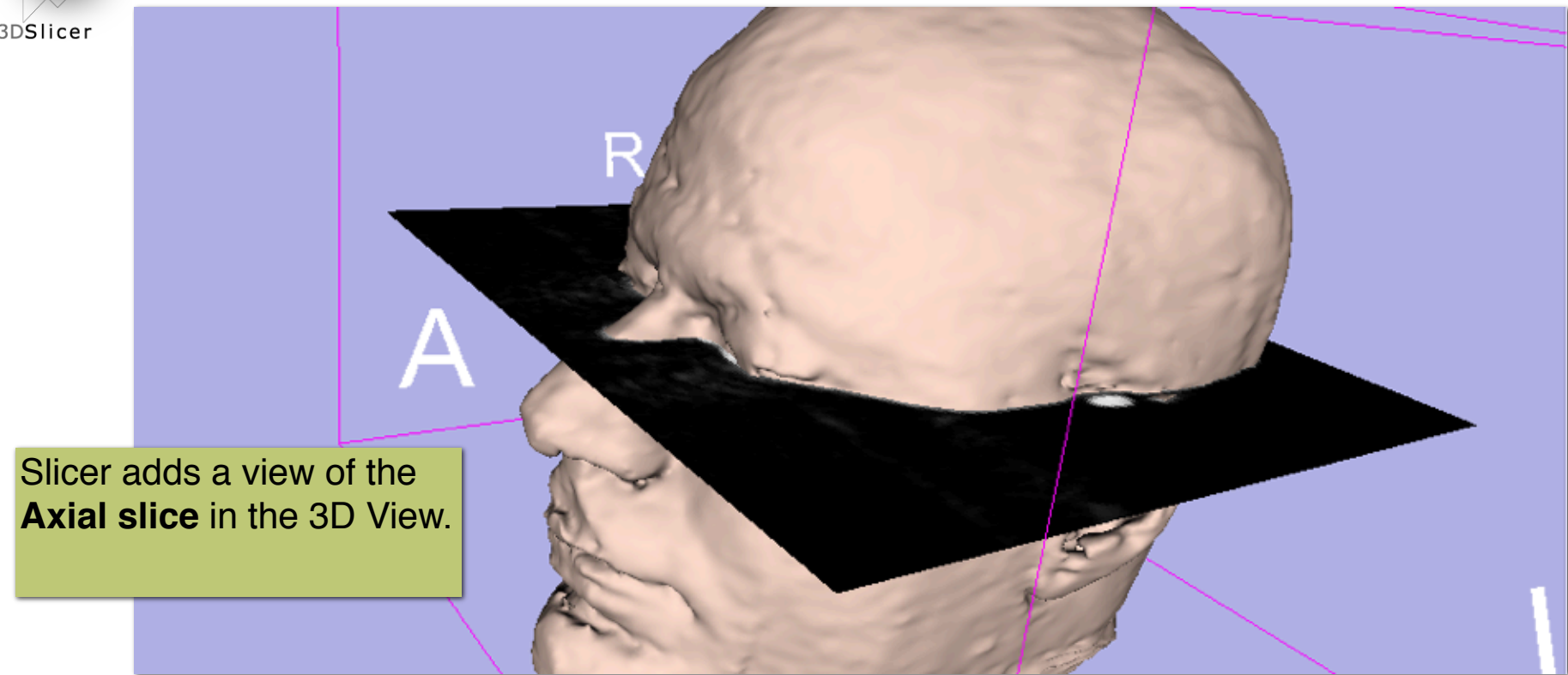

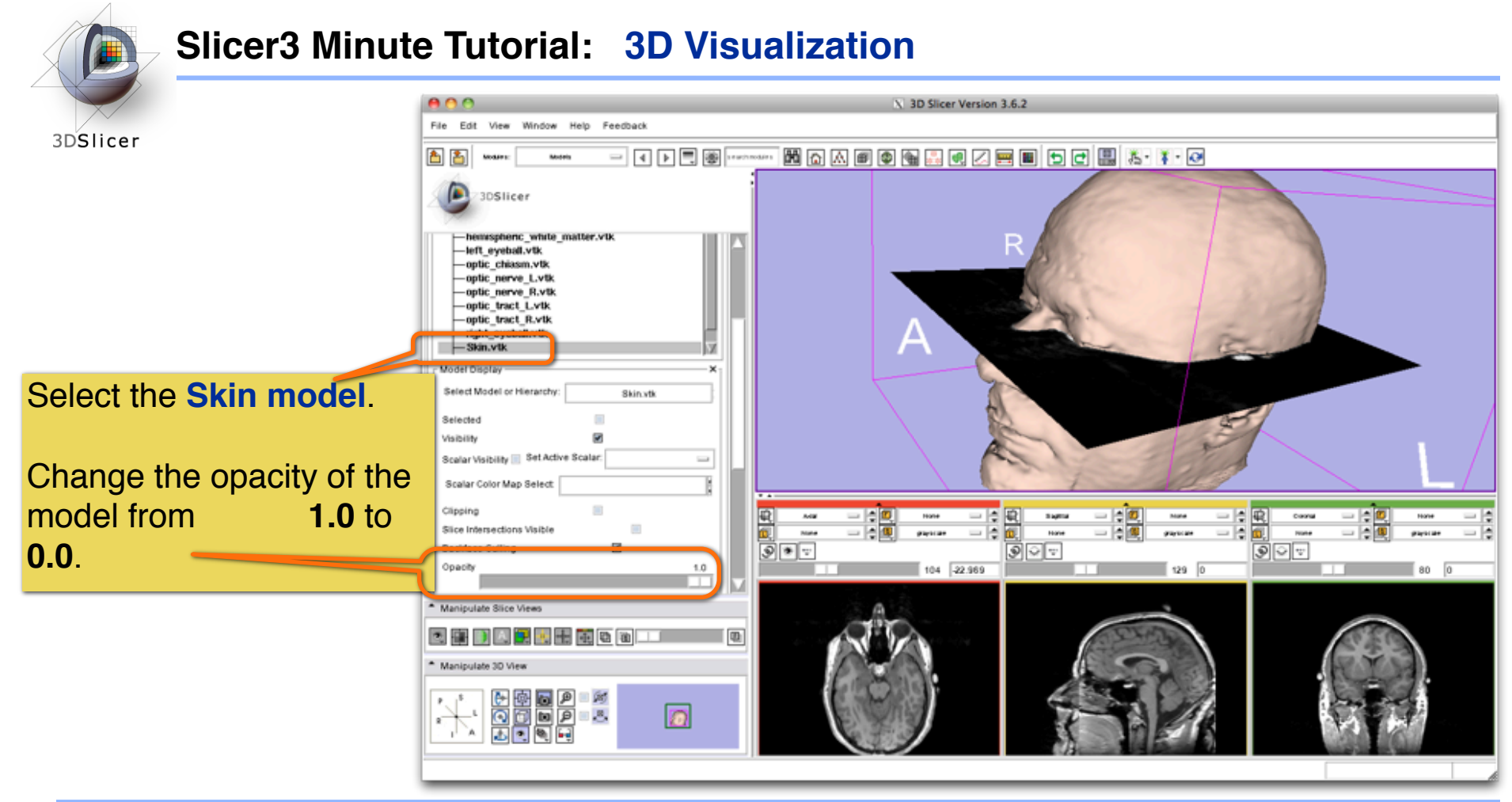

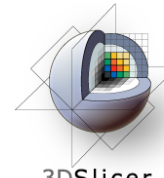

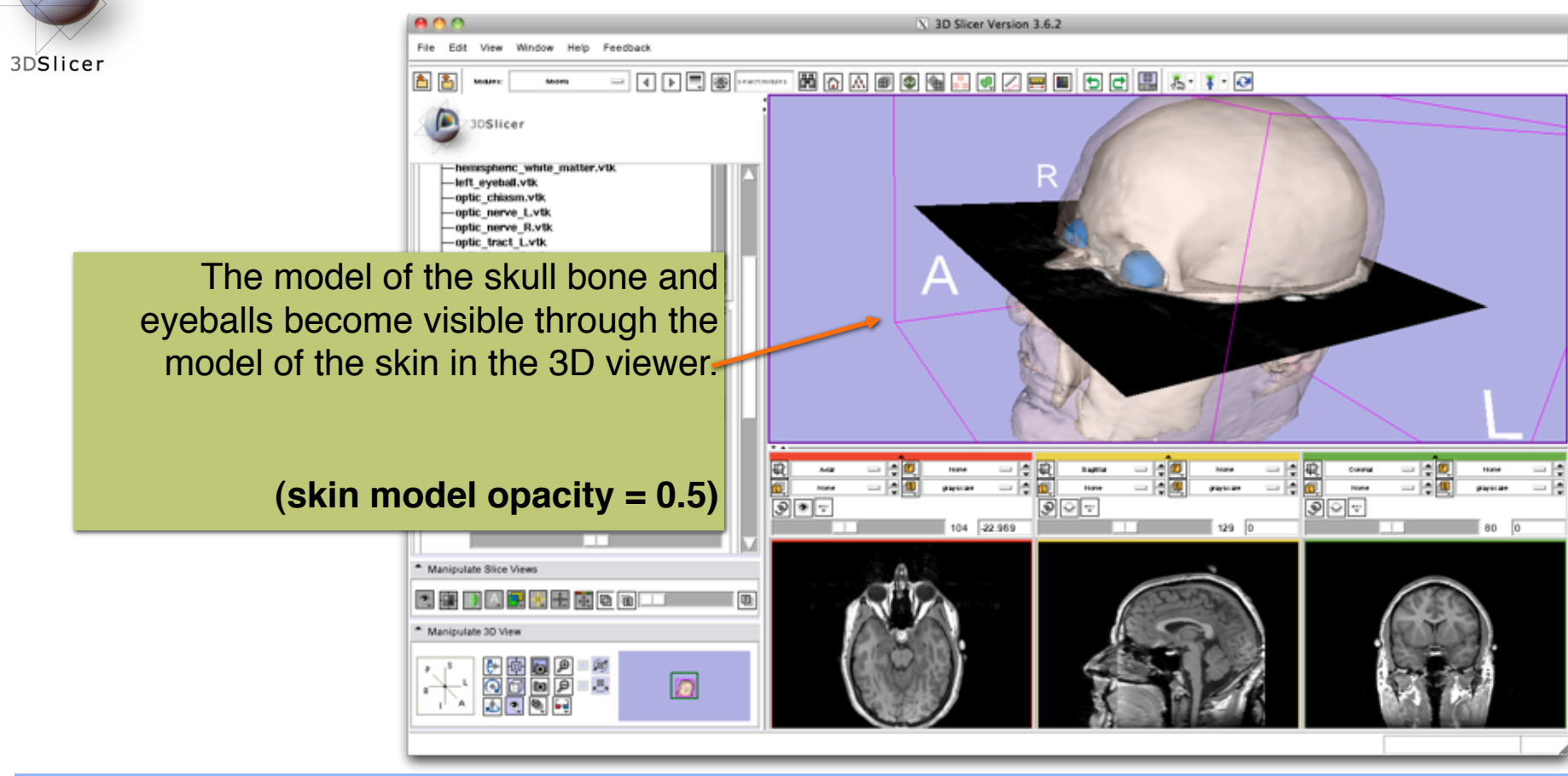

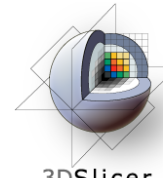

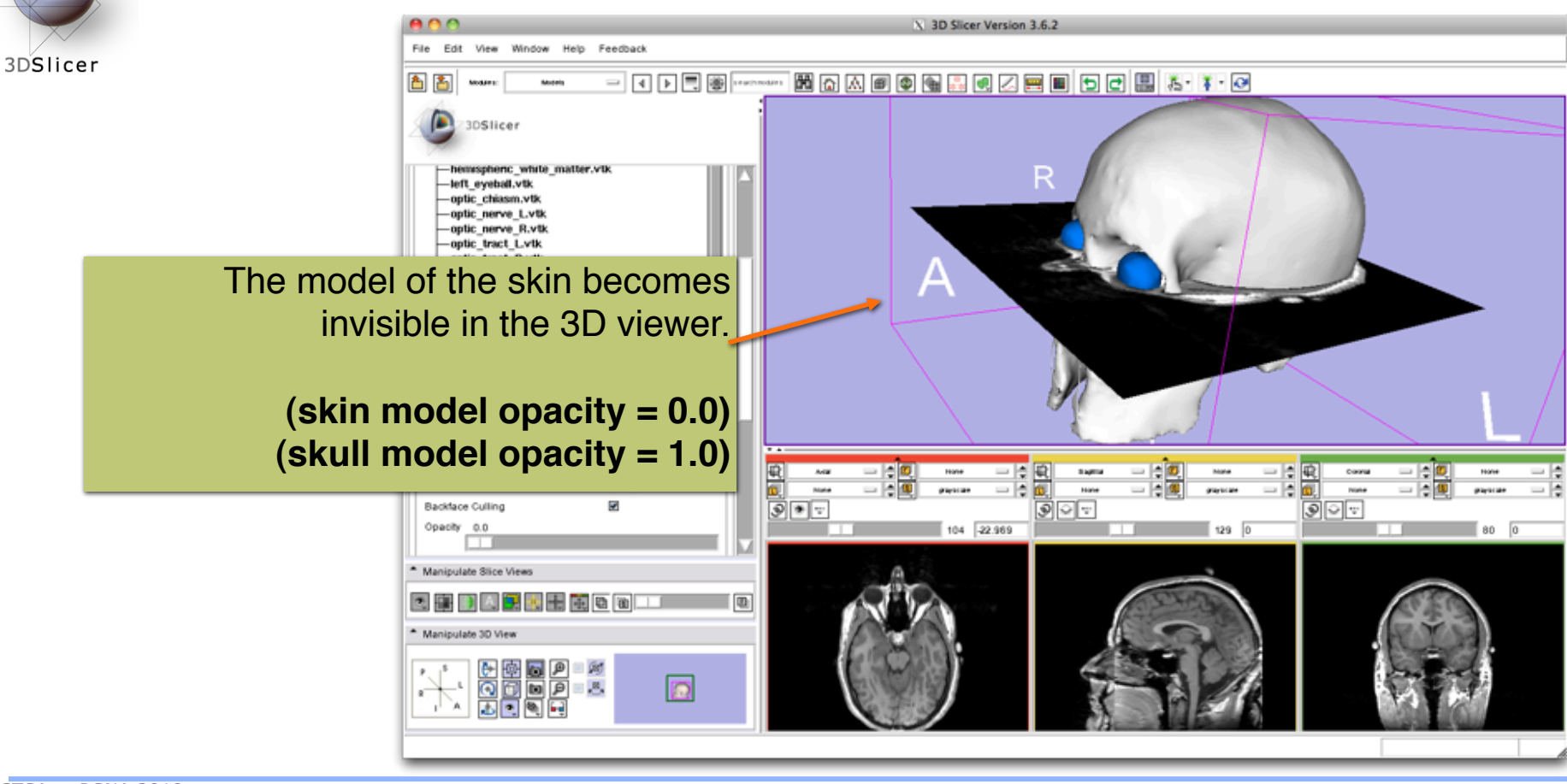

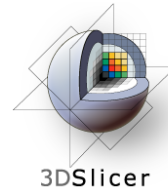

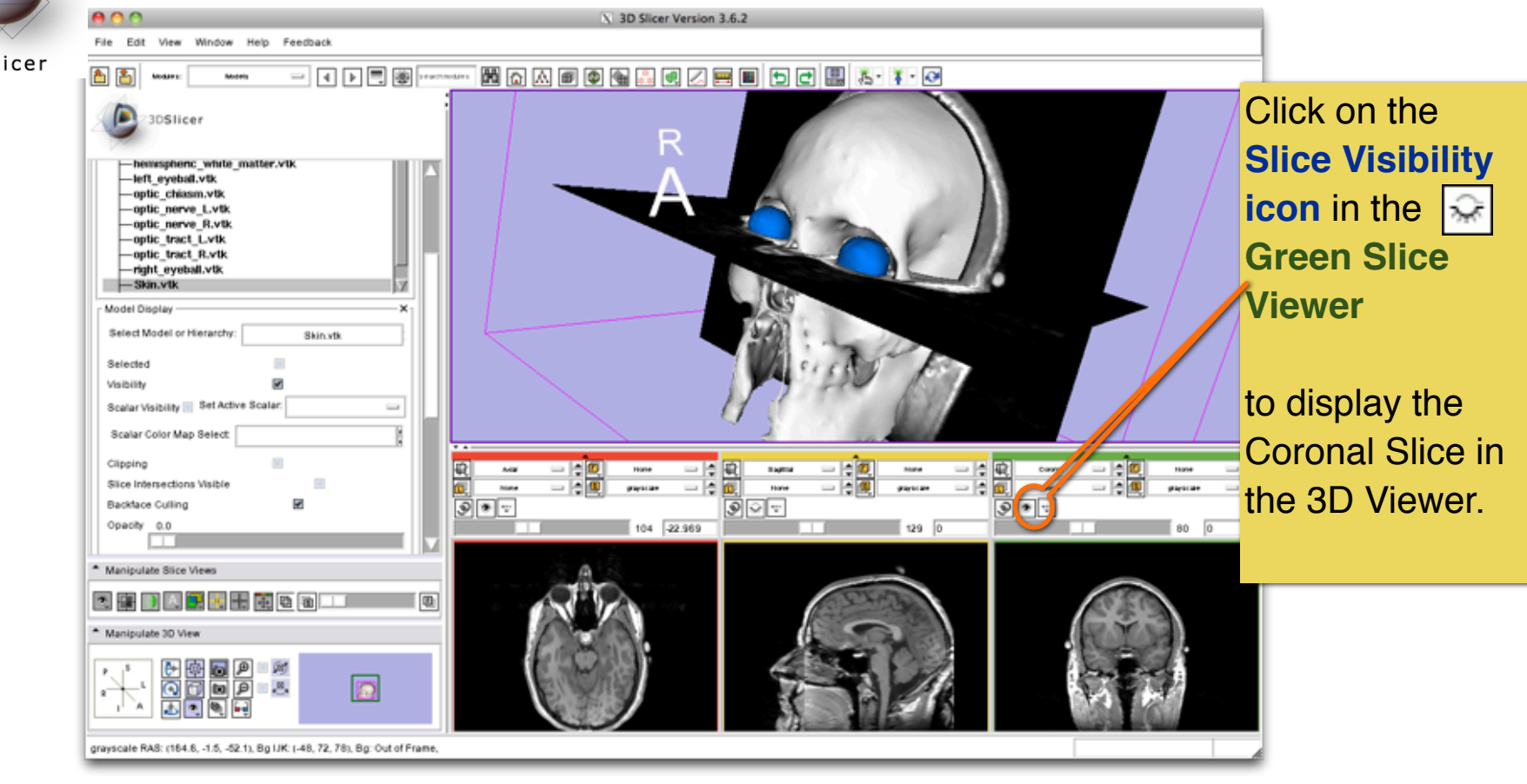

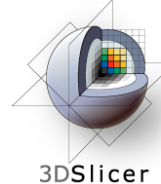

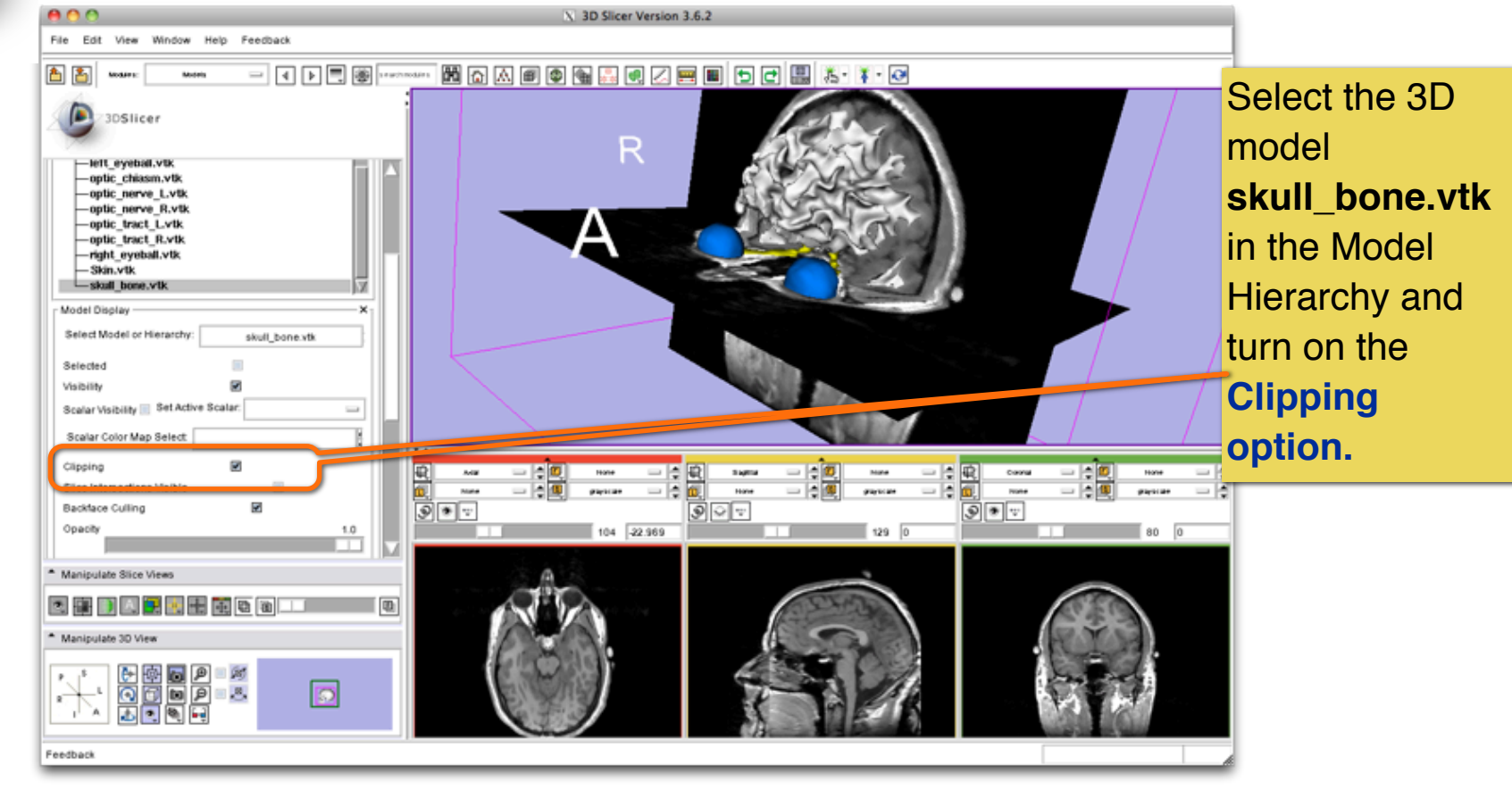

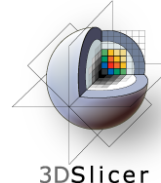

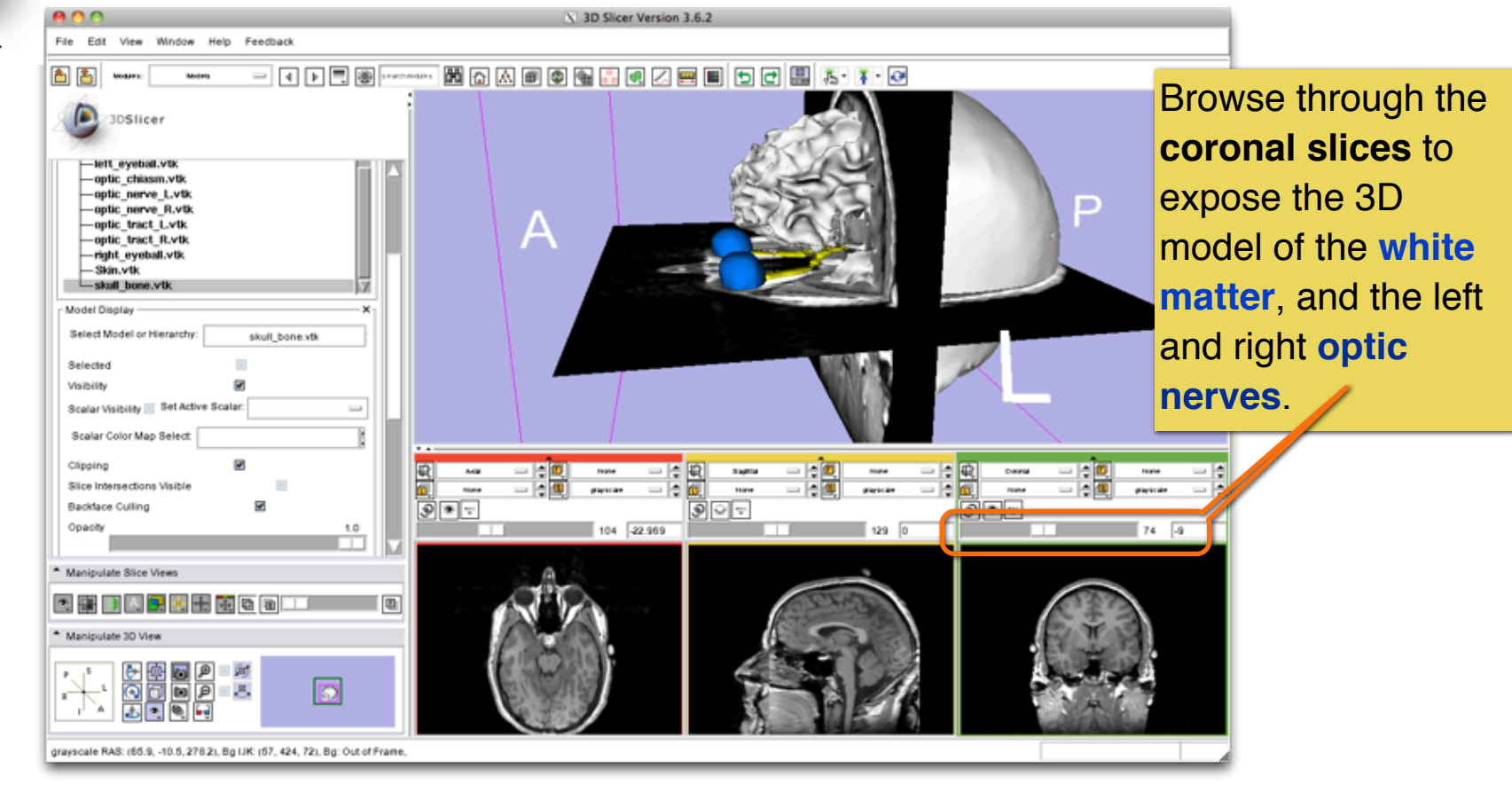

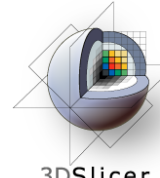

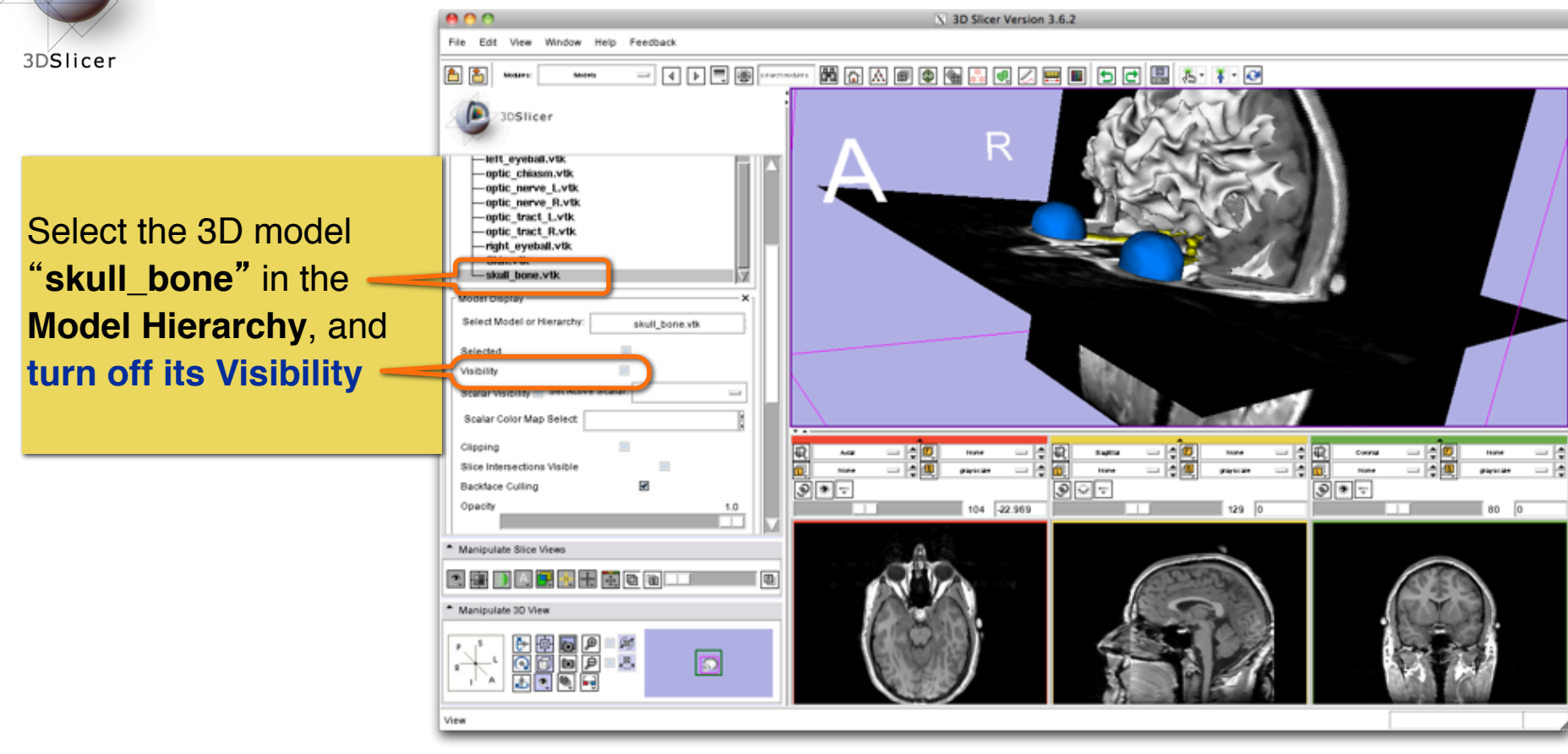

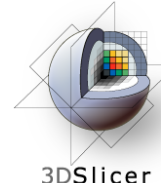

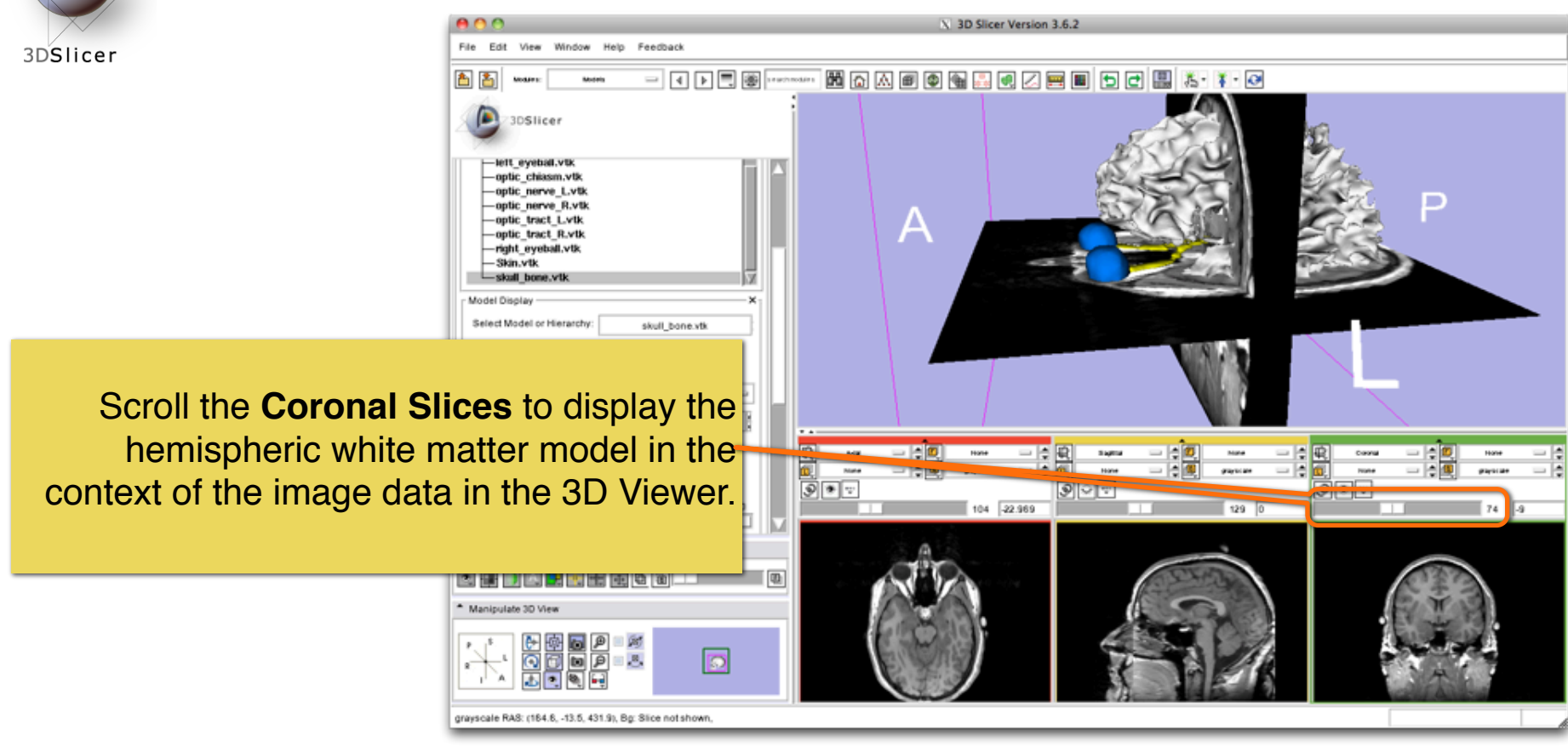

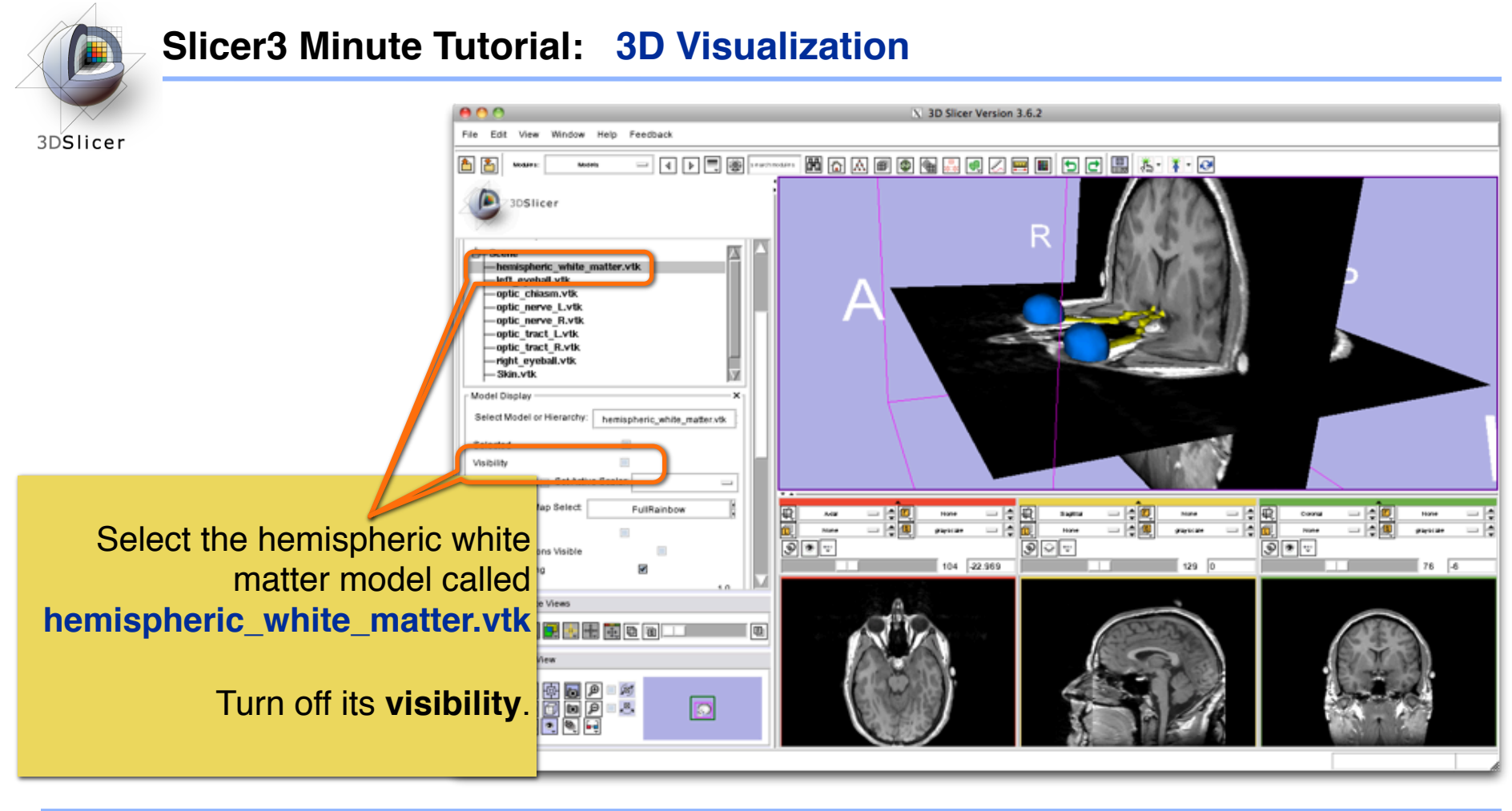

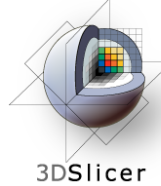

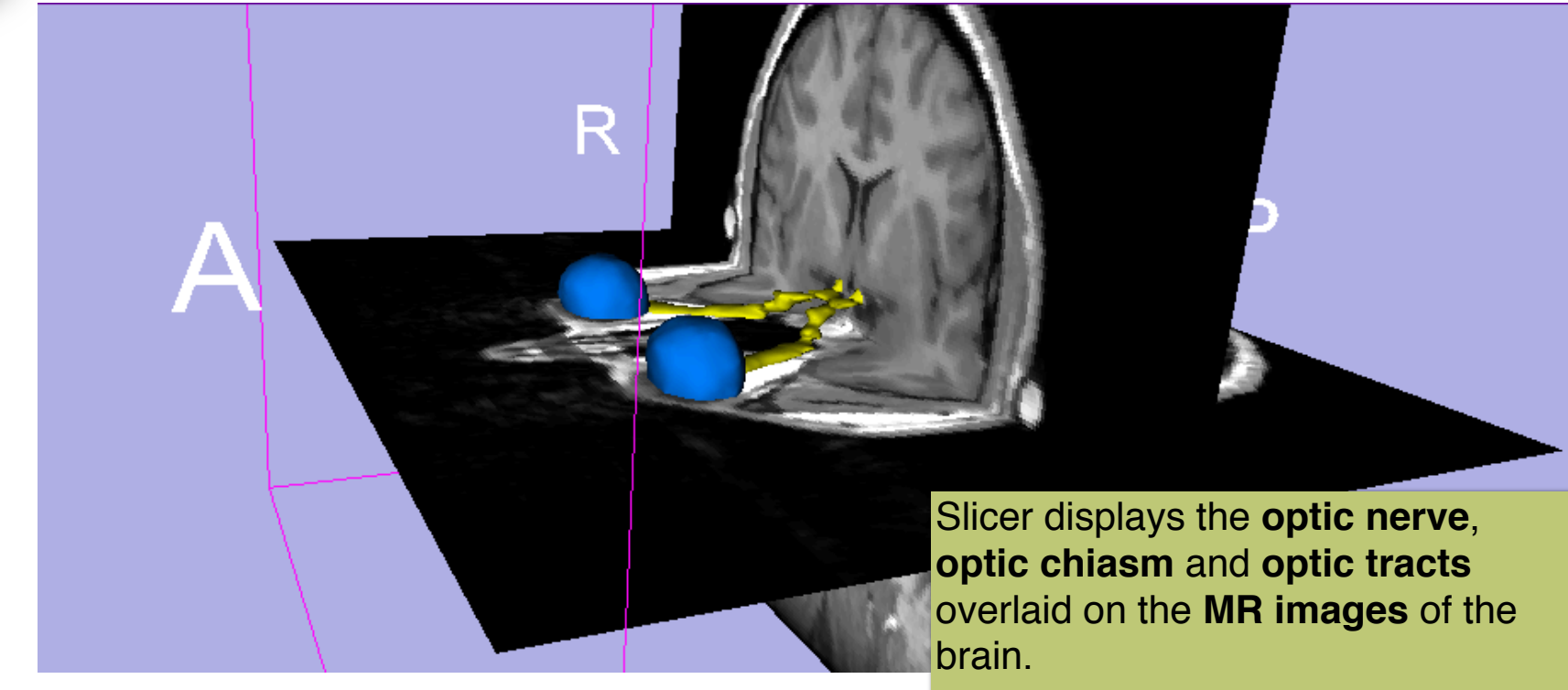

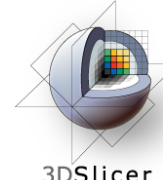

## **Slicer3 Minute Tutorial: 3D Visualization: Zoom the view**

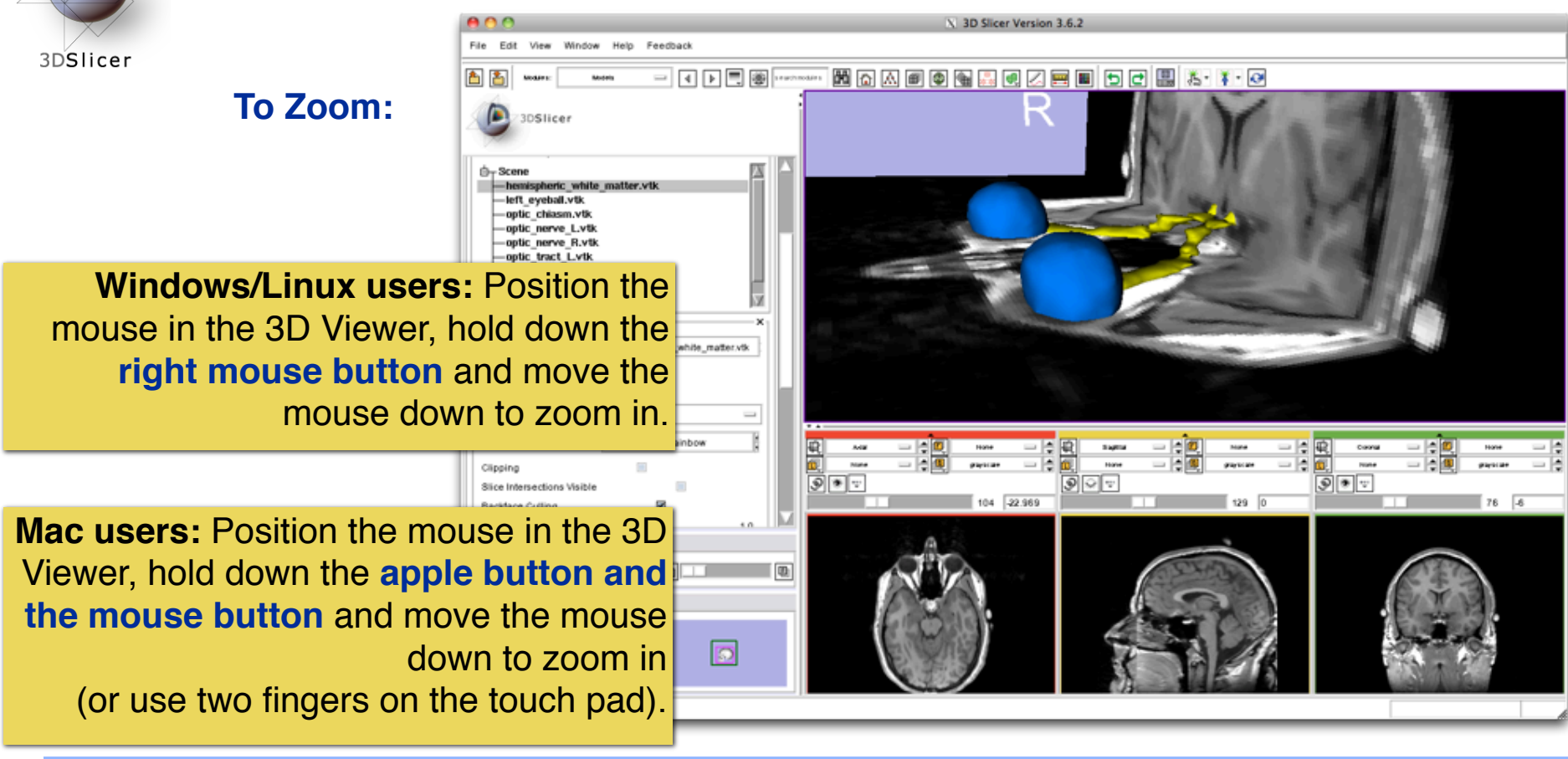

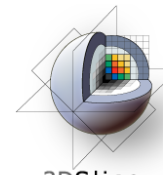

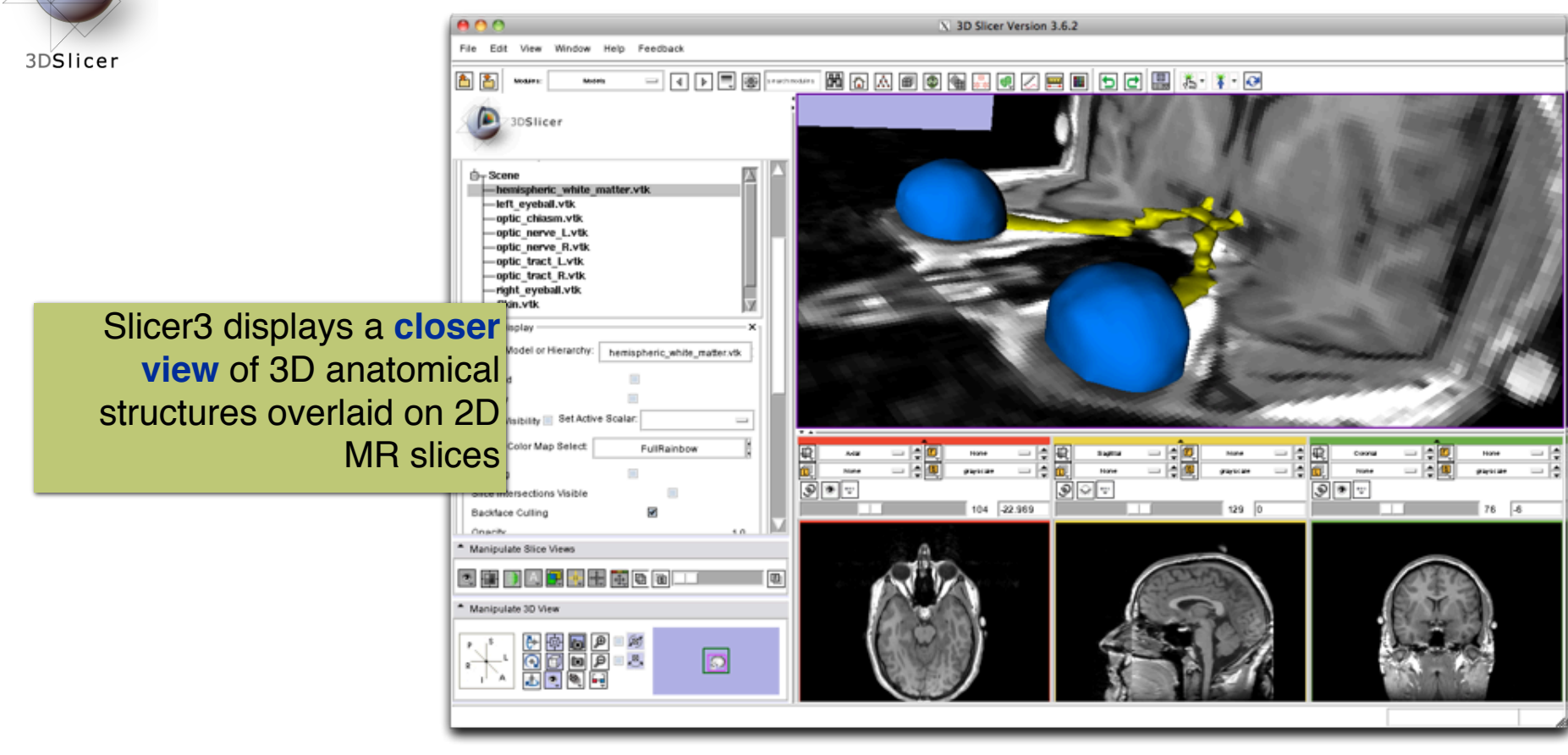
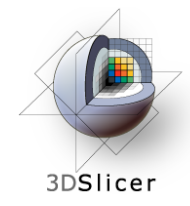

## **Slicer3 Minute Tutorial: Summary**

This tutorial has demonstrated:

- Basic description of the Slicer3 Application Interface
- How to load a scene containing volumes and models
- How to visualize these different datasets together

Next, we will use these building blocks to perform image analysis and visualize quantitative results.

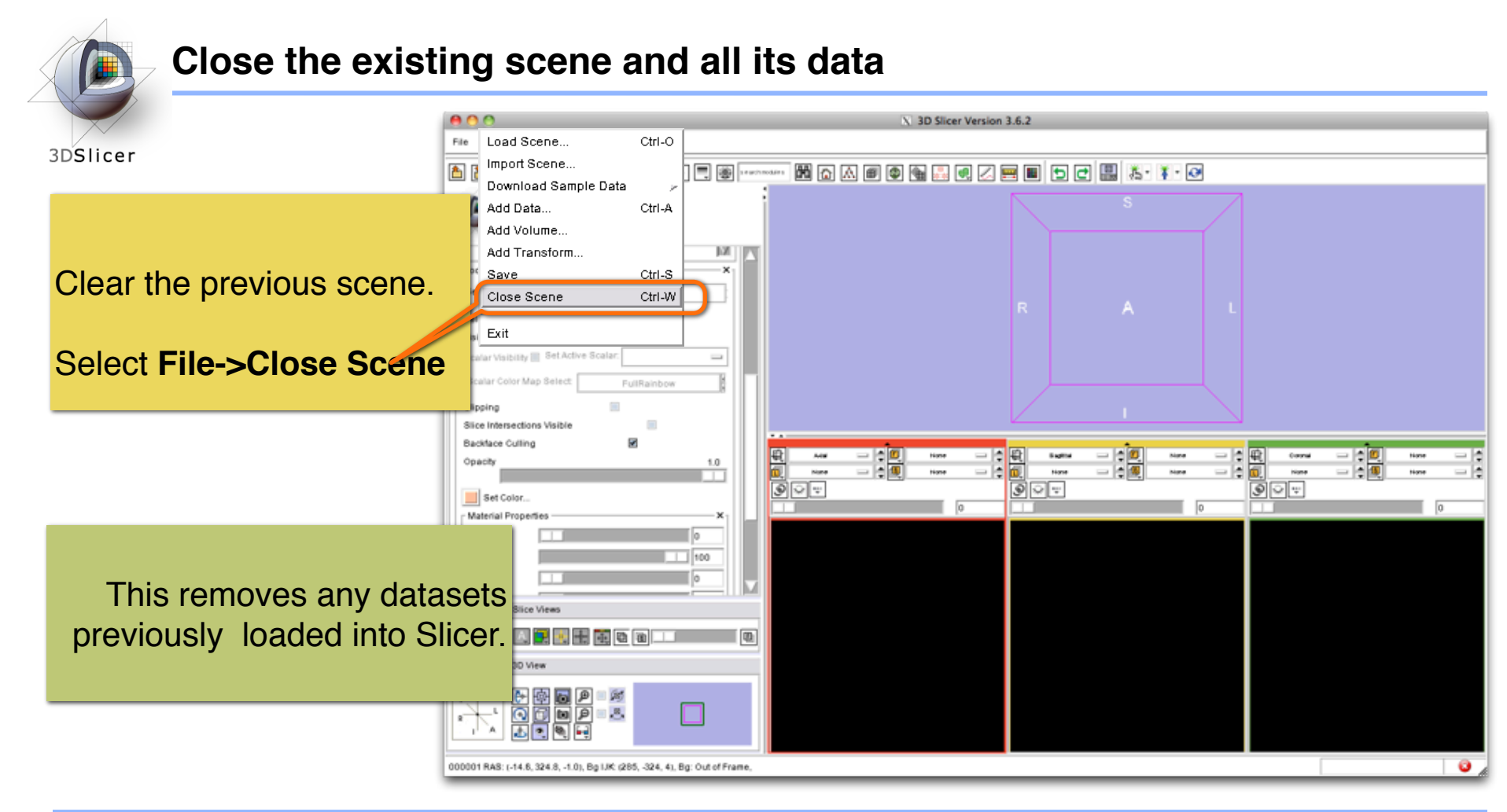

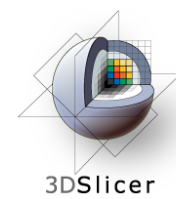

剛

o

 $\boxed{\circledcirc}$ 

Corona

None

## **ChangeTracker: exploring small volumetric changes**

 $\begin{tabular}{c} - & - \\ - & - \\ - & - \\ \hline \end{tabular}$ Coronal None  $=$   $\varepsilon$ **Q**<br>⊙⊠∵ ChTracker\_Analysis\_IntensityDisplay 2006-spgr.nmd\_VOI\_SuperSampled ⊒⊫  $\sqrt{24.262}$ m 回  $| \cdot | \mathbb{Q} |$ Coronal 一道  $\overline{\bullet}$ None 2007-spgr.nmd\_VOI\_Reg\_norm = F  $\sqrt{24.262}$ 

 $\frac{1}{2}$   $\boxed{0}$ 

2006-spgr.nmd

Decision of the Construction of the Construction of the Construction of the Construction of the Construction of the Construction of the Construction of the Construction of the Construction of the Construction of the Constr

⊸ ⊜

 $\Box$ 

*Part II: Analyzing Small Volumetric Changes using the ChangeTracker Module*

Kilian M Pohl, PhD Ender Konukoglu, PhD Andriy Fedorov, PhD

The module described in this tutorial was tested on Axial 3D SPGR T1 post Gadolinium scans (Voxel dimension: 0.94mm x 0.94mm x 1.20mm, FOV: 240mm, Matrix: 256 x 256)

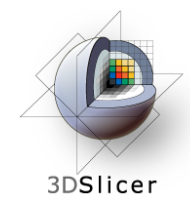

# **ChangeTracker: Conventional measures of tumor response**

- Conventional anatomic imaging using CT or MRI are often used to evaluate tumor size and shape
- Most clinical trials that evaluate new chemotherapeutic drugs use changes in uni-dimensional or bi-dimensional measurements to assess response (*e.g.*  RECIST)
- Slicer has several tools for applying RECIST methodologies

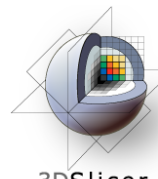

## **Quantifying tumor change: Conventional measures of tumor response**

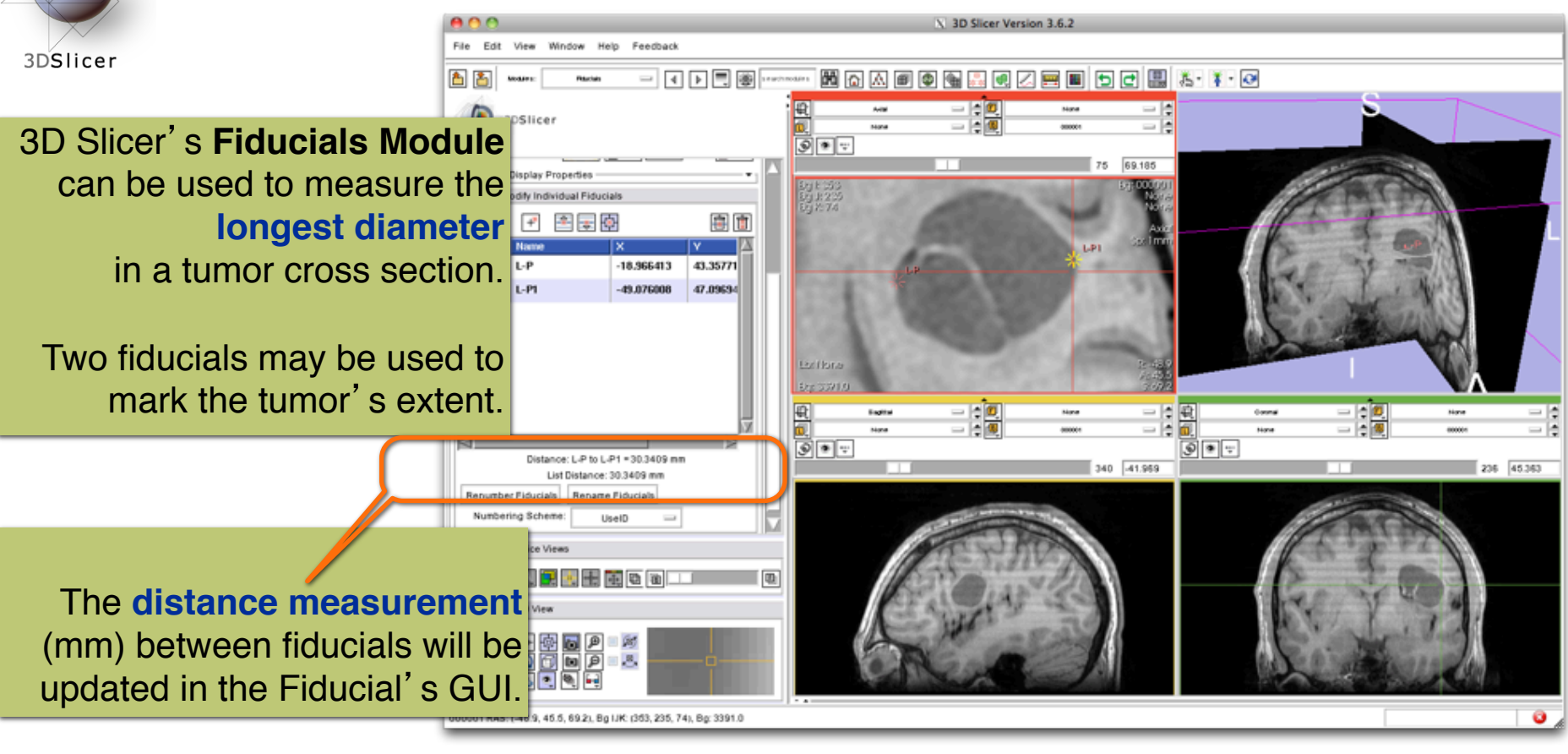

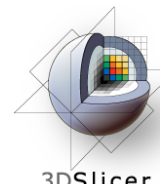

## **Quantifying tumor change: Conventional measures of tumor response**

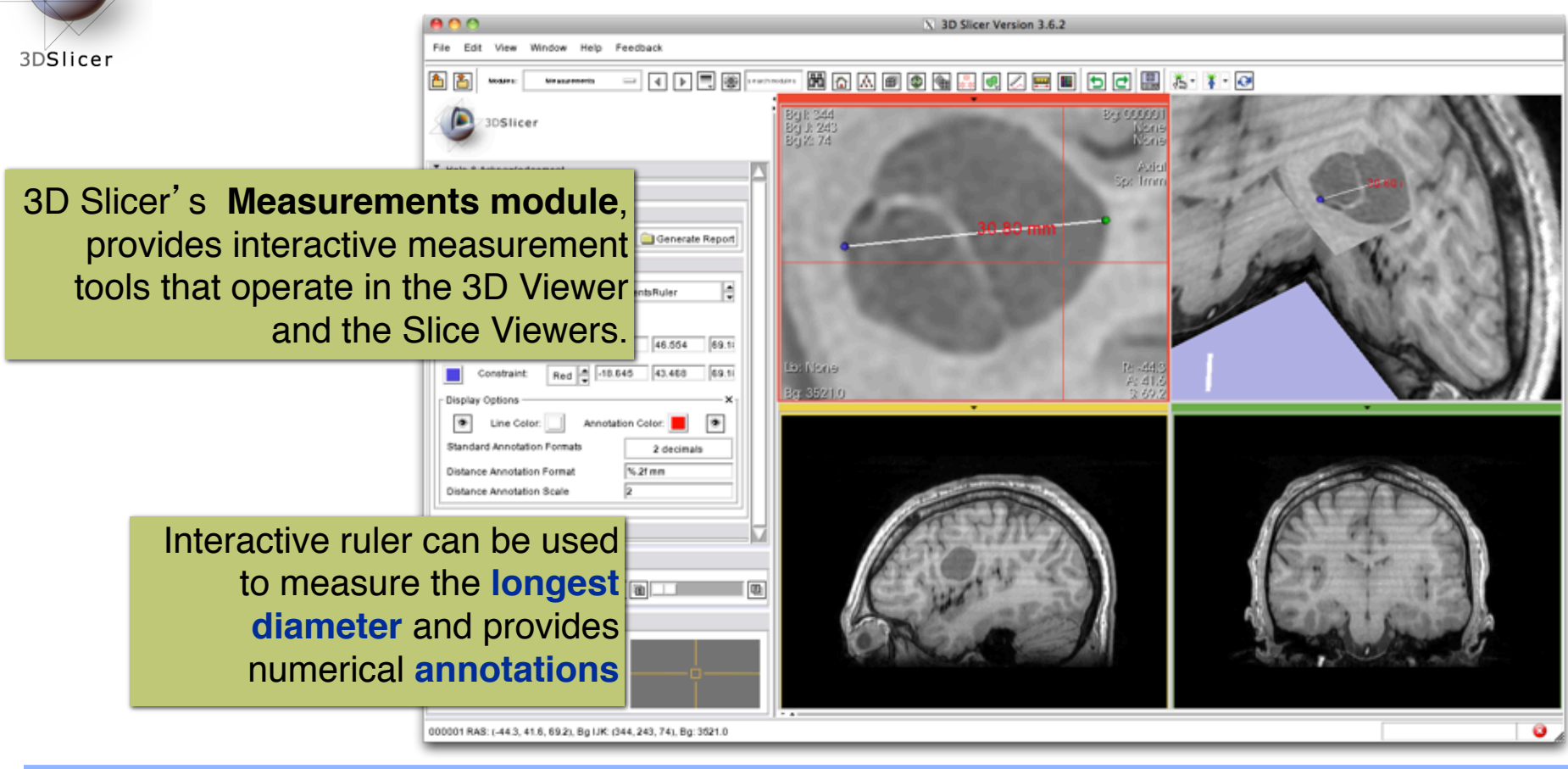

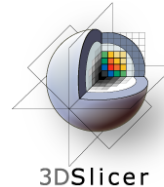

## **Quantifying tumor change: Conventional measures of tumor response**

3D Slicer's **LabelDiameterEstimation (extension) module** will automatically compute the largest tumor diameter and **orthogonal** dimension.

This analysis requires an **initial segmentation (VOI)**.

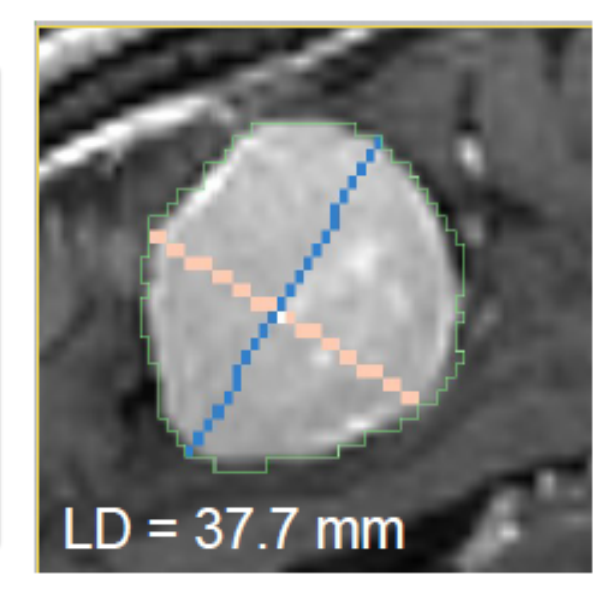

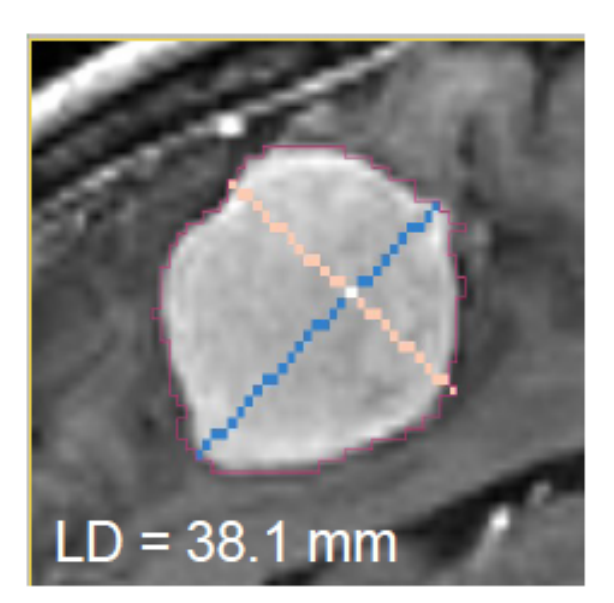

Baseline: June 2006 Follow-up: June 2007

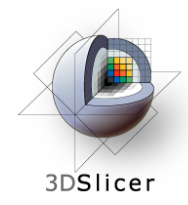

## **ChangeTracker: rationale for new approaches**

- However, more accurate and precise methods for understanding volume changes may be useful when:
- **benign tumor change** is being monitored, or
- where s**mall changes may be clinically significant** but difficult to assess with RECIST
	- **ChangeTracker Module** is a tool to measure **volumetric change at the voxel level**.

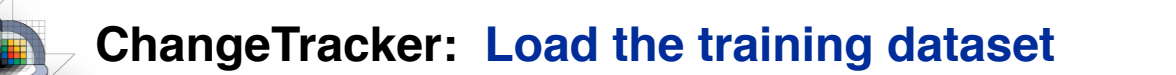

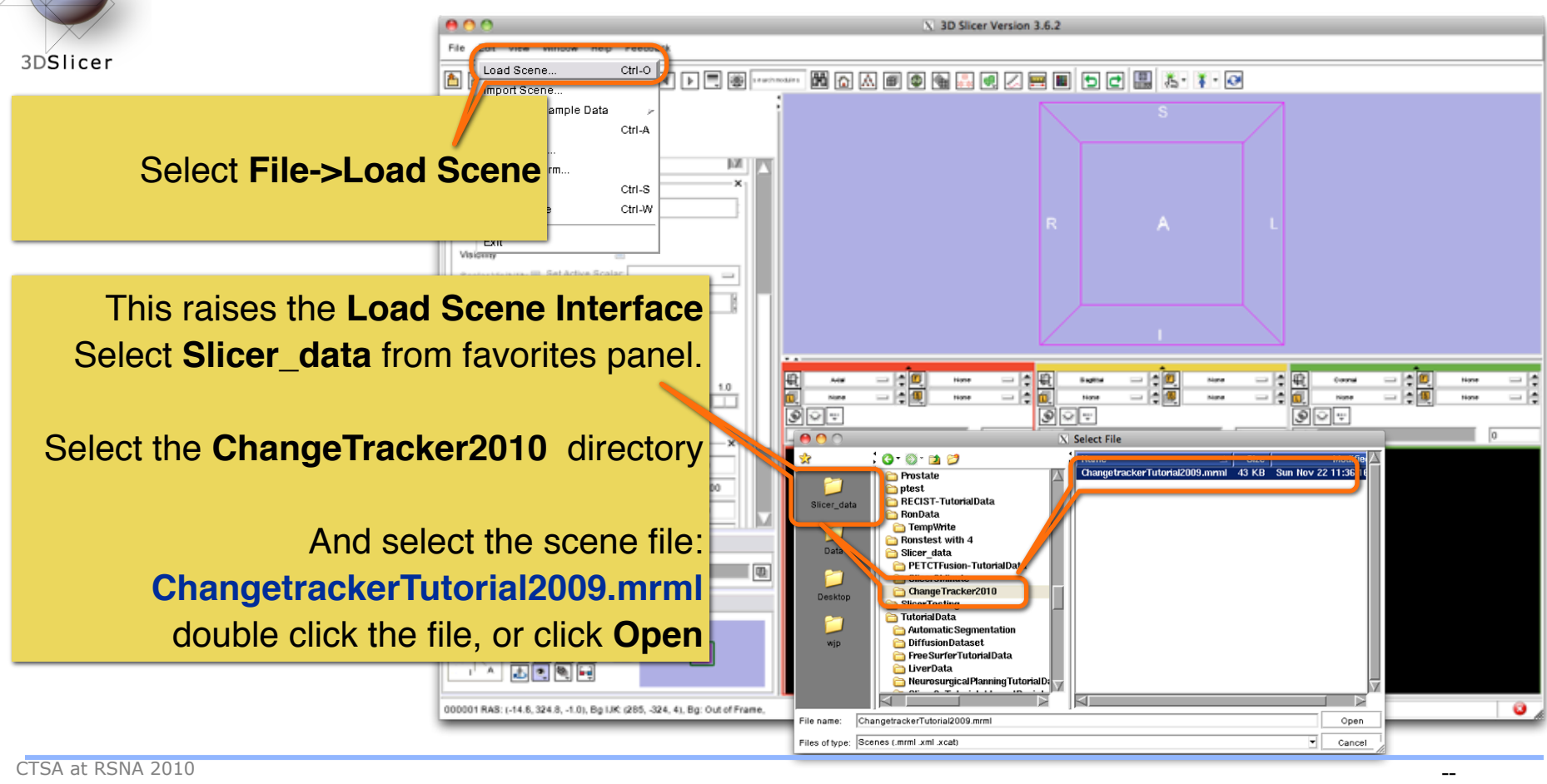

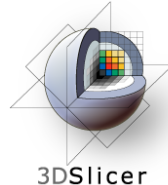

#### **ChangeTracker: about the data...**

3DSlicer

This course is built upon two scans of a patient with meningioma:

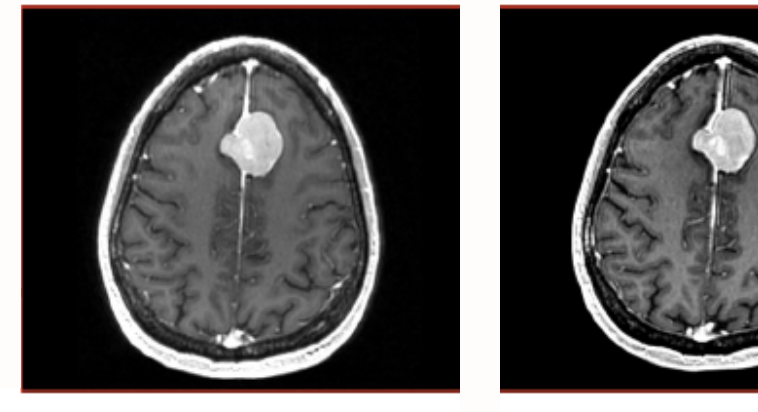

MR Scan 1 MR Scan 2

**Please note**: we have **pre-adjusted the window and level settings** for these volumes so that they are appropriate for display on most laptops. If display is not satisfactory on your machine or projector, the Volumes Module may be used to refine these settings.

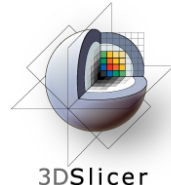

#### **ChangeTracker: Clinical context**

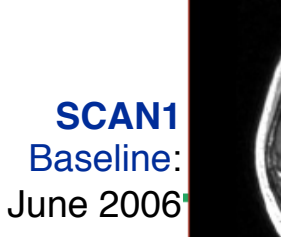

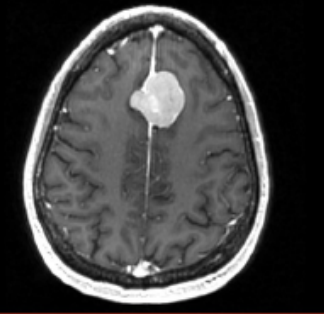

**SCAN2** Follow-up: June 2007

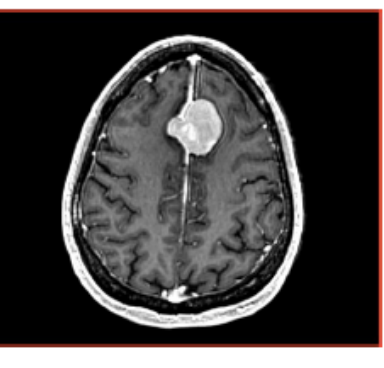

#### **Meningioma**

• Usually benign slow-growing tumors

#### **Baseline radiologist**'**s clinical impression:**

- large falcine lesion is identified.
- measures 3.1 cm anteroposteriorly, 3.05 cm from side-to-side, 3.5 cm in height.
- enhances moderately on post gadolinium imaging.

#### **Follow-up radiologist**'**s clinical impression:**

- left frontal lobe mass appears unchanged on all series.
- measures 3.3 x 3.2 cm in maximum dimension.
- enhances moderately on post gadolinium imaging.

#### **How has the tumor changed?**

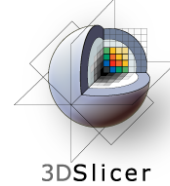

# **ChangeTracker: exploring small volumetric changes**

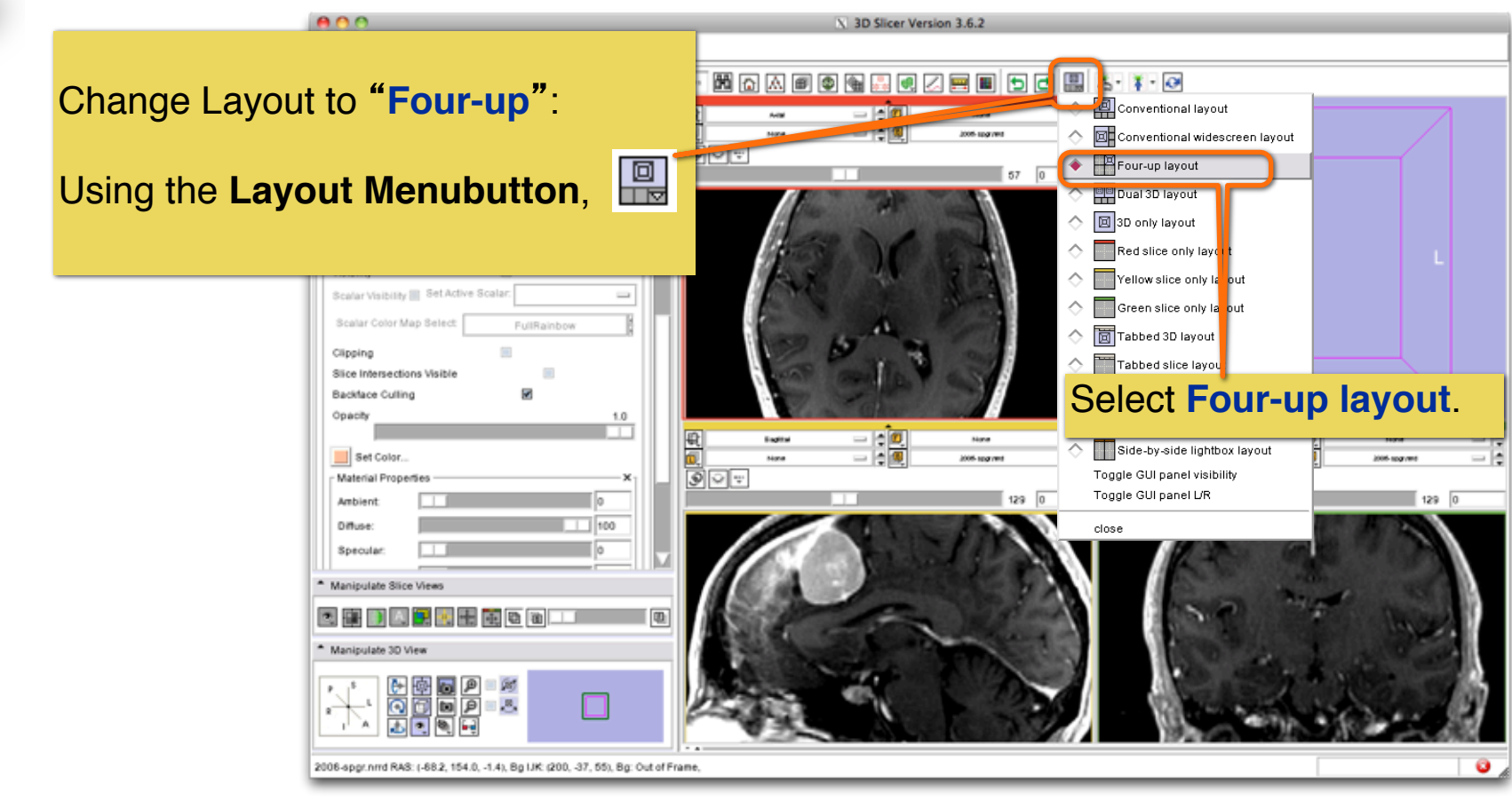

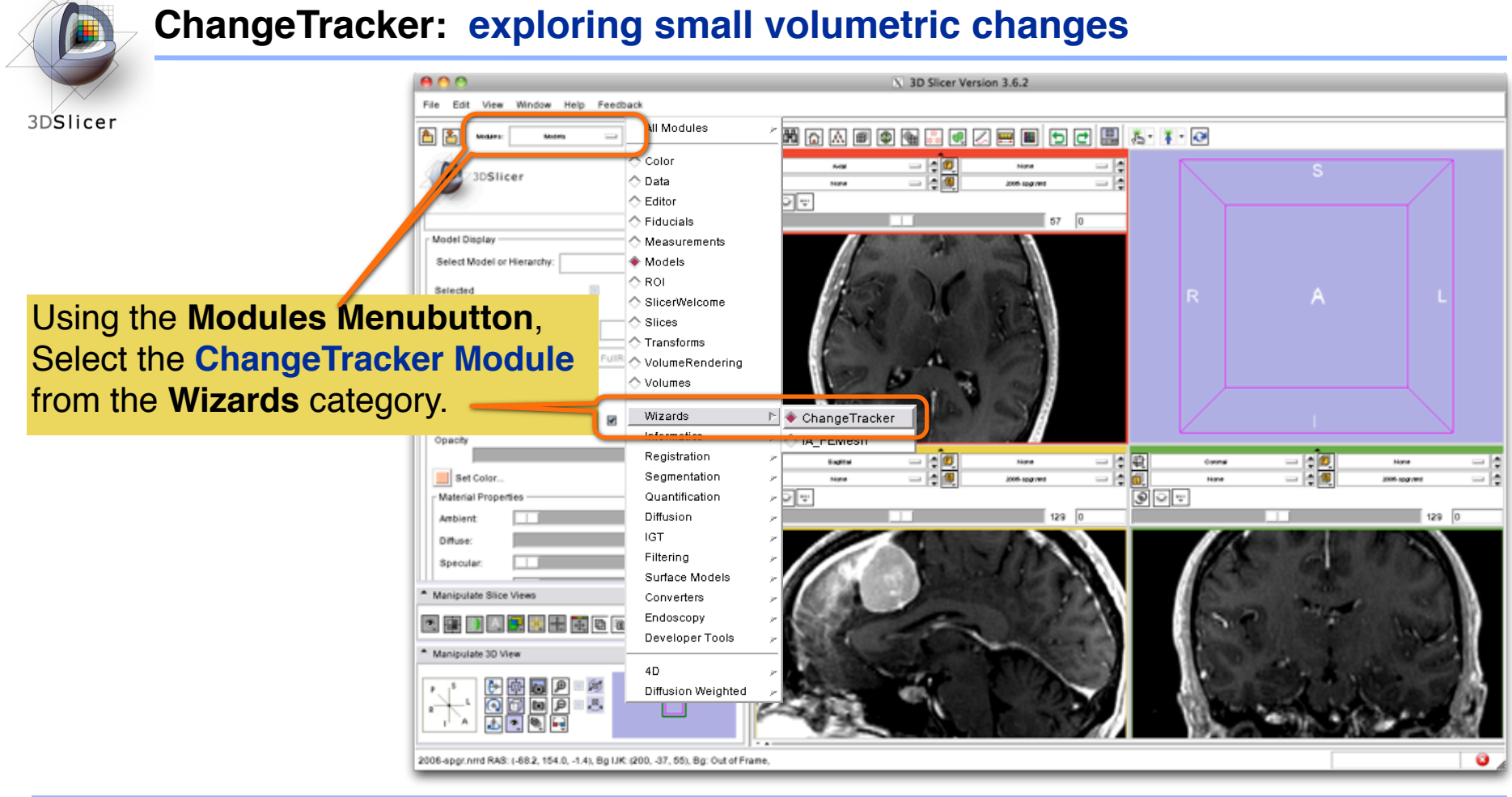

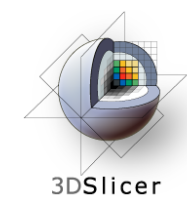

# **ChangeTracker: a note about the Workflow Wizard**

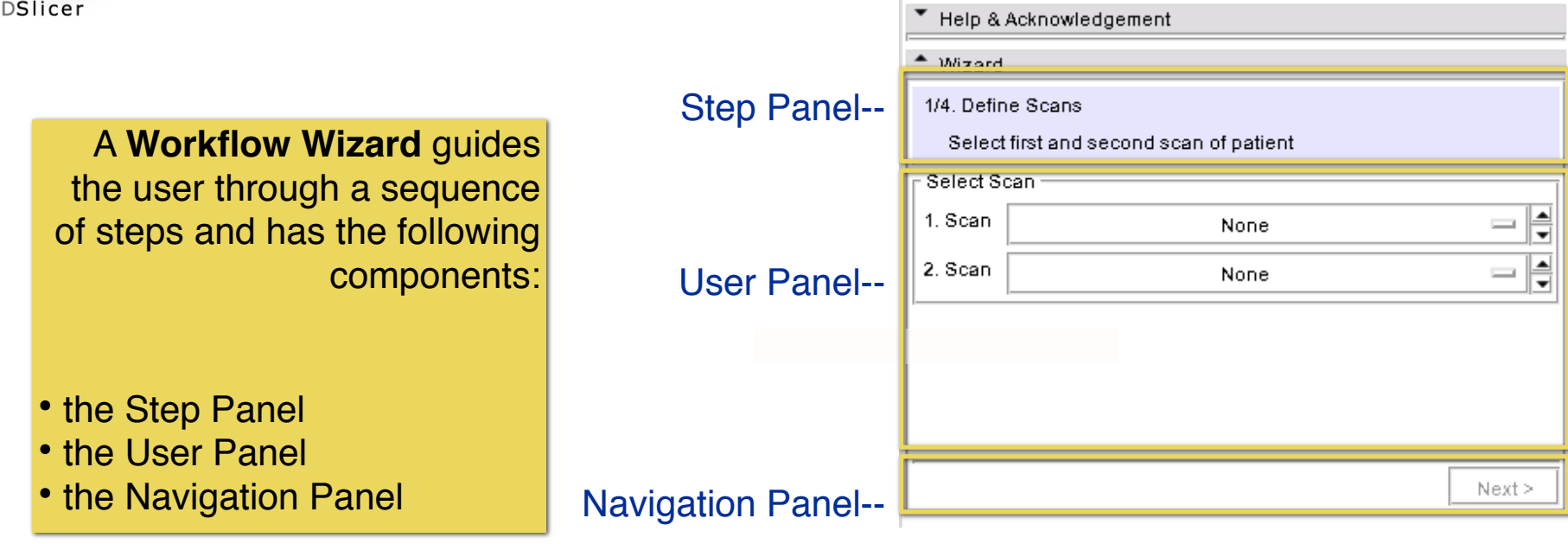

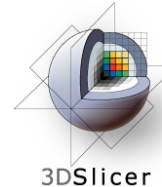

#### **ChangeTracker: First step: select scans**

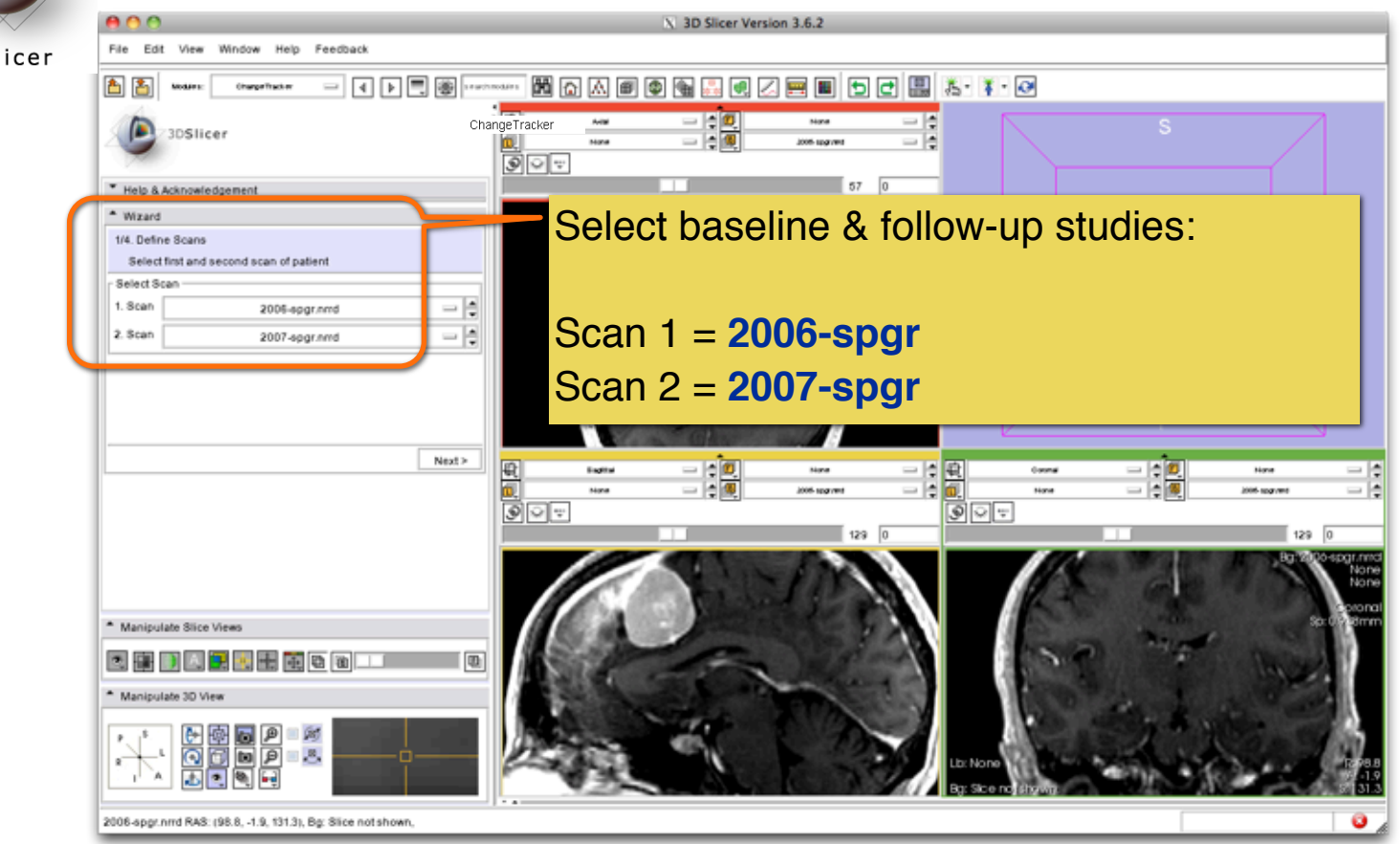

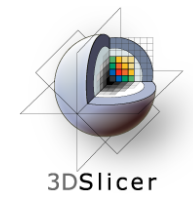

#### **ChangeTracker: inspect the tumor**

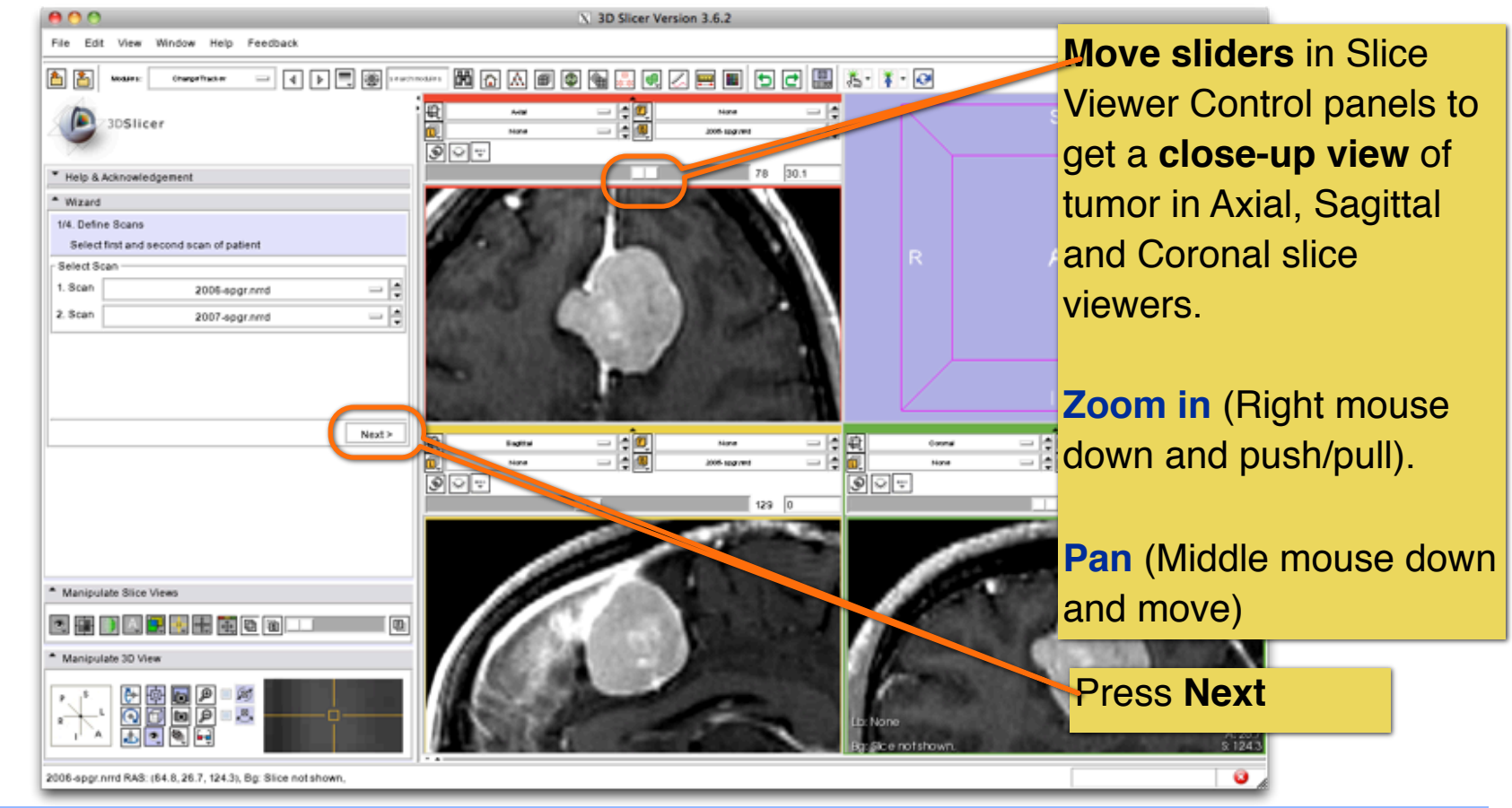

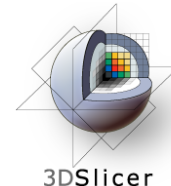

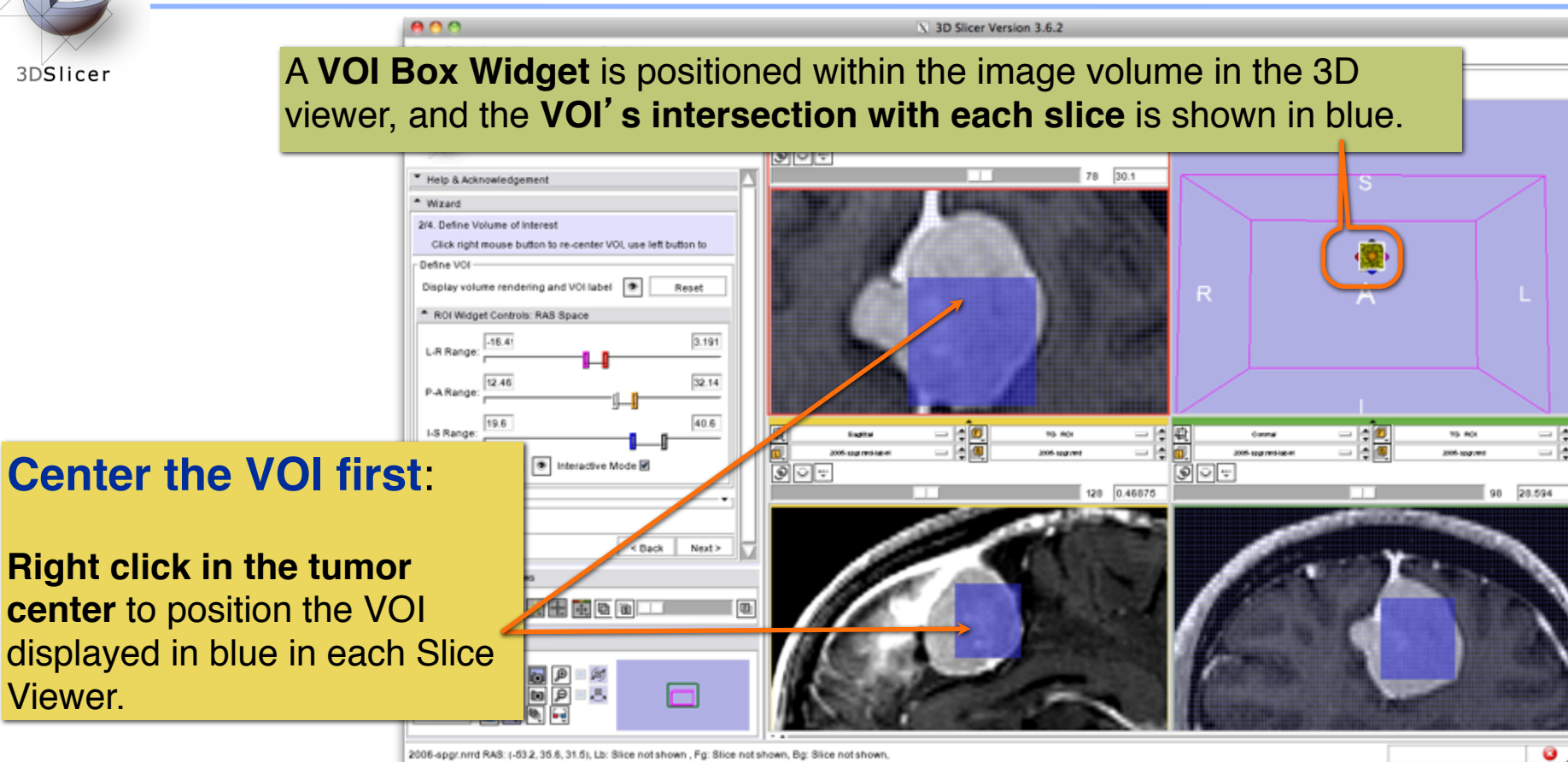

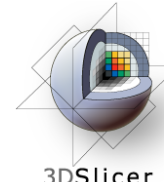

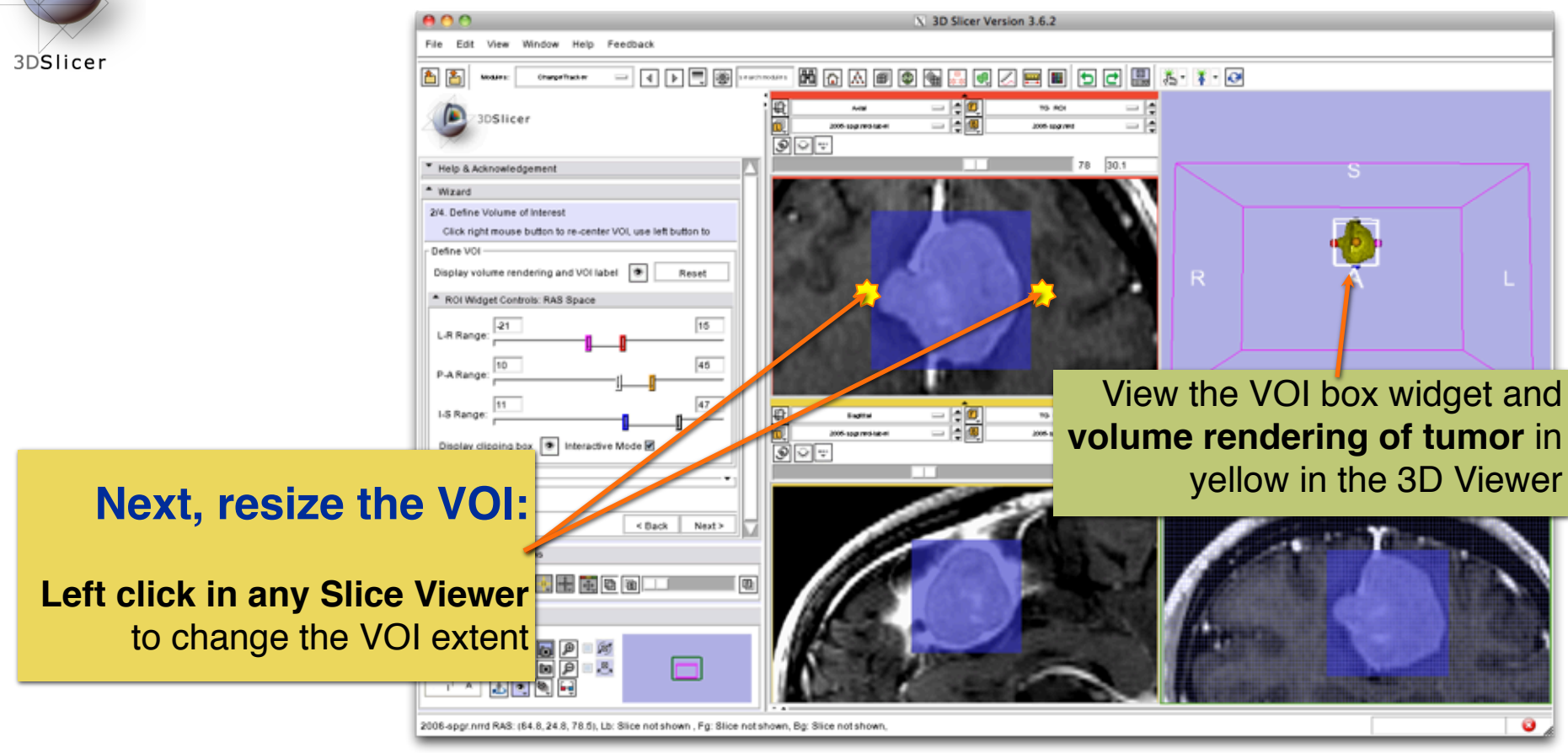

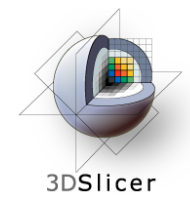

# **Fine-tune the VOI** using the VOI Widget **range sliders**

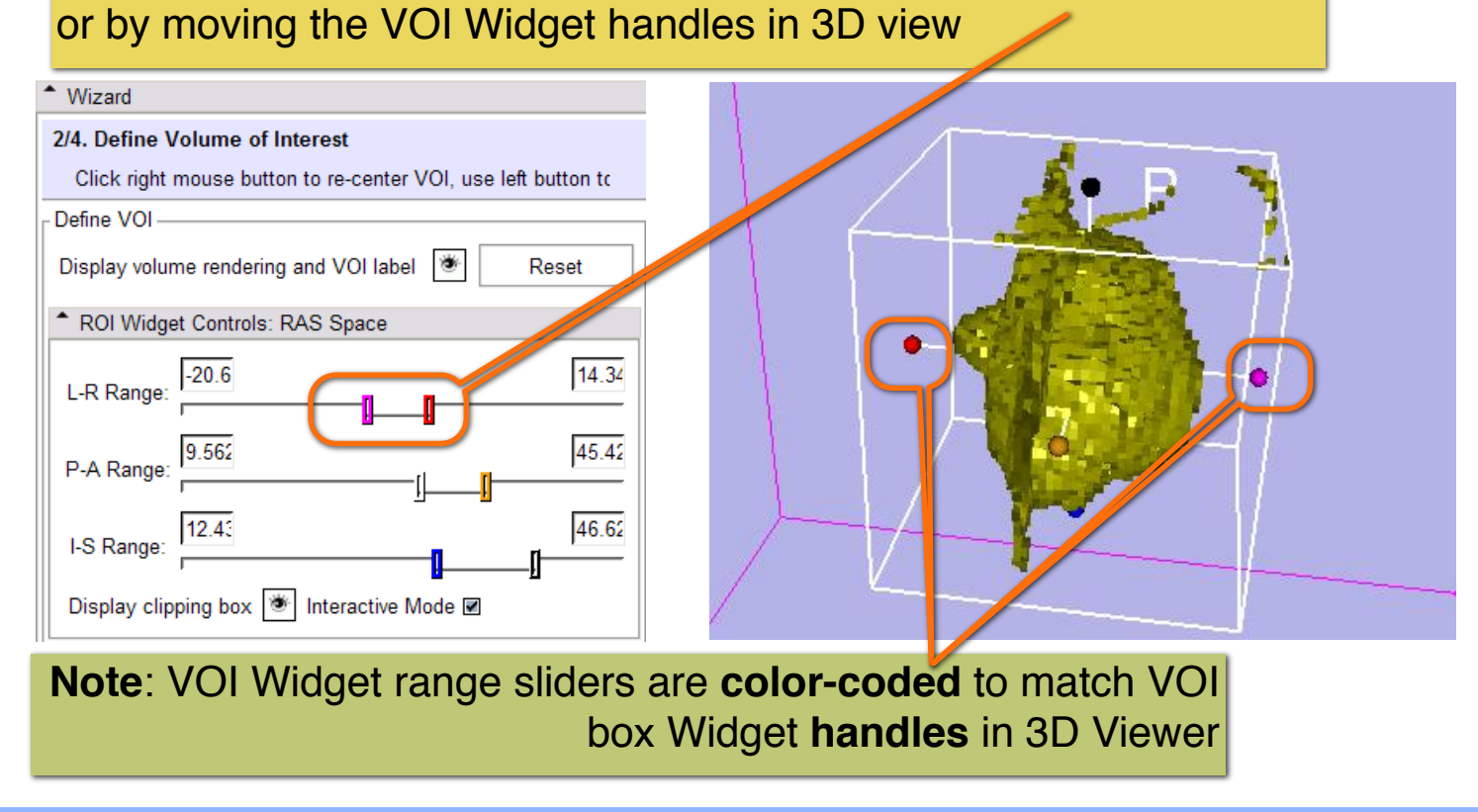

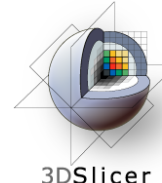

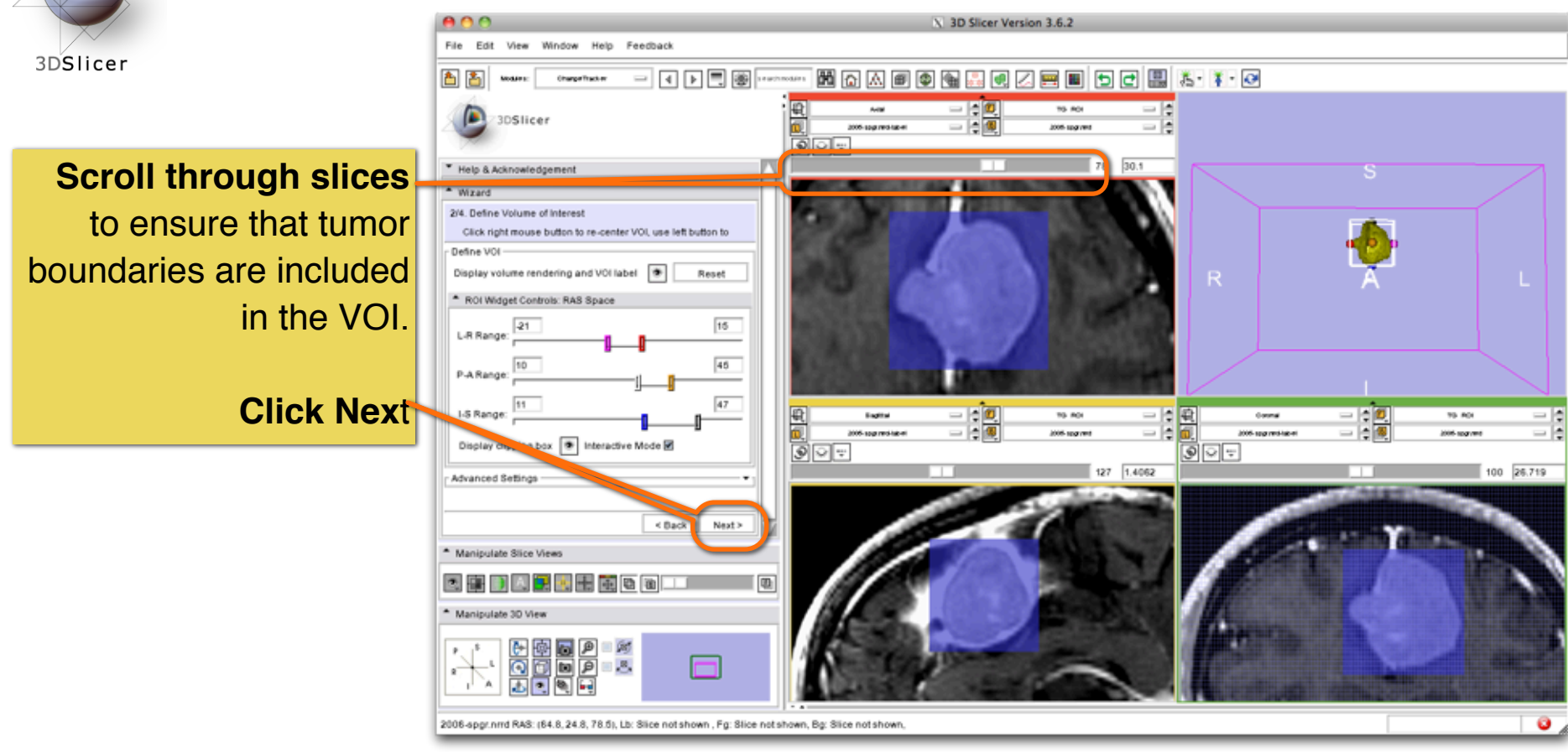

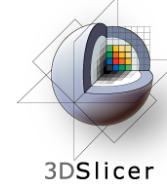

## **ChangeTracker: Step 3. Segment the tumor**

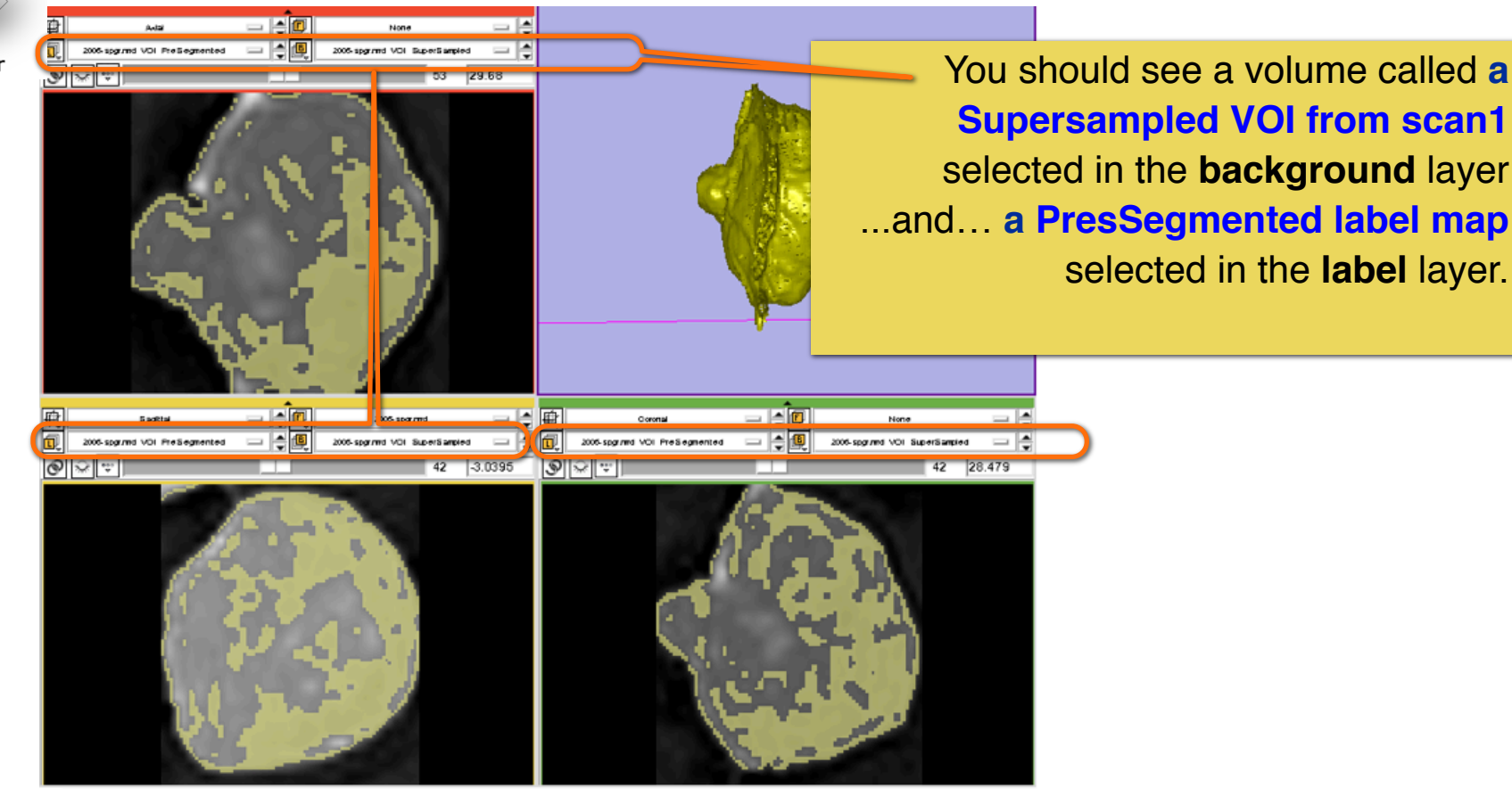

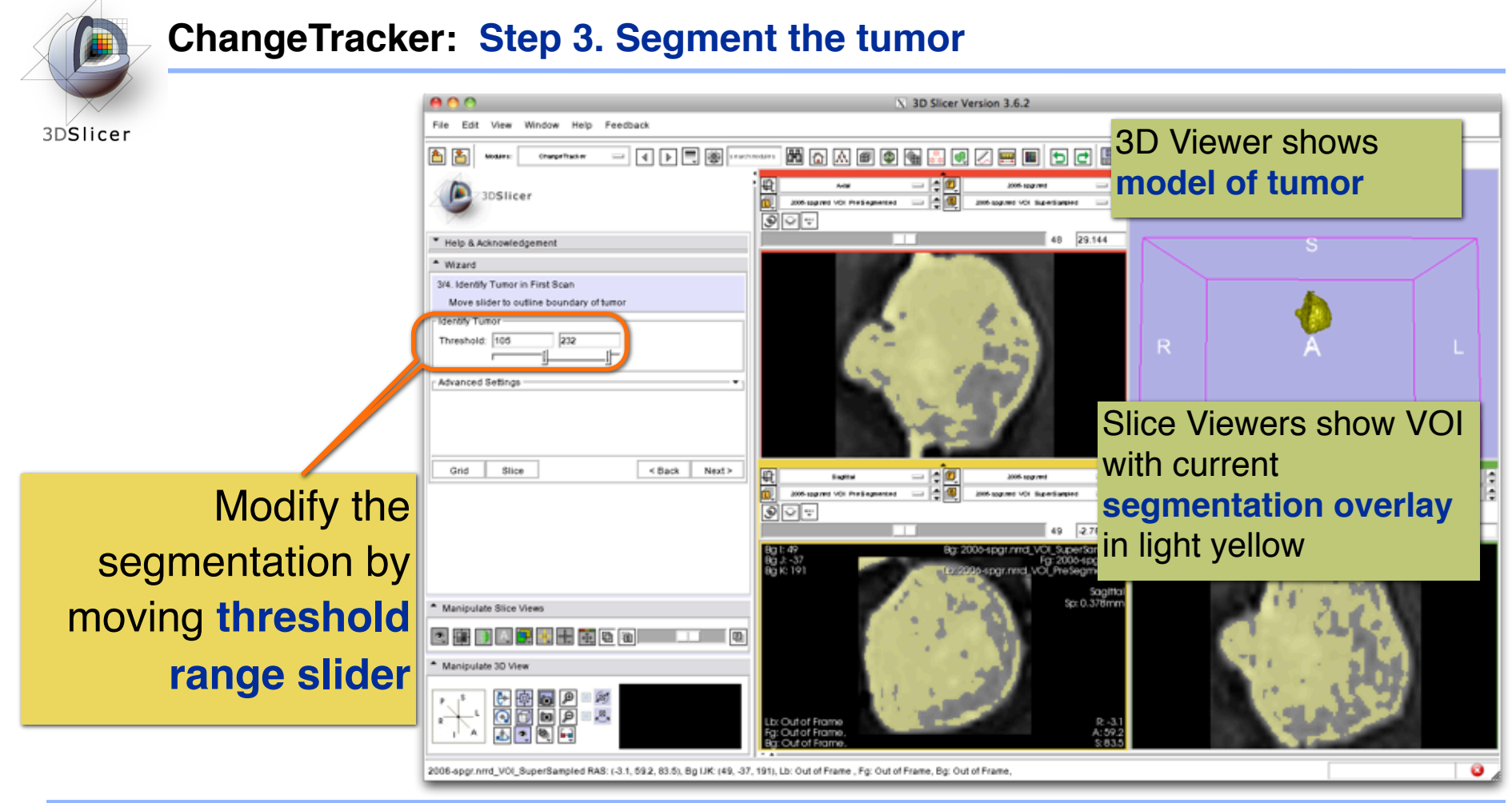

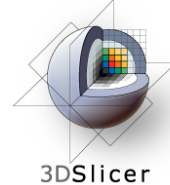

#### **ChangeTracker: Step 3. Segment the tumor**

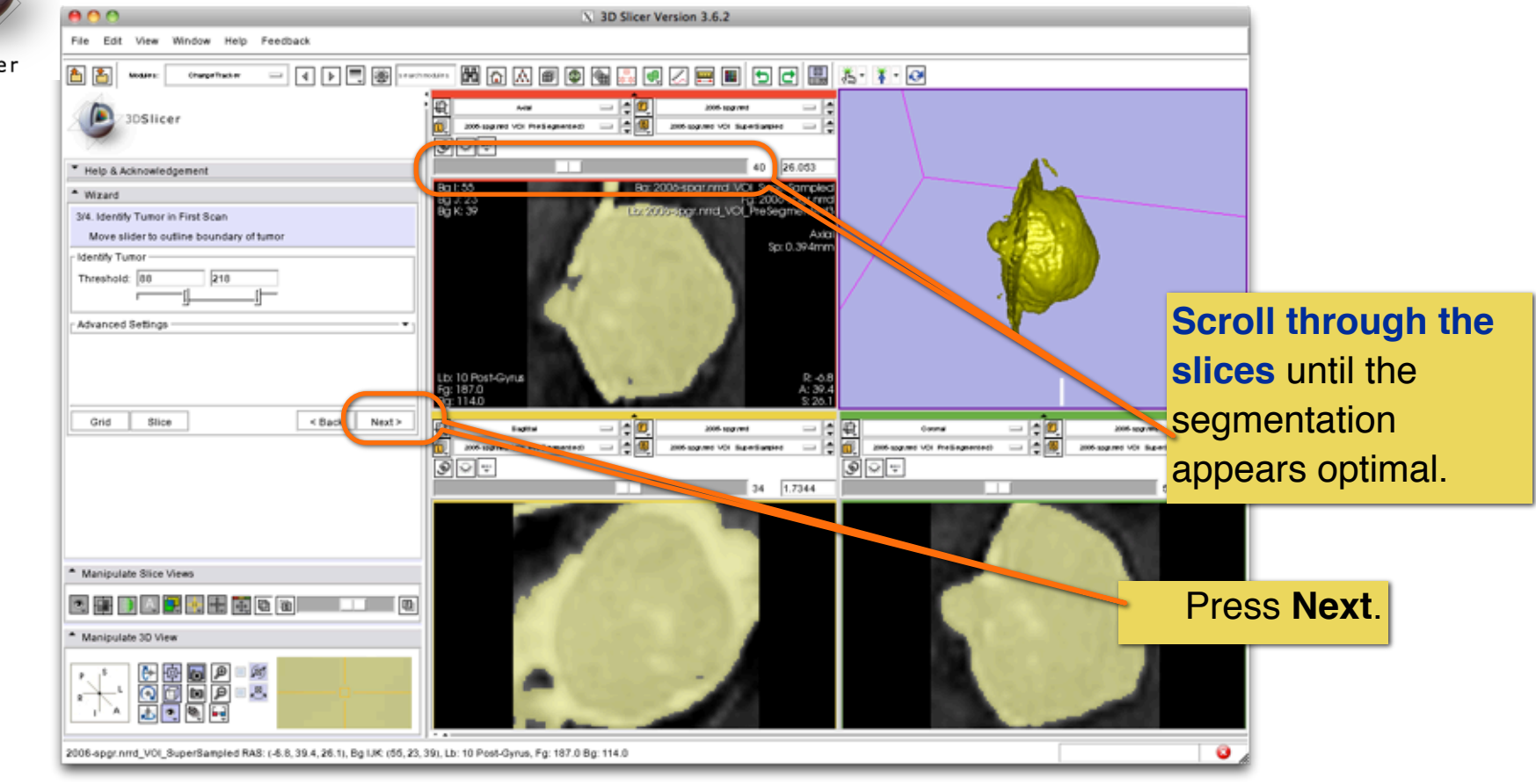

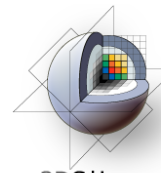

## **ChangeTracker: Final step: Select Metric for change detection**

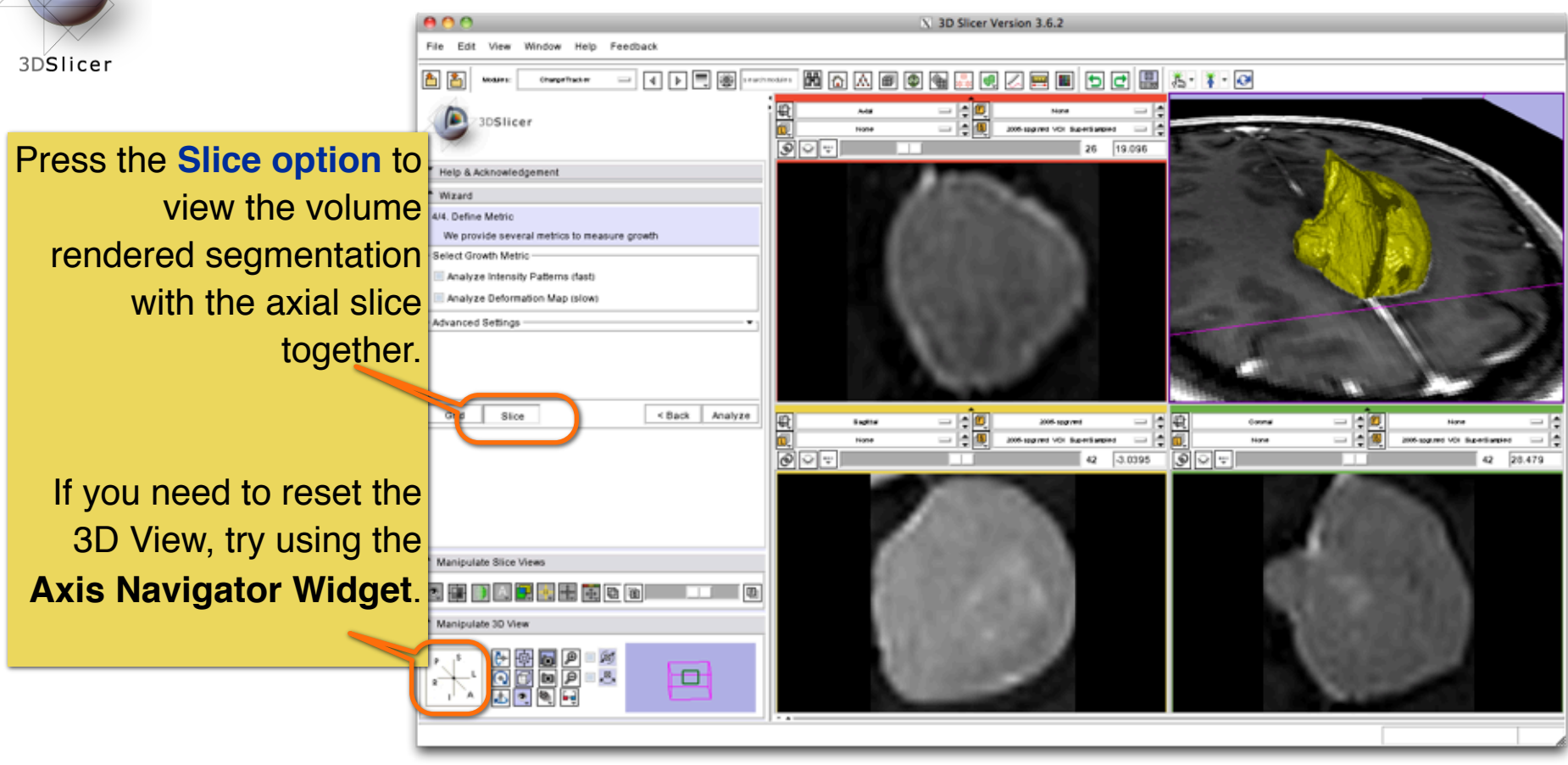

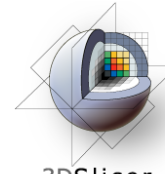

#### **ChangeTracker: Final step: Select Metric**

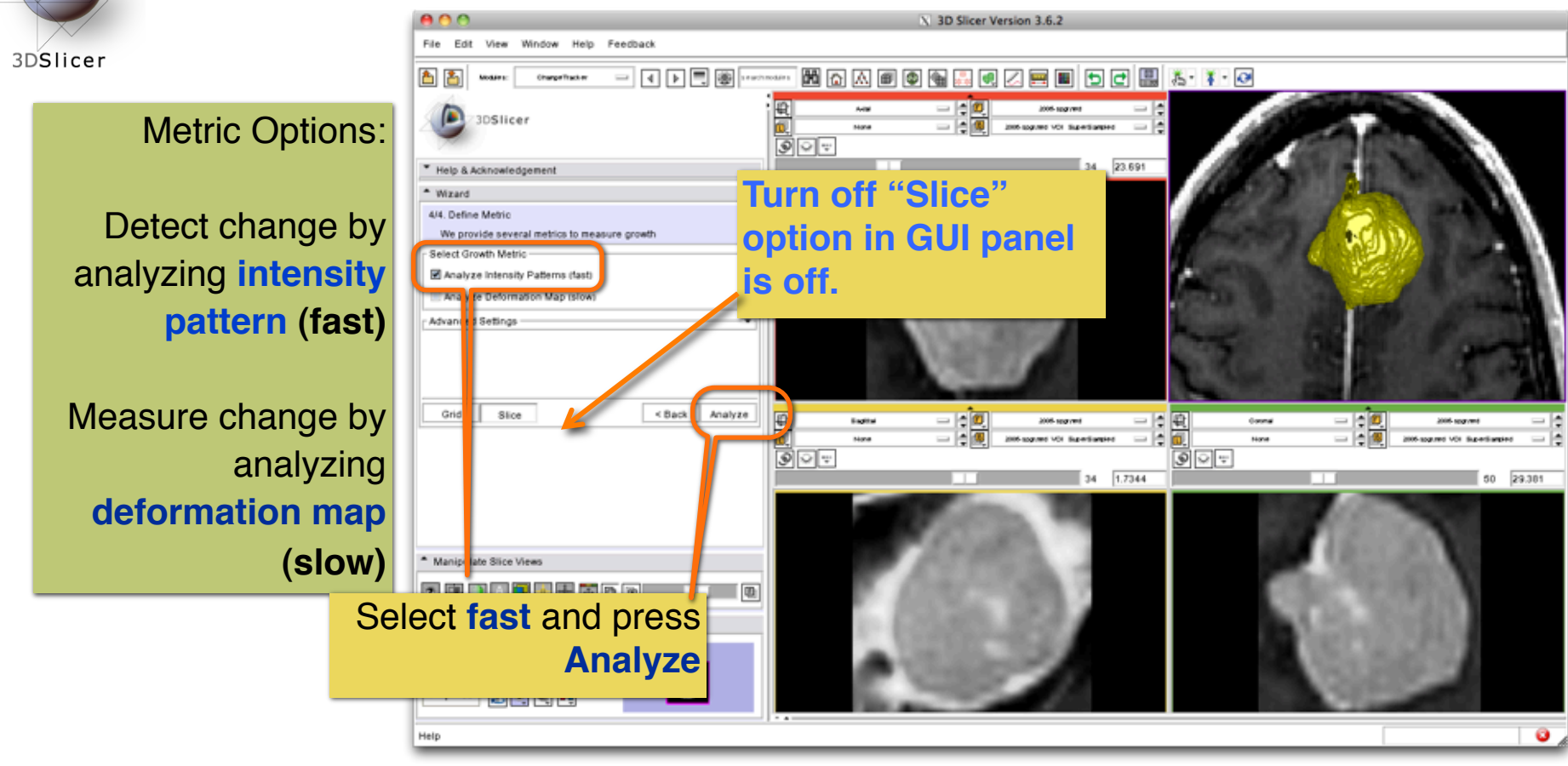

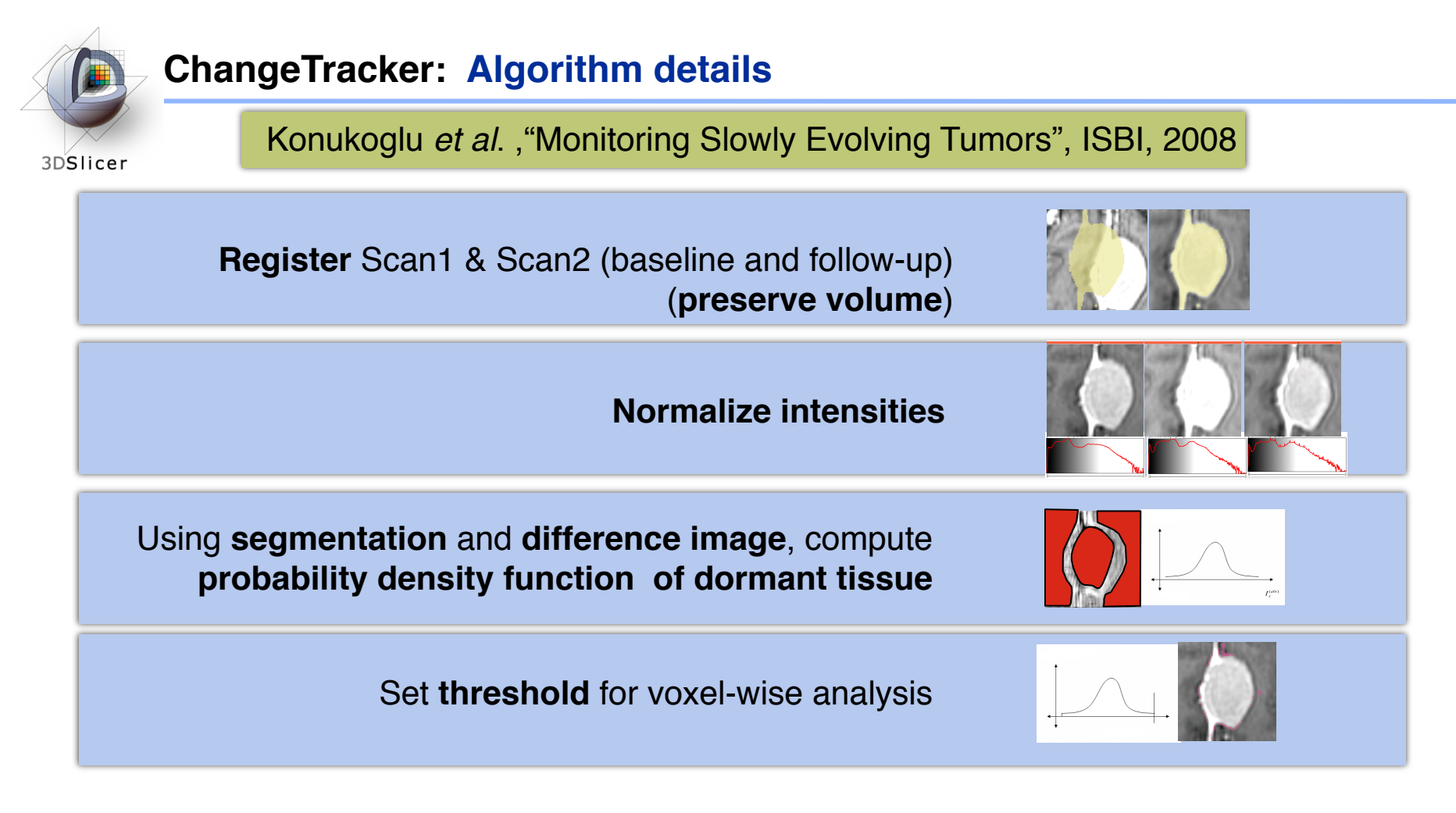

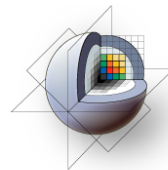

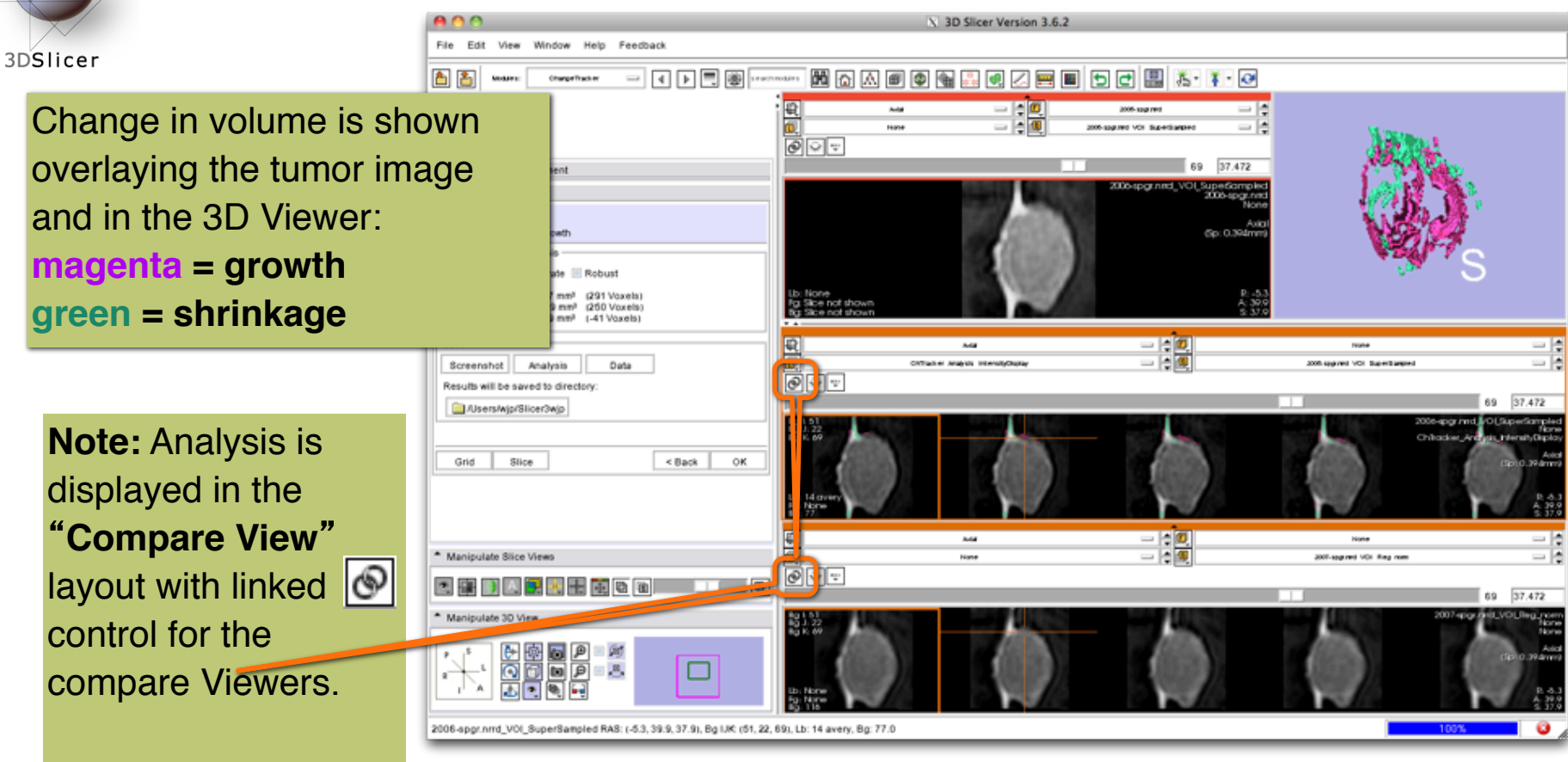

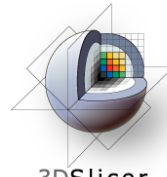

3DSlicer

"**Compare View**" **layout** displays:

•Axial slice & 3D View

•Five corresponding consecutive slices for the VOI in Scan1 **(top row)**, and

•in the Scan2 **(bottom row).**

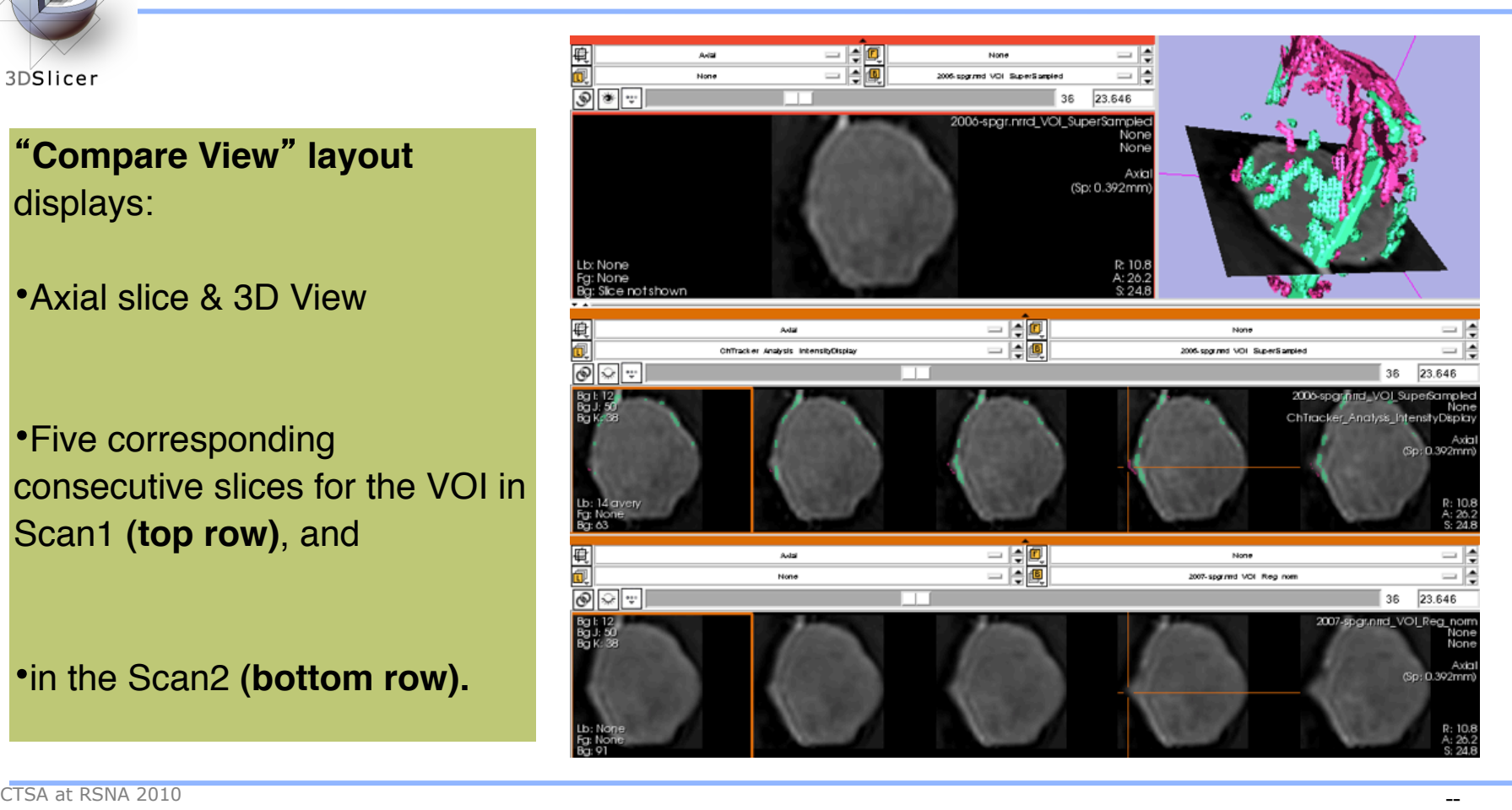

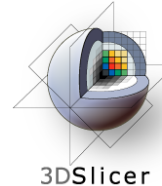

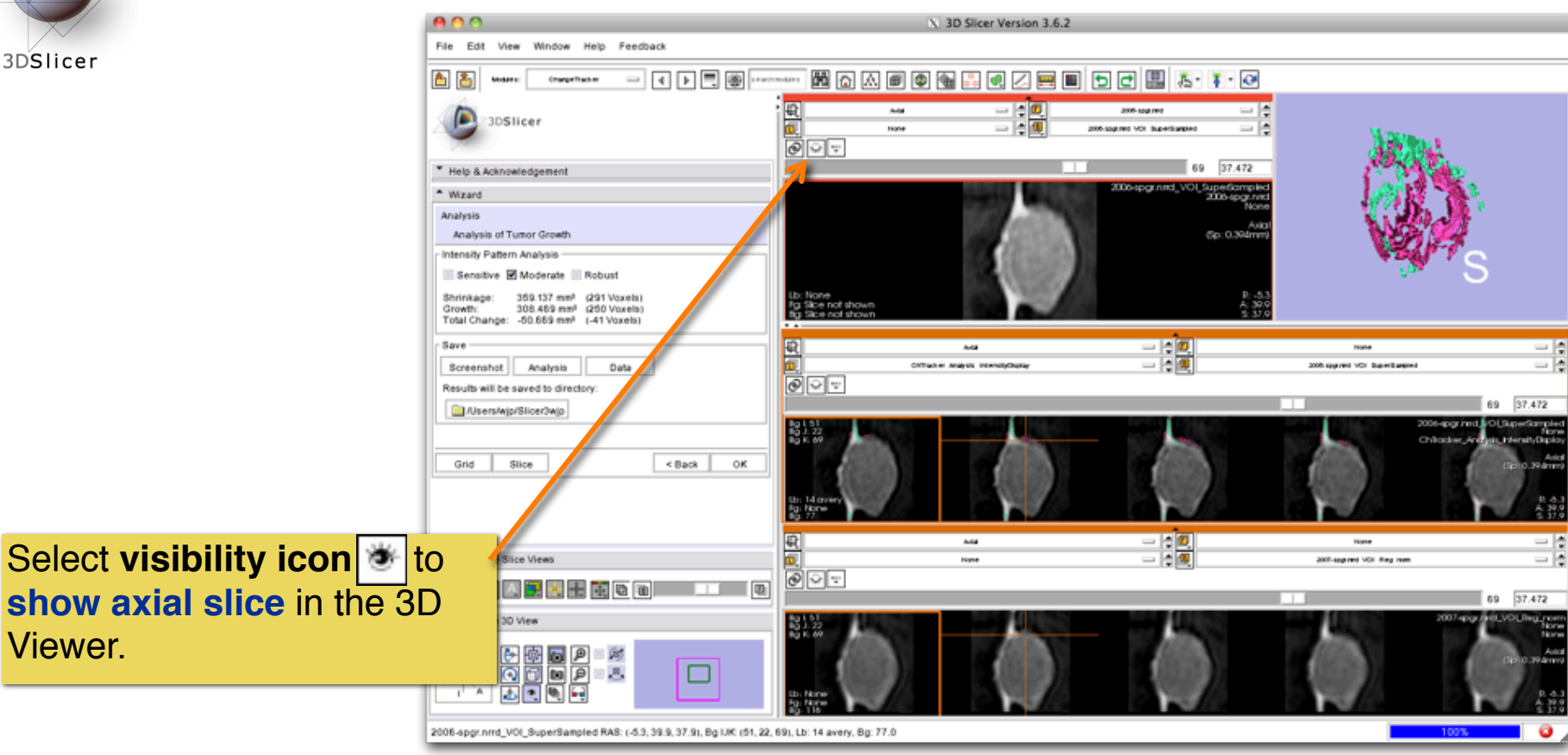

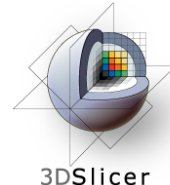

3DSlicer

**Crosshairs** in Compare View show corresponding voxels in **Scan1** and **Scan2** for voxel-wise comparison.

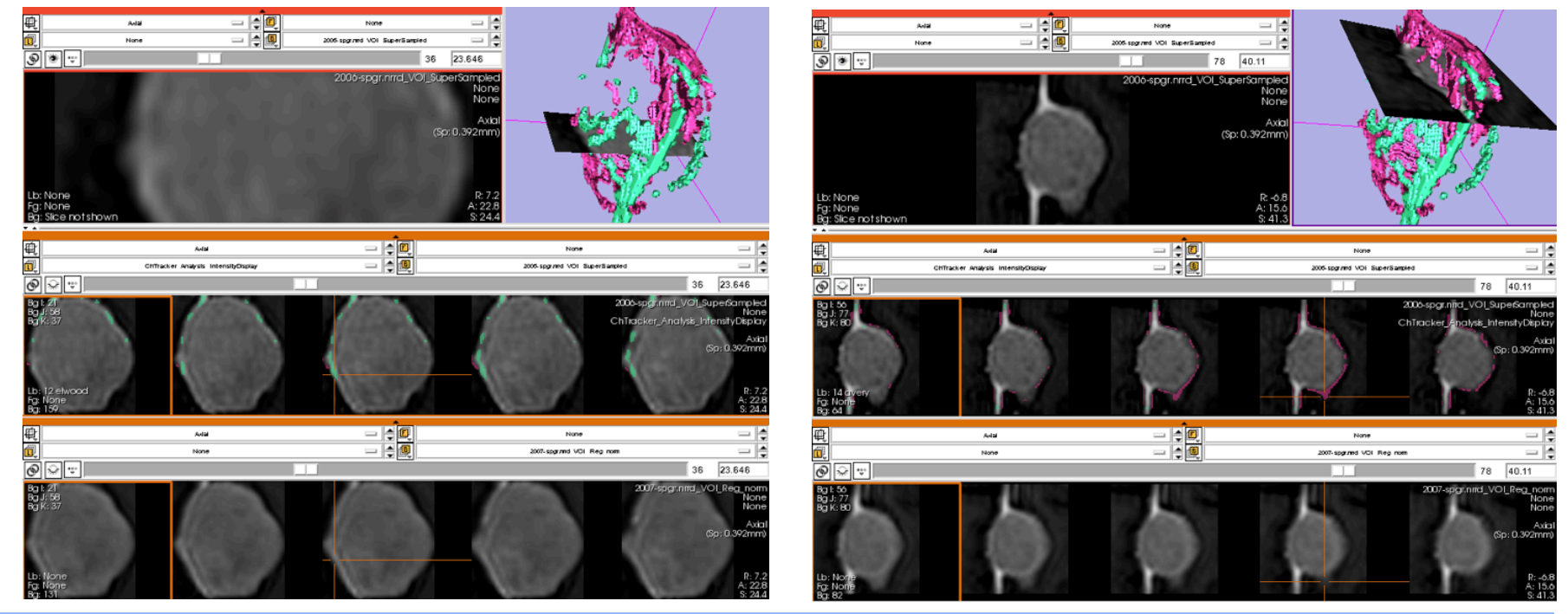

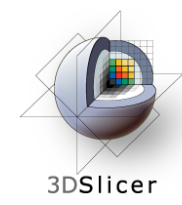

## **ChangeTracker: Exploring small volumetric changes**

Click on the **colored bar** at the top of any Slice Viewer to show or hide the controls.

This allows more display space for viewing the image data.

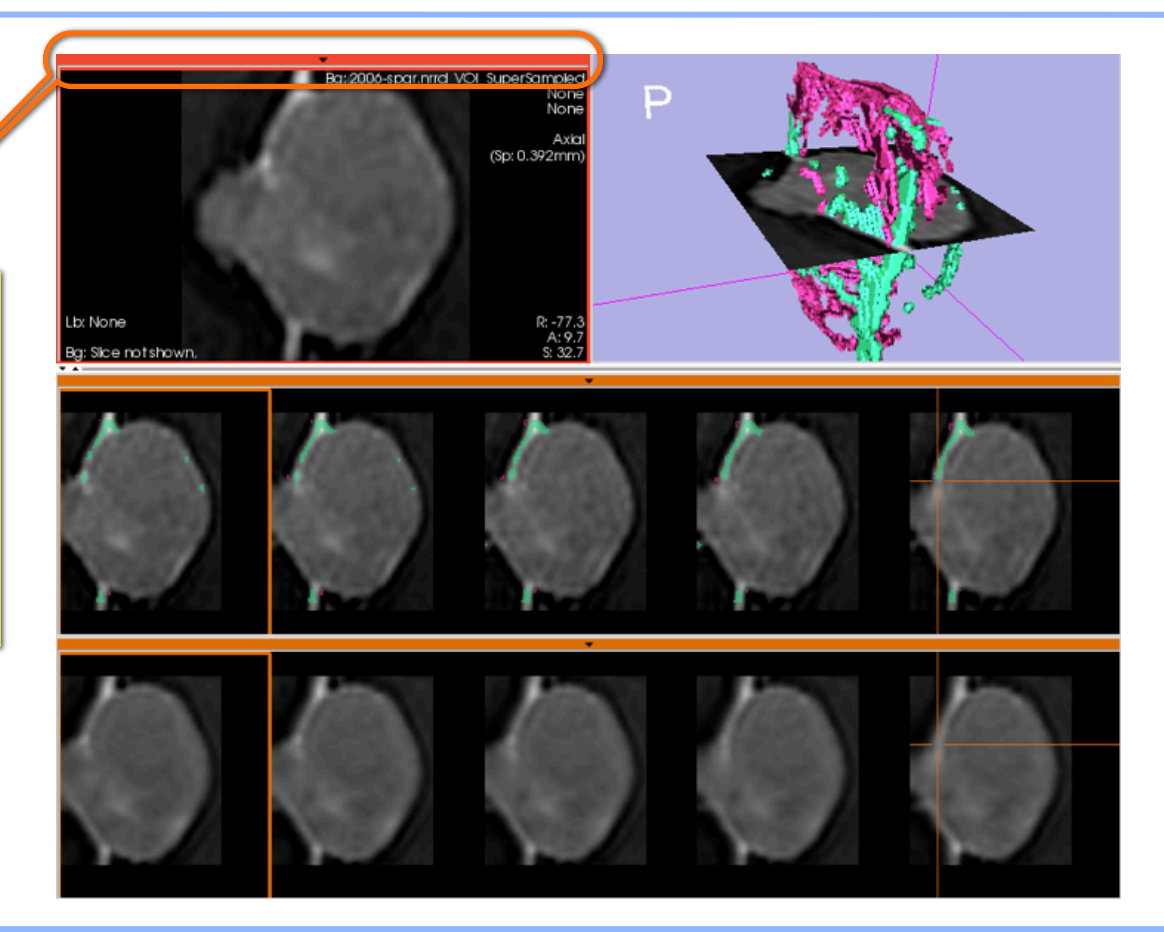

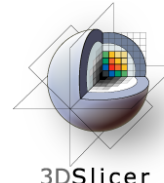

#### **ChangeTracker: Exploring small volumetric changes**

3DSlicer

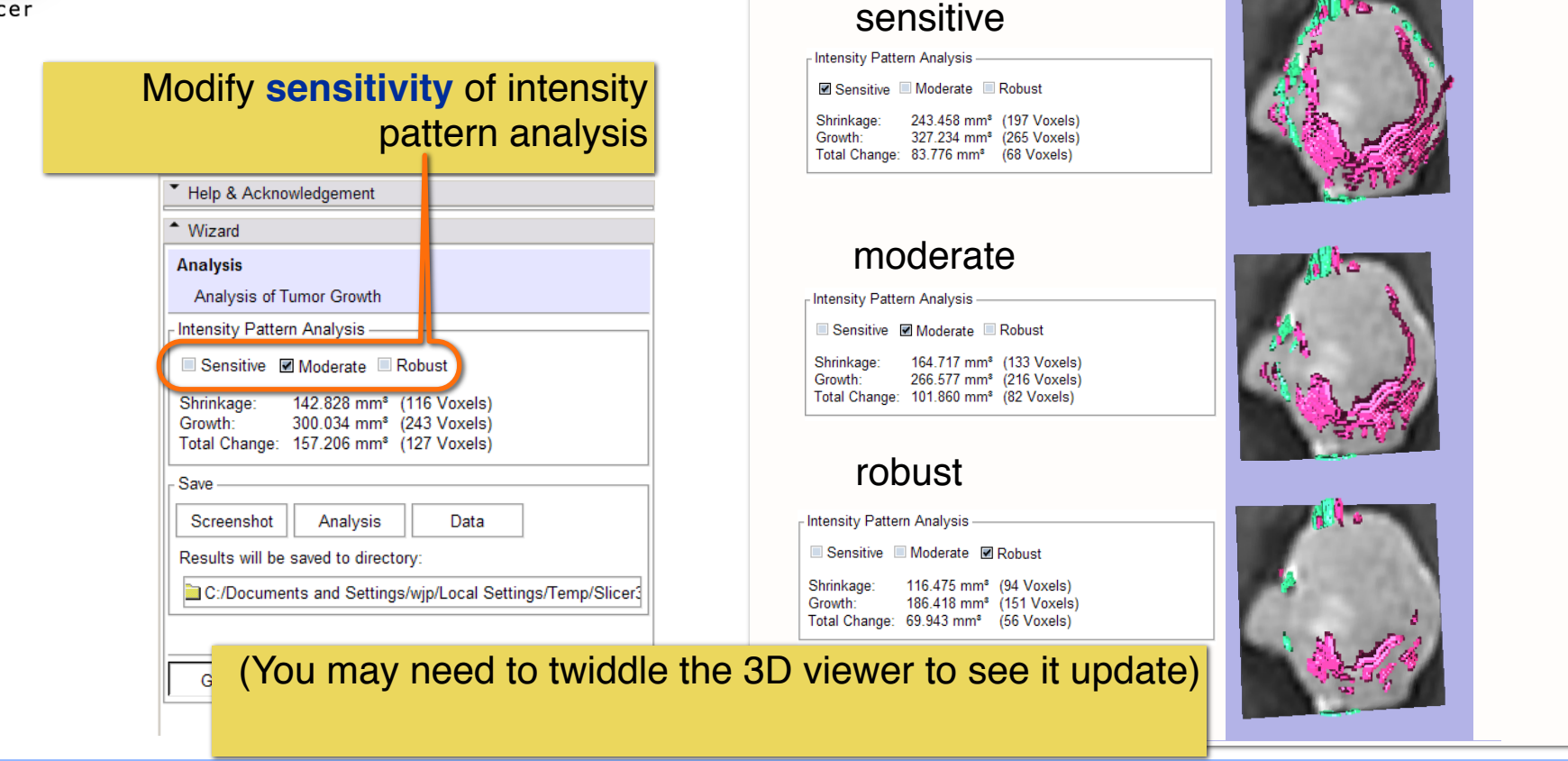

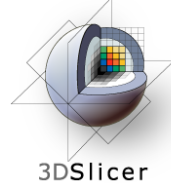

# **ChangeTracker: Exploring small volumetric changes**

Tested on Axial 3D SPGR T1 post Gadolinium scans (Voxel dimension: 0.94mm x 0.94mm x 1.20mm, FOV: 240mm, Matrix: 256 x 256).

**Tumor boundary should be clear.**

**Only for contrast enhanced images.**

**Need homogenous enhancement across timepoints.**

Not tested for tumors with changing necrosis.

Correspondence between Intensity-based and deformation mapping-based analyses should be checked.

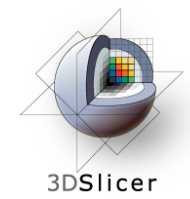

**ChangeTracker: exploring small volumetric changes**

This tutorial demonstrated:

- a method to quantify small volumetric changes in pathology.
- visualization of these changes in the anatomical context
- use of Slicer' s "**Compare Viewer**" to simultaneously explore baseline and followup studies.

Next, we will demonstrate combined visualization of PET/CT studies and SUV computation.

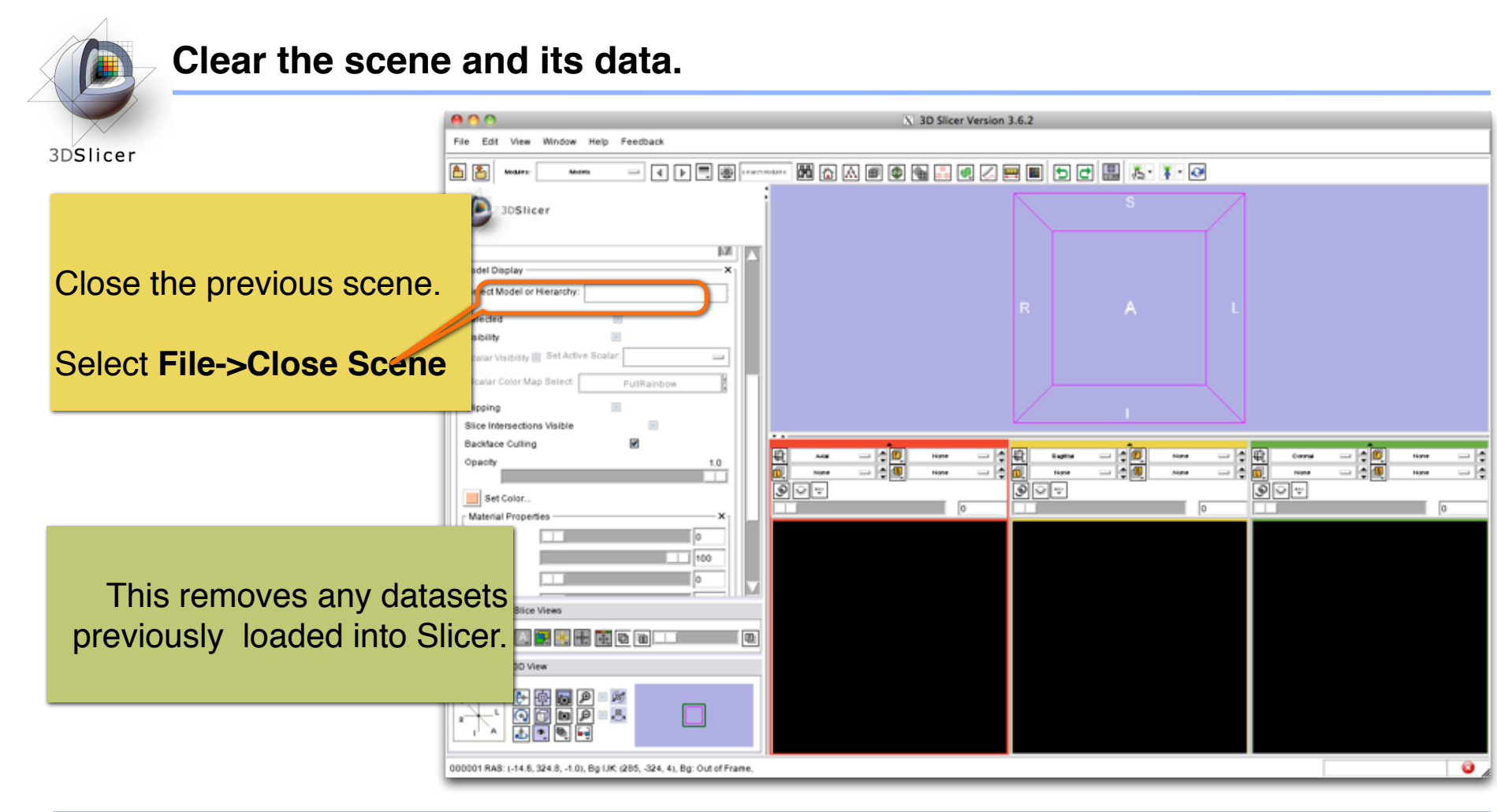

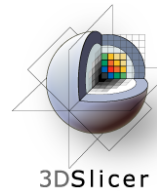

#### **PET/CT Visualization and Analysis**

 $\begin{tabular}{c} - & 0 \\ - & 0 \\ \hline \end{tabular}$ 

Coronal

PET1-label

TТ

 $\boxed{\circledcirc}$ 

PET1

CT1

 $101.76$ 

 $\begin{tabular}{c} \hline \quad \quad & \quad \quad & \quad \quad \\ \hline \quad \quad & \quad \quad & \quad \quad \\ \hline \quad \quad & \quad \quad & \quad \quad \\ \hline \quad \quad & \quad \quad & \quad \quad \\ \hline \quad \quad & \quad \quad & \quad \quad \\ \hline \end{tabular}$ 먘 Axial PET<sub>1</sub> PET1-label  $cr<sub>1</sub>$ Ē  $\overline{\phantom{1}}$  -745 **Q**<br>Q<br>02 .  $\begin{tabular}{c|c|c|c} \hline \quad \textcolor{red}{\blacksquare} \vdots \textcolor{red}{\blacksquare} \end{tabular}$ Sagittal PET<sub>1</sub> CT1 PET1-label  $\sqrt{-52.557}$ □□

#### **Part III:** *PET/CT Analysis using 3D Slicer*

Jeffrey Yap PhD Ron Kikinis MD Wendy Plesniak PhD
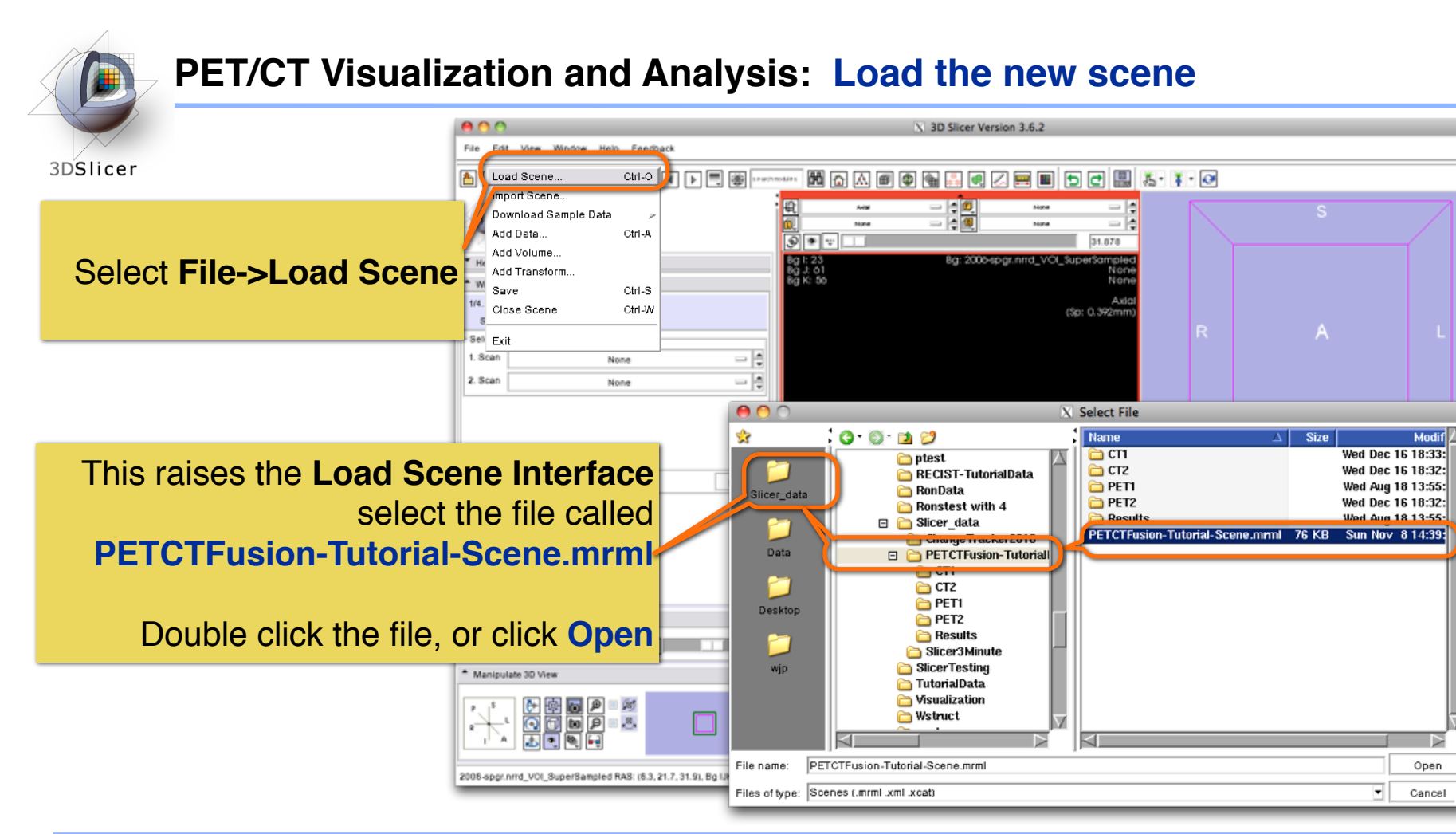

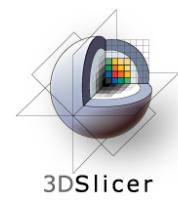

# **PET/CT Visualization and Analysis: About the data**

**Non small cell lung cancer patient**

**Two PET studies**: **baseline** acquired before treatment, and **follow-up** acquired 1 month after chemotherapy

Two non-diagnostic CT images are acquired without the use of contrast

FDG-PET scans acquired 60 minutes after intravenous injection of approximately 20 mCi of 18FDG

**Two VOIs** have been created using Slicer's Editor Module.

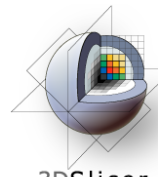

# **PET/CT Visualization and Analysis: Open the PETCTFusion Module**

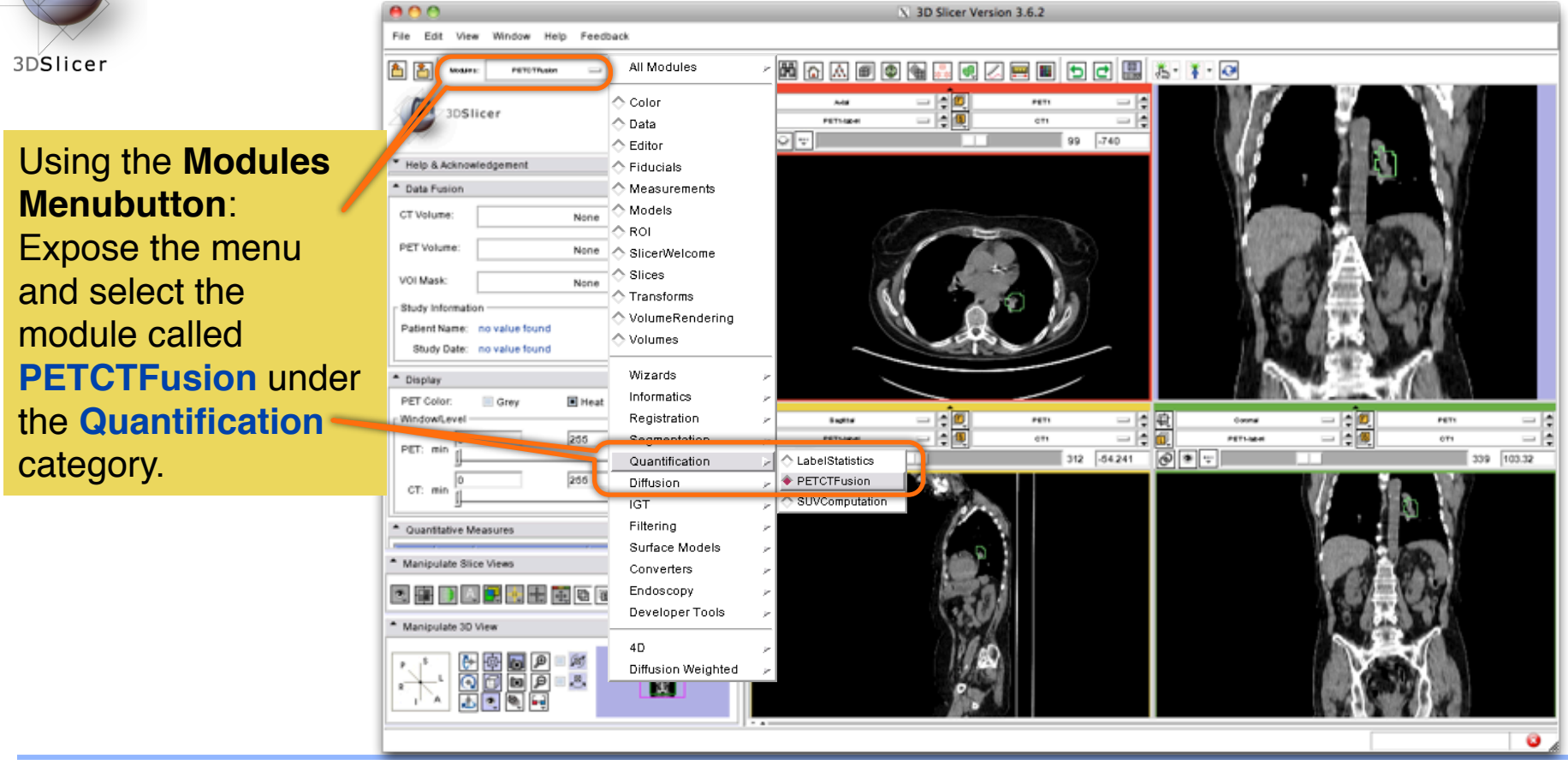

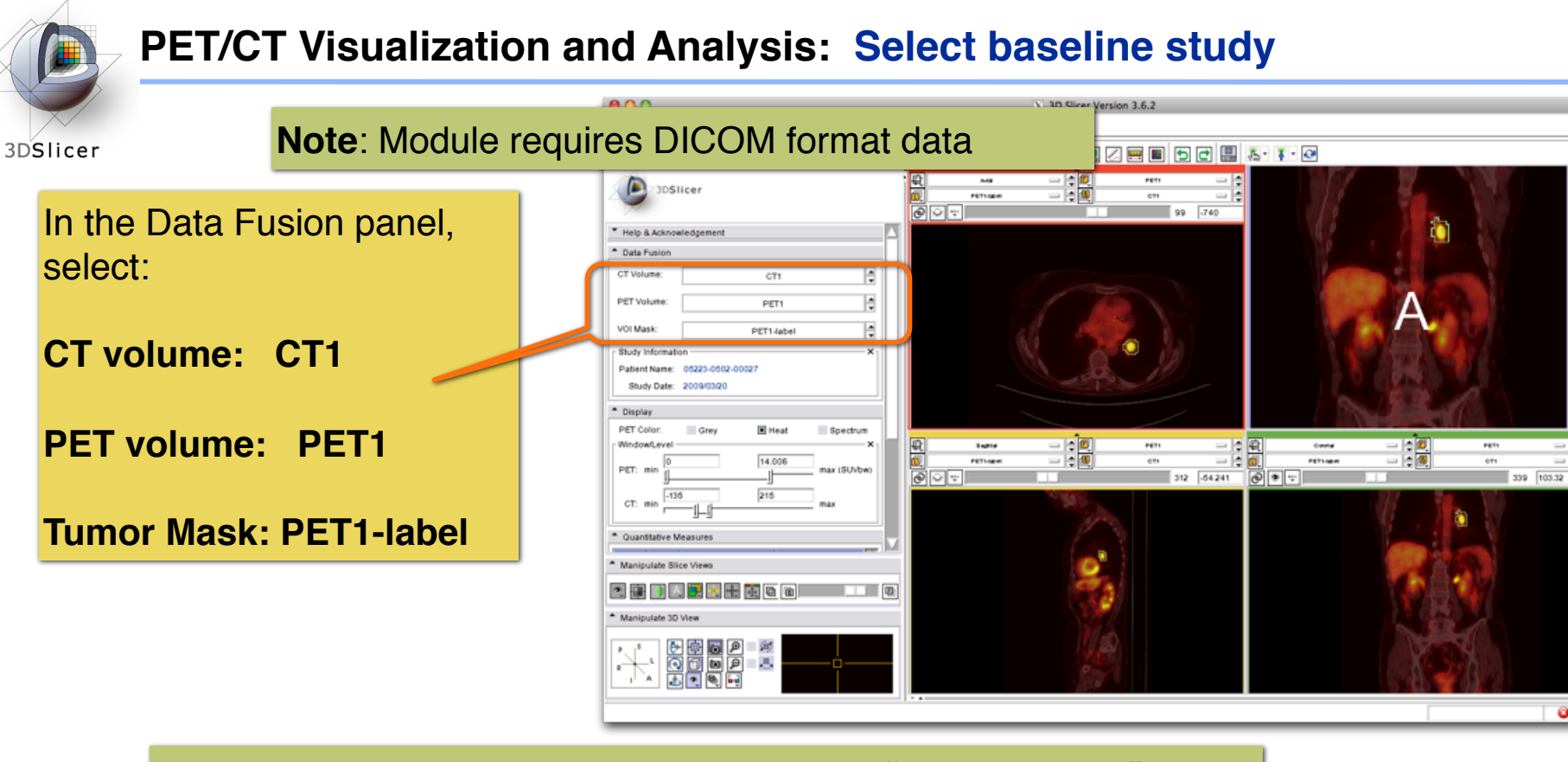

When the PET volume is selected, a "wait message" will be displayed while parameters are read from DICOM header.

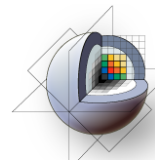

## **PET/CT Visualization and Analysis: Information displayed in** "**Layers**"

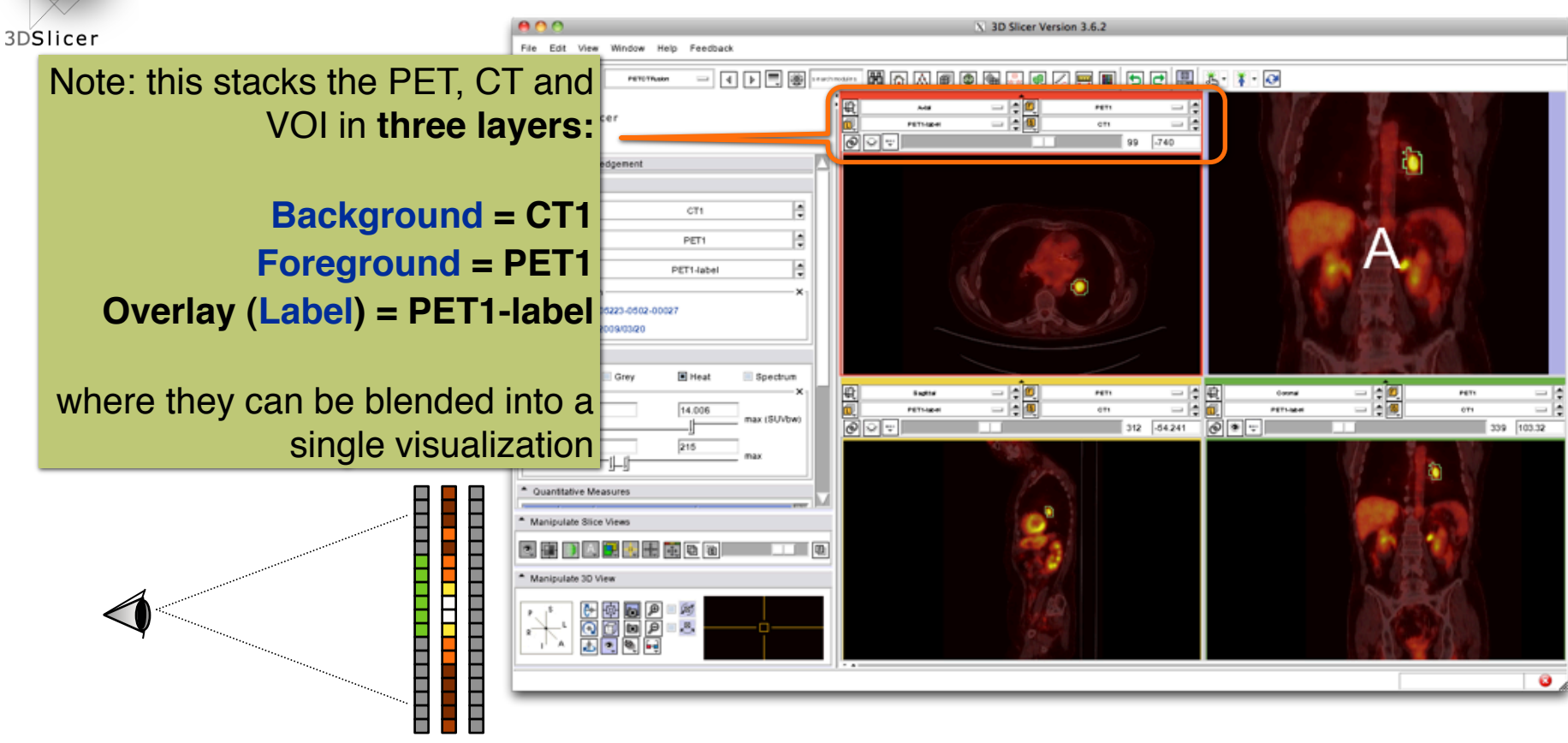

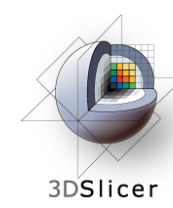

## **PET/CT Visualization and Analysis: Adjust display of the baseline study**

In the Display Panel, **choose a colorization option** for the PET volume from among **Grey, Heat, or Spectrum**.

Adjust the **window and level** for CT1 and PET1 volumes.

Adjust the **Slices Fade Scale** to jointly display the datasets in the foreground and background layers.

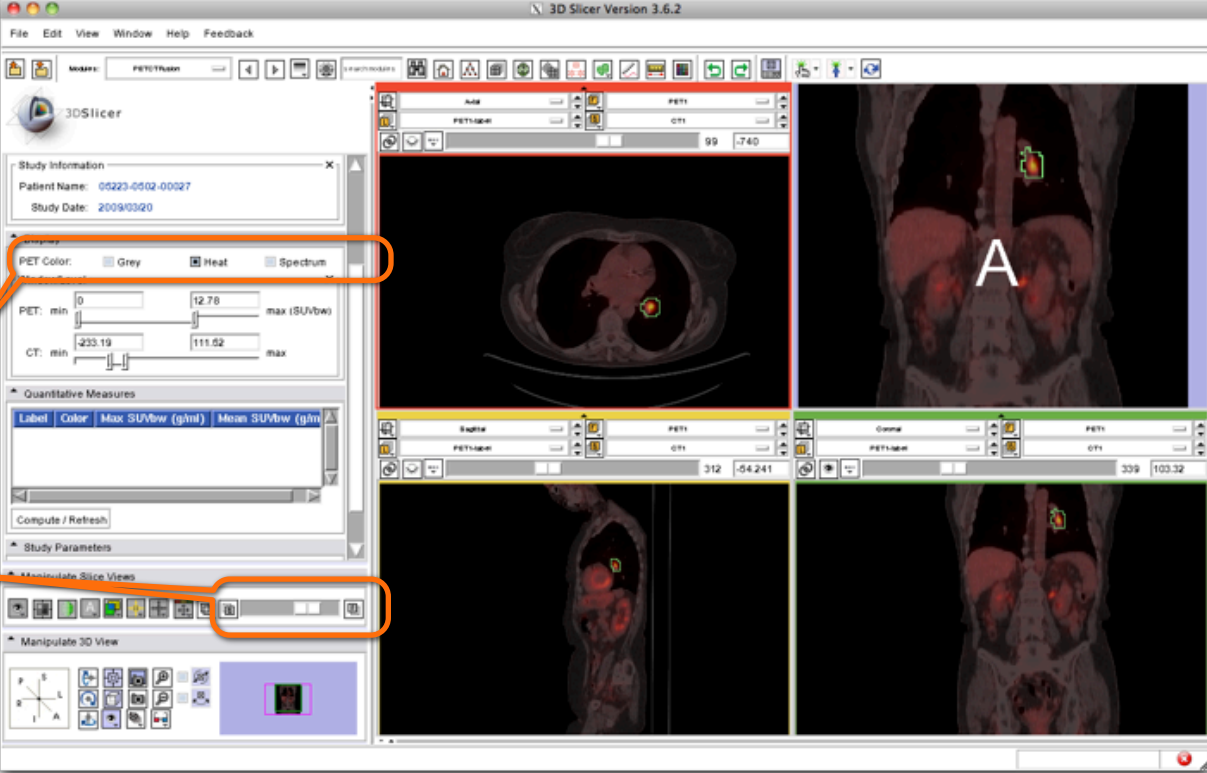

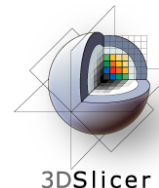

## **PET/CT Visualization and Analysis: Explore the visualization**

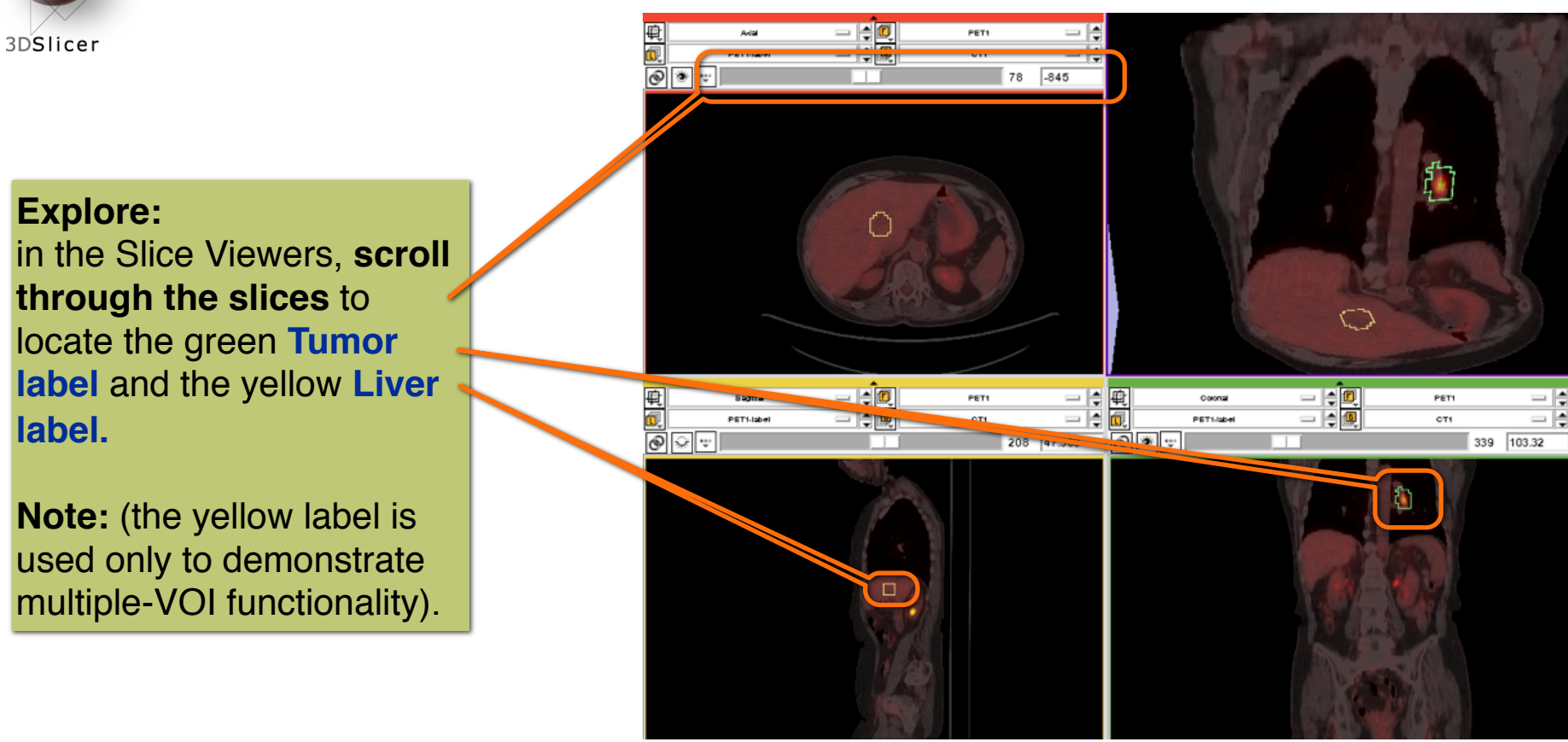

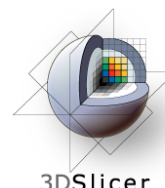

#### **PET/CT Visualization and Analysis: View tumor in all slice viewers**

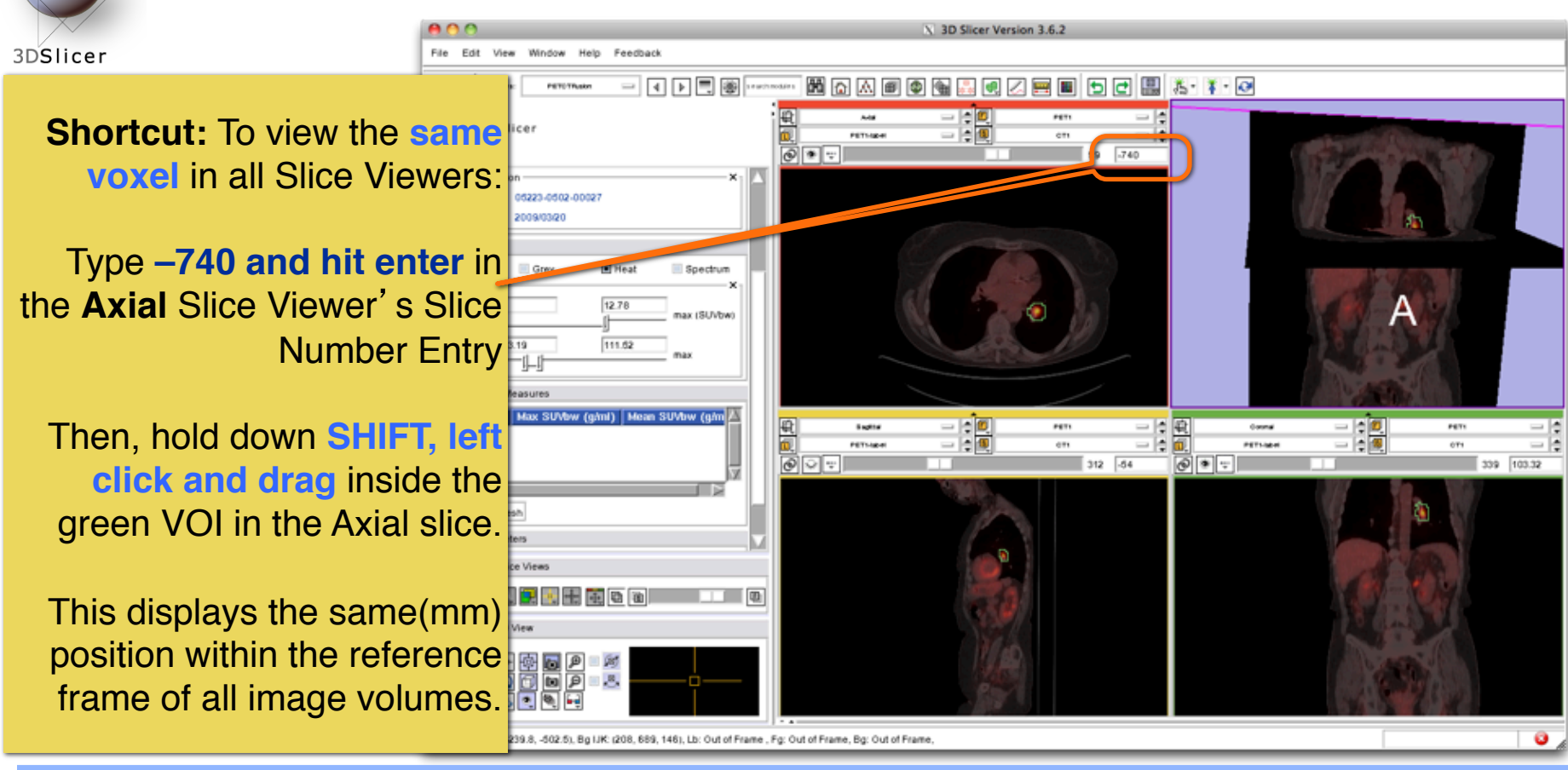

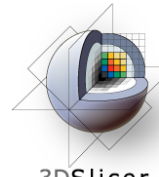

## **PET/CT Visualization and Analysis: Compute SUV for all VOIs in baseline**

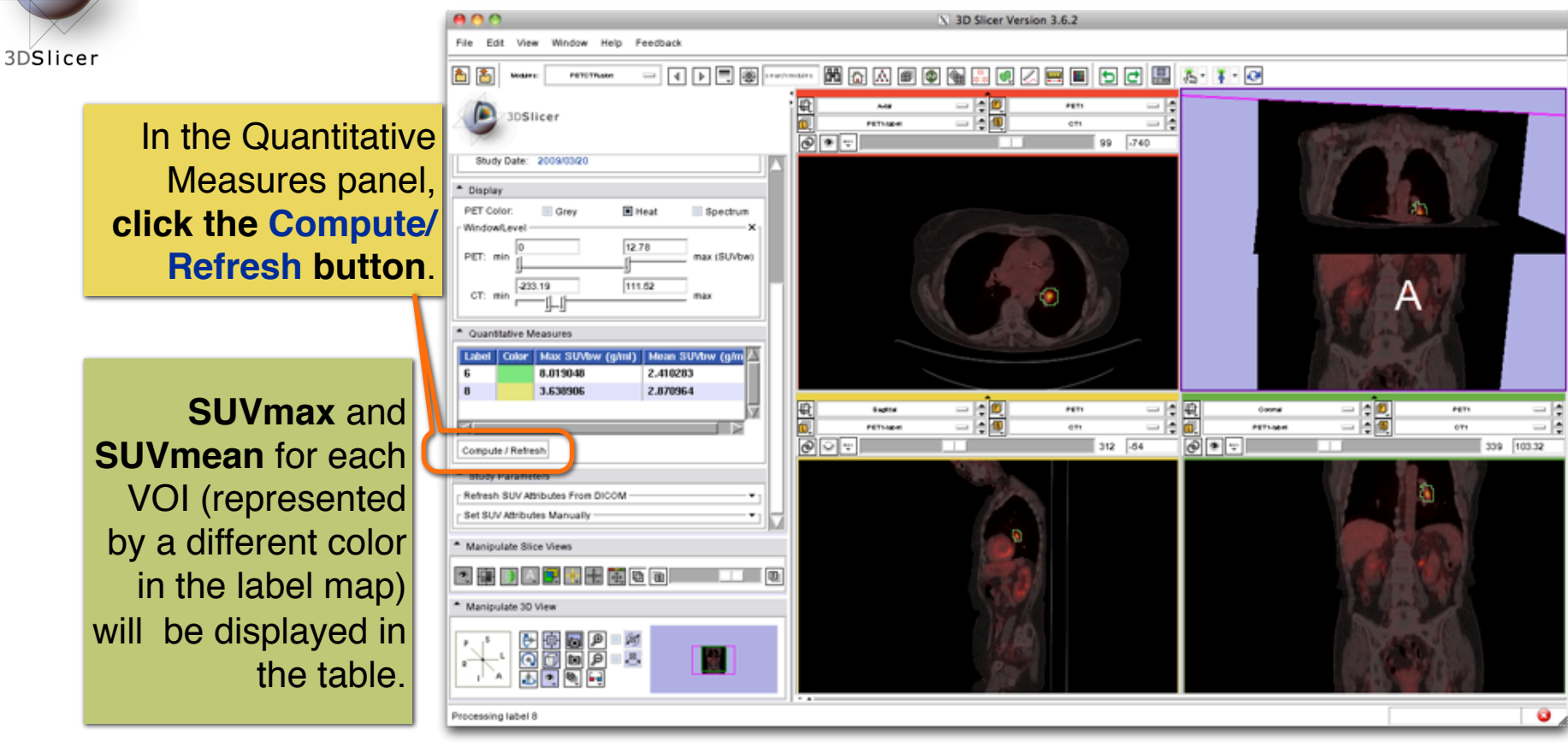

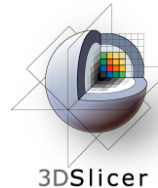

#### **PET/CT Visualization and Analysis: Compute SUV for all VOIs in baseline**

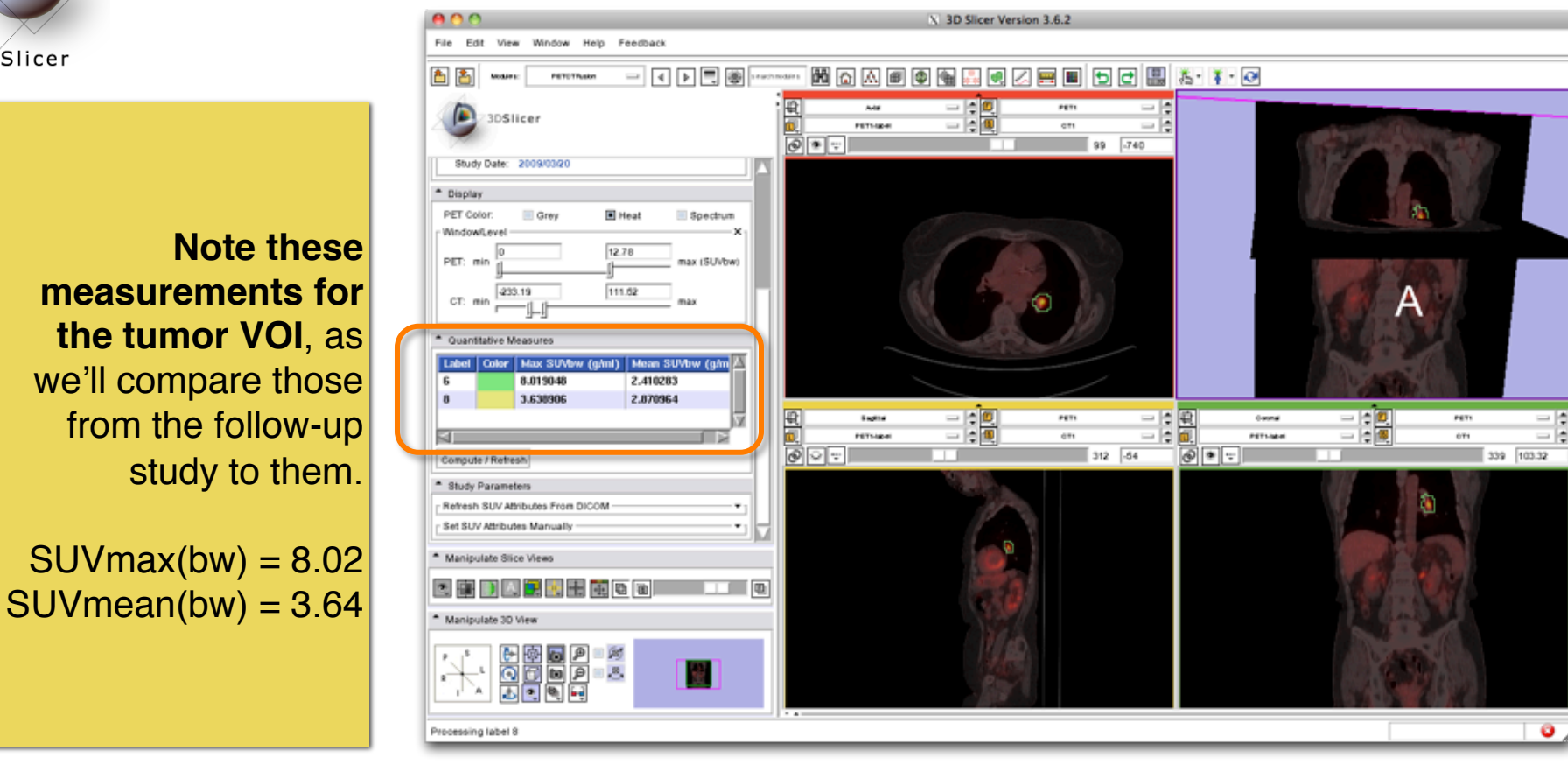

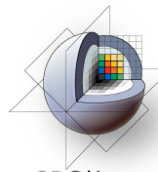

## **PET/CT Visualization and Analysis: Compute SUVbw for follow-up study**

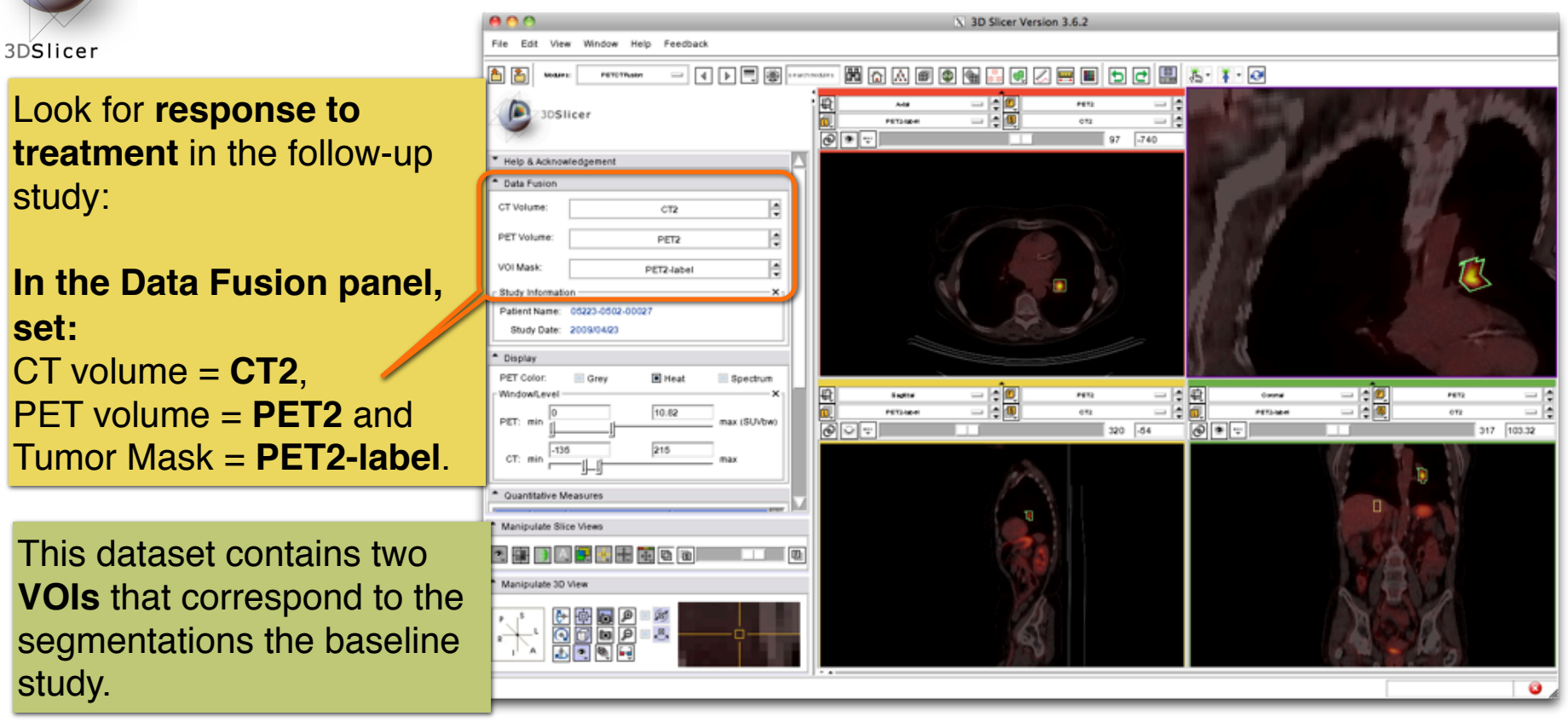

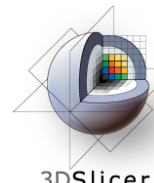

## **PET/CT Visualization and Analysis: Modify display of the follow-up**

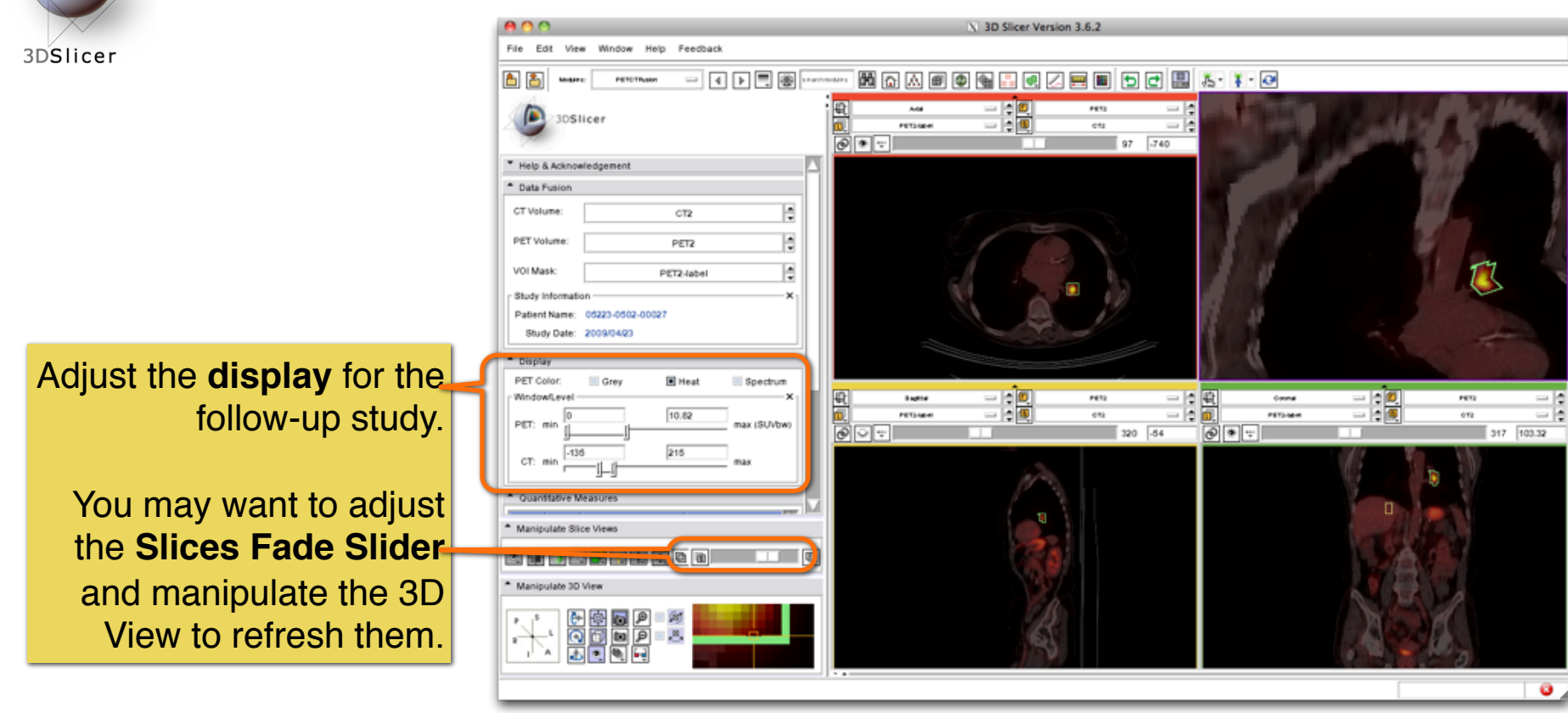

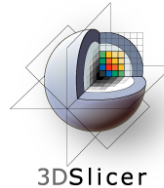

#### **PET/CT Visualization and Analysis: Compute SUVbw for follow-up**

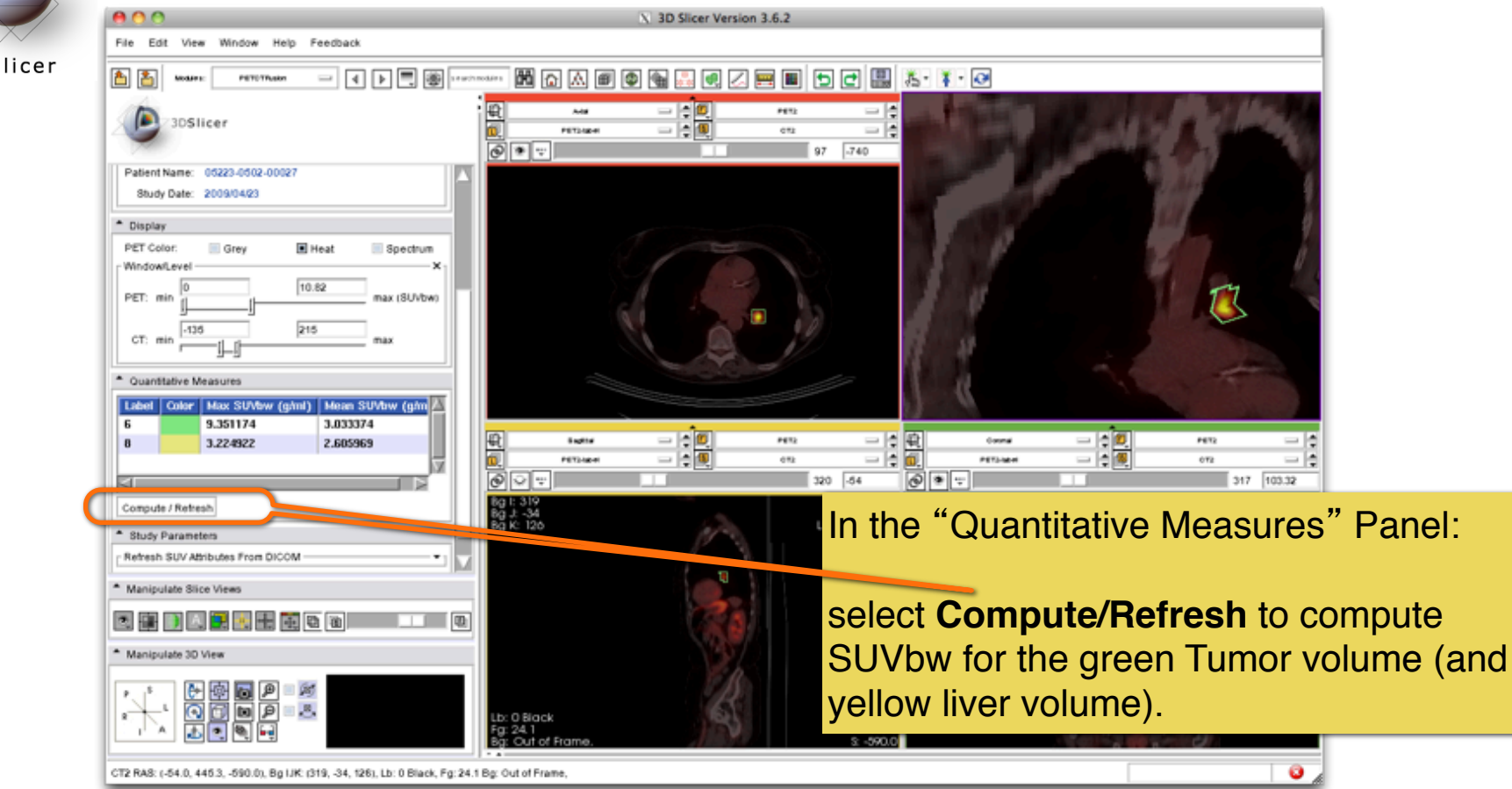

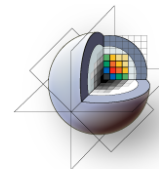

# **PET/CT Visualization and Analysis: Assess response wrt this VOI**

3DSlicer

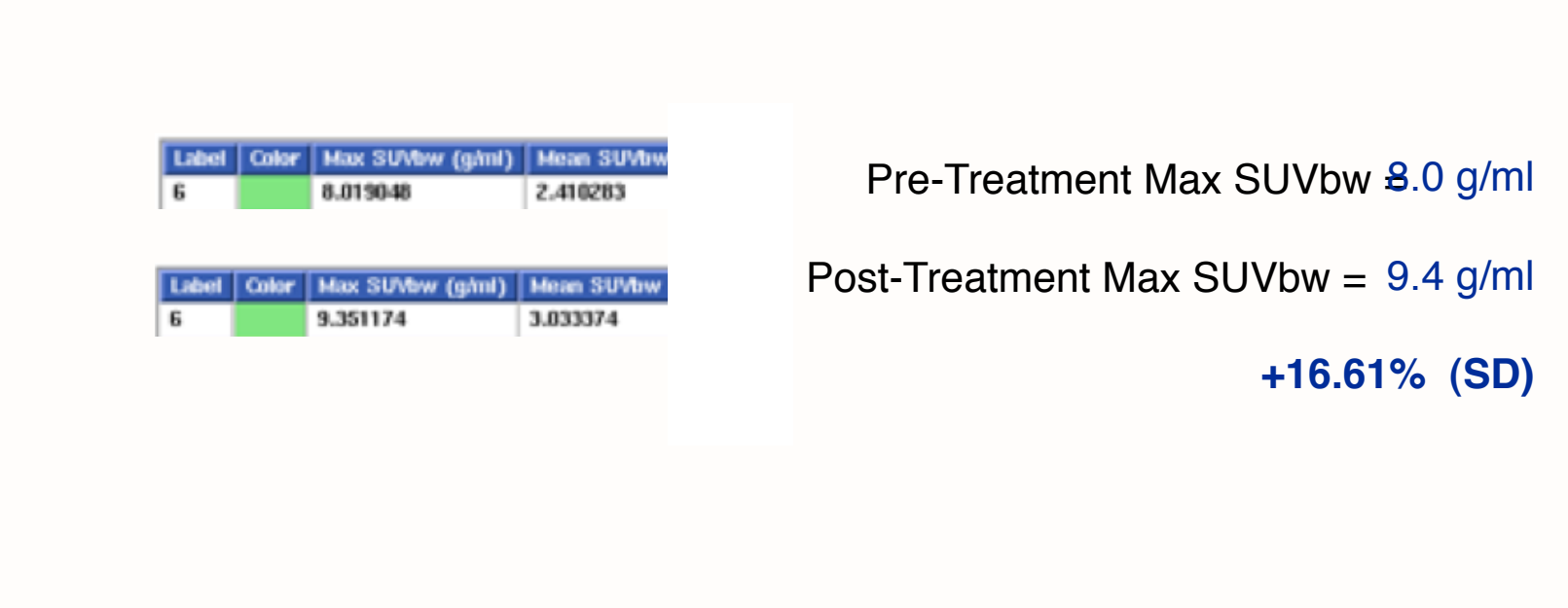

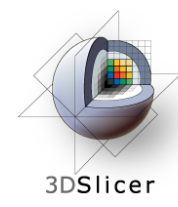

# **PET/CT Visualization and Analysis: Appropriate Use**

Still validating this module against performance of commercial systems.

Appropriate only for DICOM PET studies only

Not yet compatible with Philips datasets

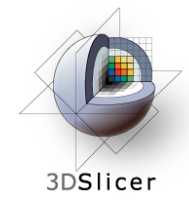

## **Workshop Summary**

# **This workshop has demonstrated:** • Basic scene loading and visualization using 3D Slicer

- Use of Slicer's ChangeTracker module to assess small changes in tumor size
- Workflow to make quantitative measurements of SUV (body weight) in Slicer's PETCTFusion module

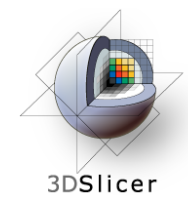

#### **Thank you and more information**

**Thank you for your attendance!**

Tutorial Slides: http://www.na-mic.org/Wiki/index.php/File:Combined-RSNA2010-CTSA.pptx

Tutorial Data:

http://wiki.na-mic.org/Wiki/images/5/51/Slicer3MinuteDataset.zip http://wiki.na-mic.org/Wiki/images/f/f8/RSNA-ChangeTracker-Tutorial-Data.zip http://wiki.na-mic.org/Wiki/images/7/73/PETCTFusion-Tutorial-Data.zip

Tutorial Software: www.slicer.org/Downloads

More Information: http://www.slicer.org

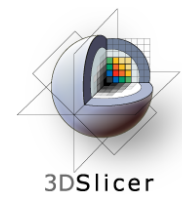

## **Acknowledgements**

HARVARD<br>CATALYST **Harvard Clinical and Translational Science Center** National Alliance for Medical Image Computing NIH U54EB005149 Brain Science Foundation INRIA, France Neuroimage Analysis Center (NAC)  $\mathbf{\tilde{f}}$ National Center for Image-Guided Therapy (NCIGT) **SPI** Surgical Planning Laboratory, Brigham and Women's Hospital